# **USER MANUAL**

# **SA-5700**

Desktop CPU Book-Sized PC Powered by Intel® 7th/6th Gen. Core™ With 2DVI, 4COM and 2LAN

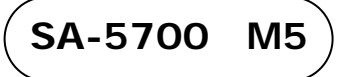

# *SA-5700*

# *Desktop CPU Book-Sized PC with Intel® 7th/6th Gen. Core*

# **COPYRIGHT NOTICE & TRADEMARK**

All trademarks and registered trademarks mentioned herein are the property of their respective owners.

This manual is copyrighted in Mar. 2021. You may not reproduce or transmit in any form or by any means, electronic, or mechanical, including photocopying and recording.

# **DISCLAIMER**

This user's manual is meant to assist users in installing and setting up the system. The information contained in this document is subject to change without any notice.

# **CE NOTICE**

This is a class A product. In a domestic environment this product may cause radio interference in which case the user may be required to take adequate measures.

# **FCC NOTICE**

This equipment has been tested and found to comply with the limits for a Class A digital device, pursuant to part 15 of the FCC Rules. These limits are designed to provide reasonable protection against harmful interference when the equipment is operated in a commercial environment. This equipment generates, uses, and can radiate radio frequency energy and, if not installed and used in accordance with the instruction manual, may cause harmful interference to radio communications. Operation of this equipment in a residential area is likely to cause harmful interference in which case the user will be required to correct the interference at his own expense.

You are cautioned that any change or modifications to the equipment not expressly approve by the party responsible for compliance could void your authority to operate such equipment.

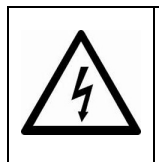

**CAUTION:** Danger of explosion may occur when the battery is incorrectly replaced. Replace the battery only with the same or equivalent type recommended by the manufacturer. Dispose of used batteries according to the manufacturer's instructions.

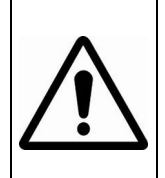

**WARNING:** Some internal parts of the system may have high electrical voltage. We strongly recommend that only qualified engineers are allowed to service and disassemble the system. If any damages should occur on the system and are caused by unauthorized servicing, it will not be covered by the product warranty.

# **Contents**

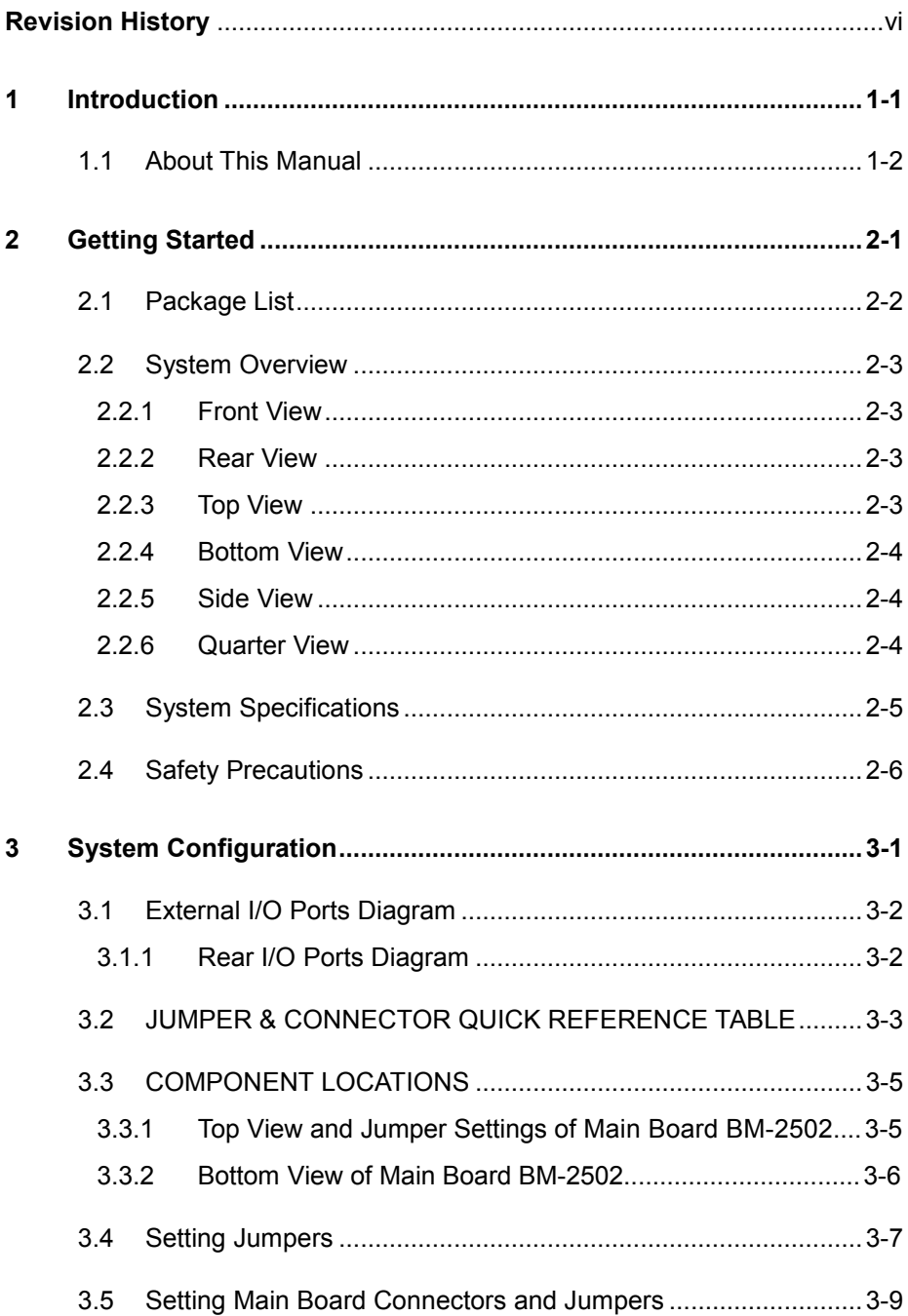

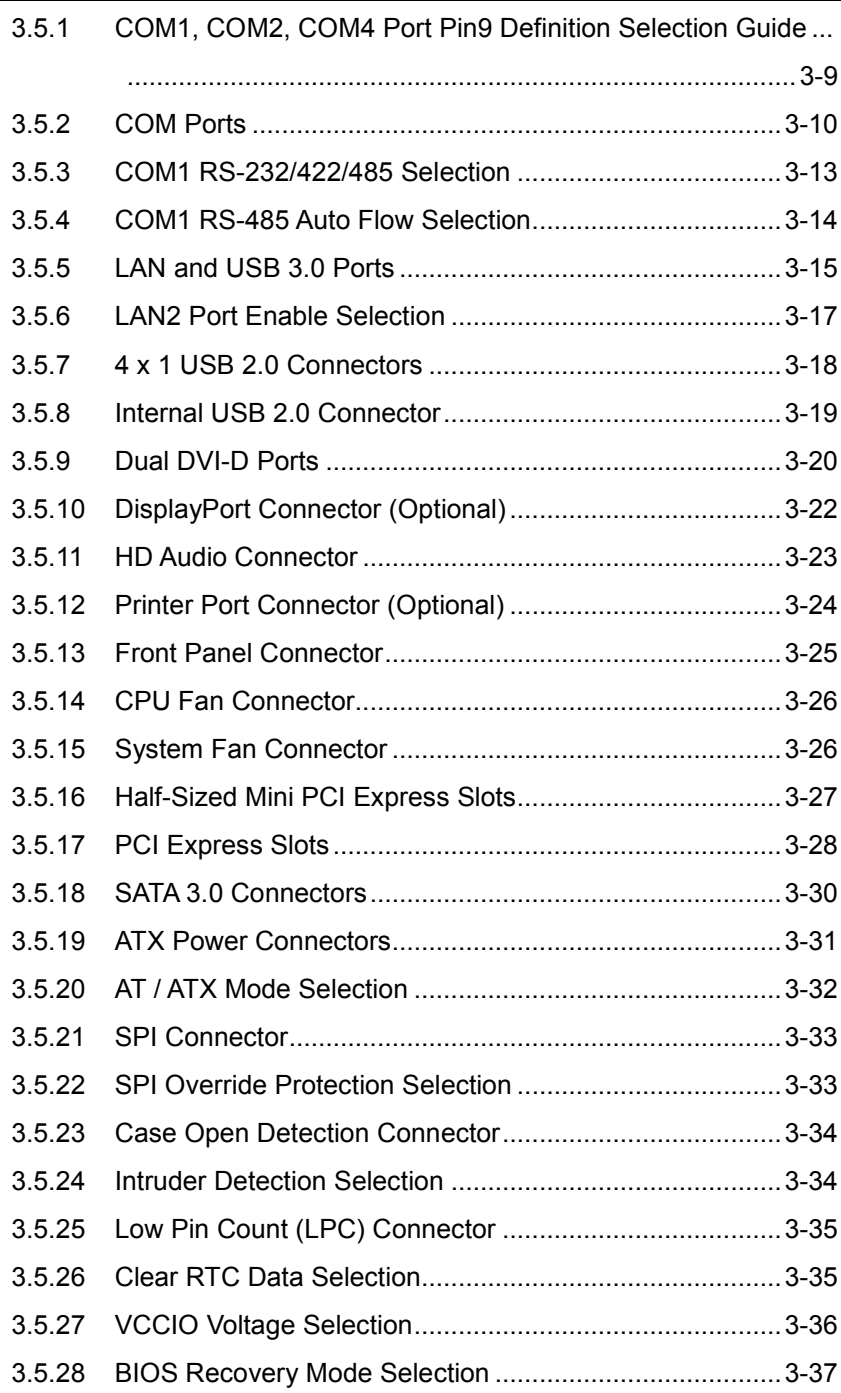

 $\blacksquare$ 

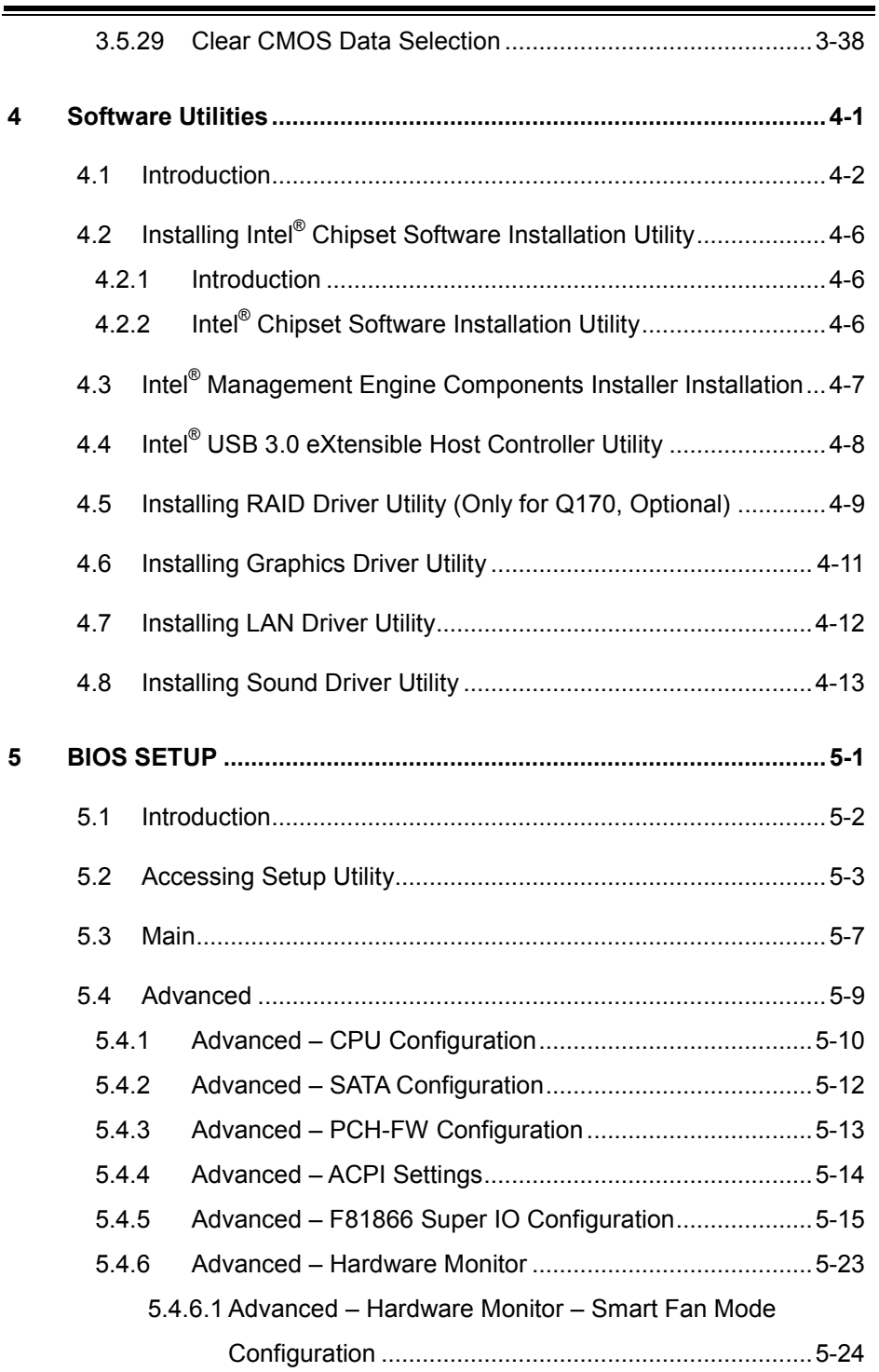

<u> La componenta de la componenta de la componenta de la componenta de la componenta de la componenta de la compo</u>

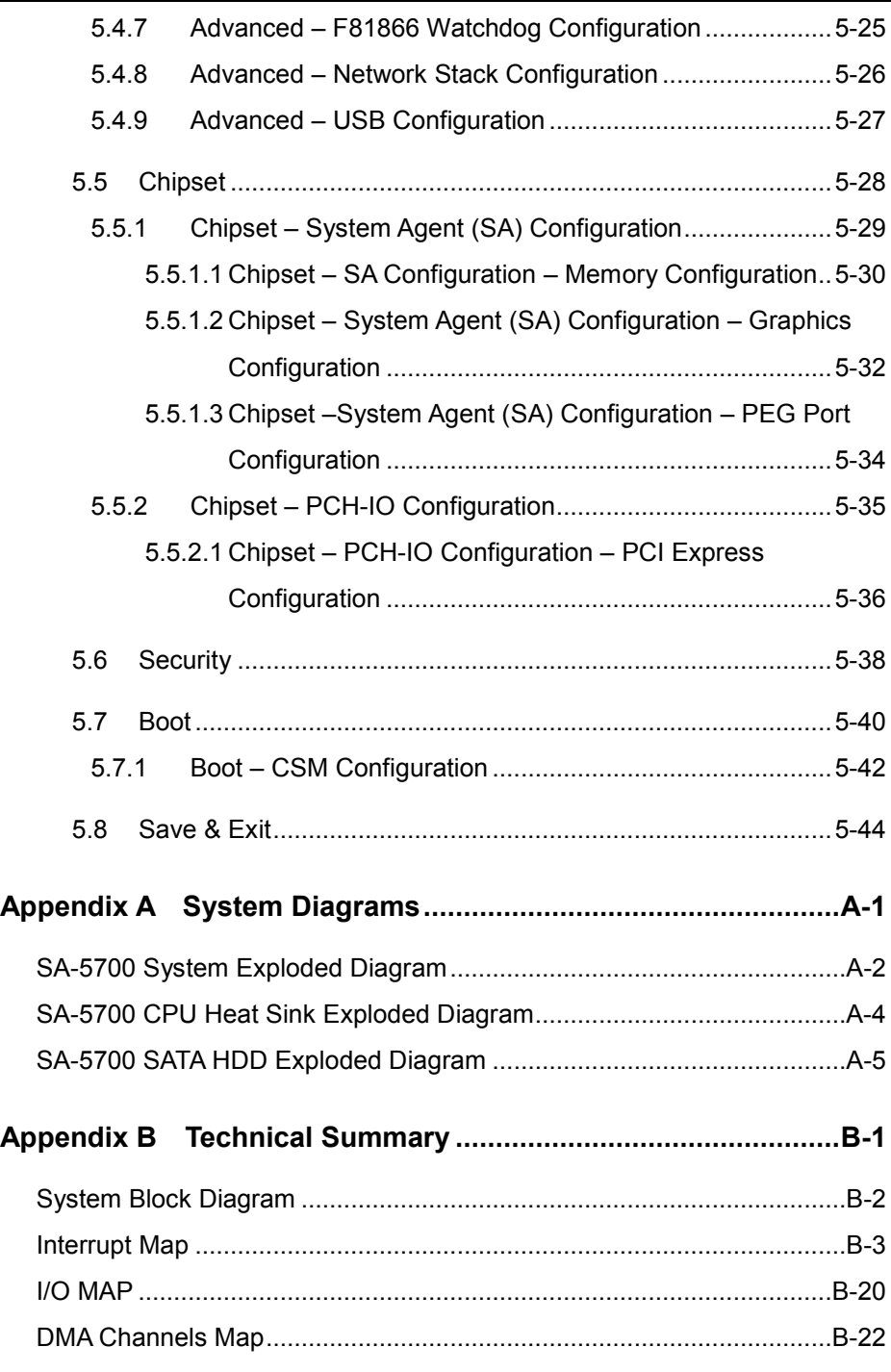

T

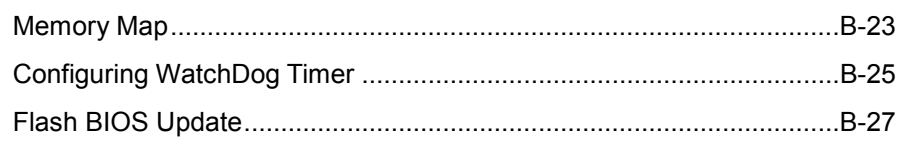

# **List of Figures**

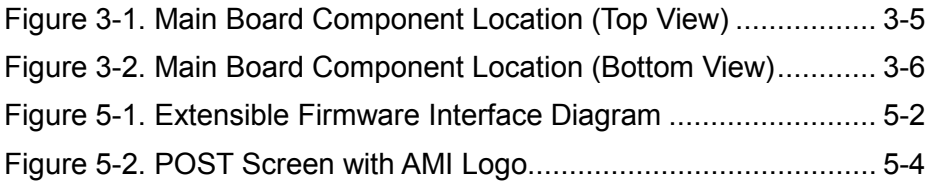

# **Revision History**

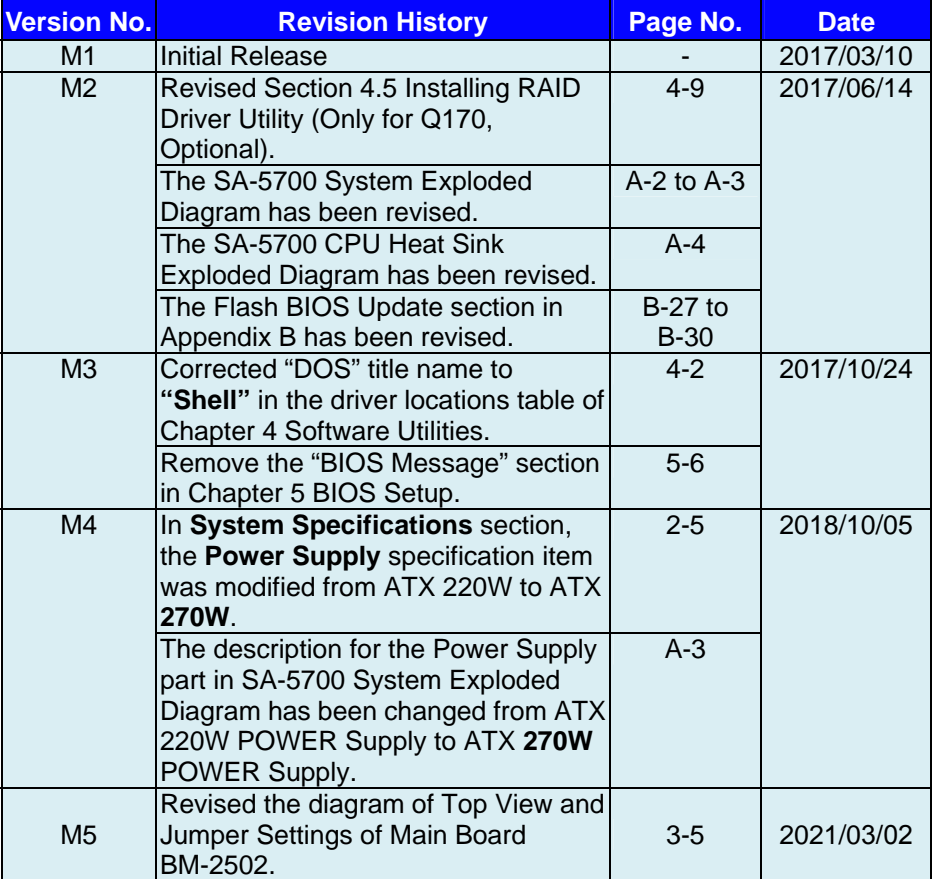

The revision history of SA-5700 User Manual is described below:

# <span id="page-9-0"></span>**1 Introduction**

This chapter provides the introduction for the SA-5700 system as well as the framework of the user manual.

The following topic is included:

• About This Manual

# <span id="page-10-0"></span>**1.1 About This Manual**

Thank you for purchasing our SA-5700 system. The SA-5700 is an updated system designed to be comparable with the highest performance of IBM AT personal computers. The SA-5700 provides faster processing speed, greater expandability and can handle more tasks than before. This manual is designed to assist you how to install and set up the whole system. It contains 5 chapters and 2 appendixes. Users can configure the system according to their own needs. This user manual is intended for service personnel with strong hardware background. It is not intended for general users.

The following section outlines the structure of this user manual.

# *Chapter 1 Introduction*

This chapter introduces you to the background of this manual.

# *Chapter 2 Getting Started*

This chapter describes the package contents and outlines the system specifications. It also includes the physical illustrations for the SA-5700 system. Read the safety reminders carefully on how to take care of your system properly.

# *Chapter 3 System Configuration*

This chapter outlines the locations of the motherboard components and their respective functions. You will learn how to set the jumpers and configure the system to meet your own needs.

# *Chapter 4 Software Utilities*

This chapter contains helpful information for proper installations of the Intel Chipset Software Installation Utility, Intel Management Engine Components Installer Driver Utility, Intel USB 3.0 Extensible Host Controller Driver Utility, RAID Driver Utility (optional, only for Q170 SKU), Graphics Driver Utility, LAN Driver Utility and Sound Driver Utility.

# *Chapter 5 AMI BIOS Setup*

This chapter indicates you how to change the BIOS configurations.

# *Appendix A System Assembl*y *Diagrams*

This appendix provides the system exploded diagrams and part numbers of SA-5700.

# *Appendix B Technical Summary*

This appendix provides the information about the system block diagram, allocation maps for system resources, Watchdog Timer Configuration and Flash BIOS Update.

# <span id="page-11-0"></span>**2 Getting Started**

This chapter provides the information for the SA-5700 system. It describes how to set up the system quickly and outlines the system specifications.

The following topics are included:

- Package List
- **System Overview**
- System Diagrams
- System Specification
- **Safety Precautions**

**Experienced users can go to Chapter 3 System Configuration on page 3-1 for a quick start.**

# <span id="page-12-0"></span>**2.1 Package List**

If you discover any of the items listed below are damaged or lost, please contact your local distributor immediately.

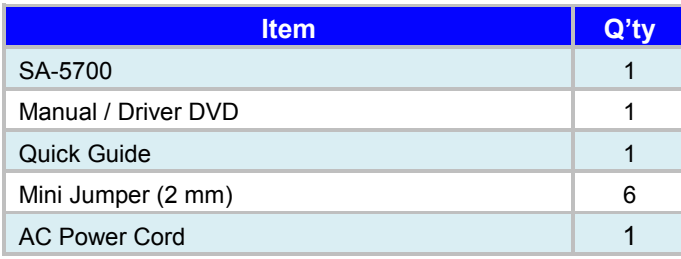

# <span id="page-13-0"></span>**2.2 System Overview**

Unit: mm

# <span id="page-13-1"></span>**2.2.1 Front View**

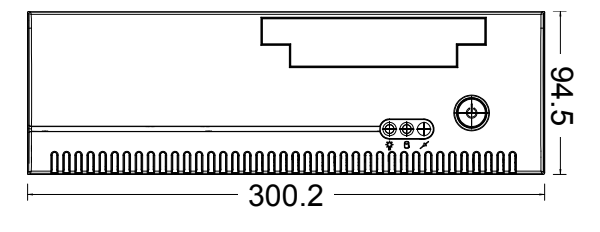

# <span id="page-13-2"></span>**2.2.2 Rear View**

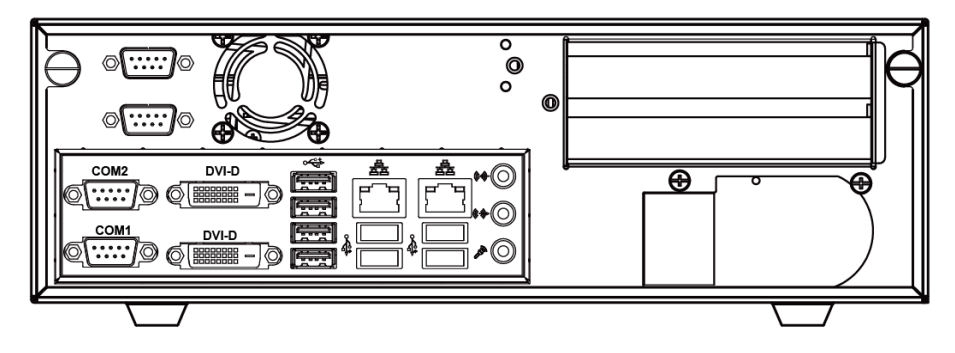

<span id="page-13-3"></span>**2.2.3 Top View**

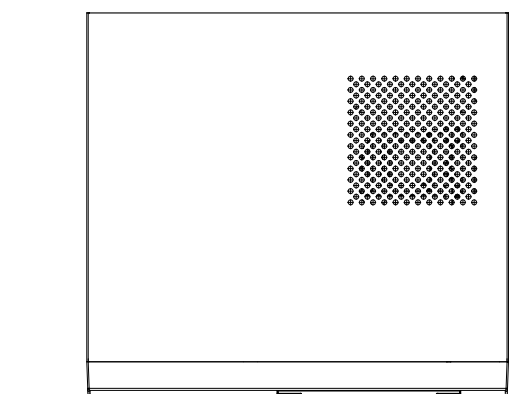

<span id="page-14-0"></span>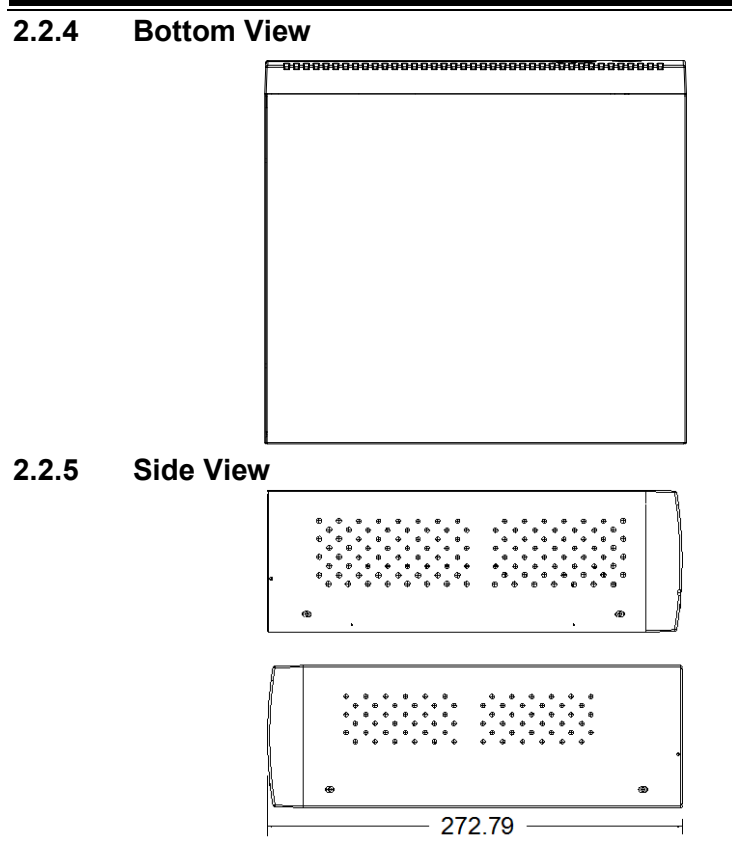

<span id="page-14-2"></span><span id="page-14-1"></span>**2.2.6 Quarter View**

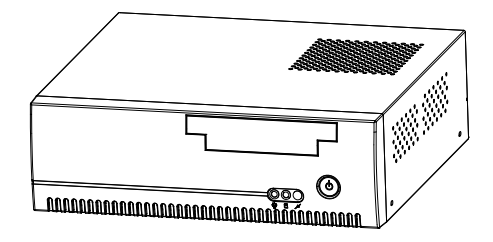

# <span id="page-15-0"></span>**2.3 System Specifications**

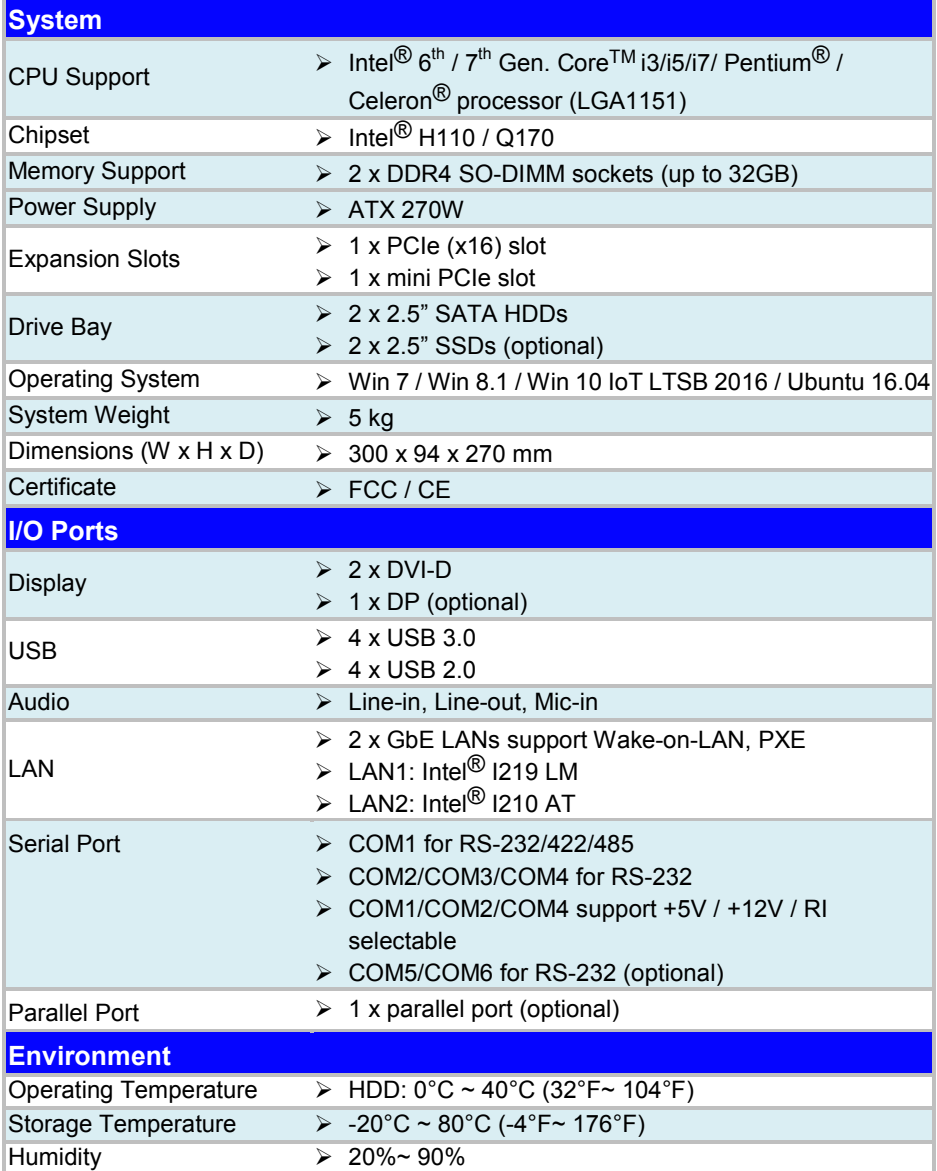

**Note:** Intel® 7th generation CPU is NOT compatible with Win 7 / Win 8.1.

# <span id="page-16-0"></span>**2.4 Safety Precautions**

Before operating this system, read the following information carefully to protect your systems from damages, and extend the life cycle of the system.

- 1. Check the Line Voltage
	- The operating voltage for the power supply should be within the range of 100V to 240V AC; otherwise the system may be damaged.
- 2. Environmental Conditions
	- Place your SA-5700 on a sturdy, level surface. Be sure to allow enough space around the system to have easy access needs.
	- Avoid installing your SA-5700 system in extremely hot or cold places.
	- Avoid direct sunlight exposure for a long period of time (for example, in a closed car in summer time. Also avoid the system from any heating device.). Or do not use SA-5700 when it has been left outdoors in a cold winter day.
	- Avoid moving the system rapidly from a hot place to a cold place, and vice versa, because condensation may occur inside the system.
	- Protect your SA-5700 from strong vibrations which may cause hard disk failure.
	- Do not place the system too close to any radio-active device. Radio-active device may cause signal interference.
	- Always shut down the operating system before turning off the power.
- 3. Handling
	- Avoid placing heavy objects on the top of the system.
	- Do not turn the system upside down. This may cause the hard drive to malfunction.
	- Do not allow any objects to fall into this device.
	- If water or other liquid spills into the device, unplug the power cord immediately.
- 4. Good Care
	- When the outside case gets stained, remove the stains using neutral washing agent with a dry cloth.
	- Never use strong agents such as benzene and thinner to clean the surface of the case.
	- If heavy stains are present, moisten a cloth with diluted neutral washing agent or alcohol and then wipe thoroughly with a dry cloth.
	- If dust is accumulated on the case surface, remove it by using a special vacuum cleaner for computers.

# <span id="page-17-0"></span>**3 System Configuration**

This chapter contains helpful information about the external I/O Ports diagram, and jumper & connector settings, and component locations for the main board.

The following topics are included:

- External I/O Ports Diagram
- Main Board Jumper Settings and Component Locations
- How to Set Jumpers
- Setting Main Board Connectors and Jumpers

# <span id="page-18-1"></span><span id="page-18-0"></span>**3.1 External I/O Ports Diagram 3.1.1 Rear I/O Ports Diagram**

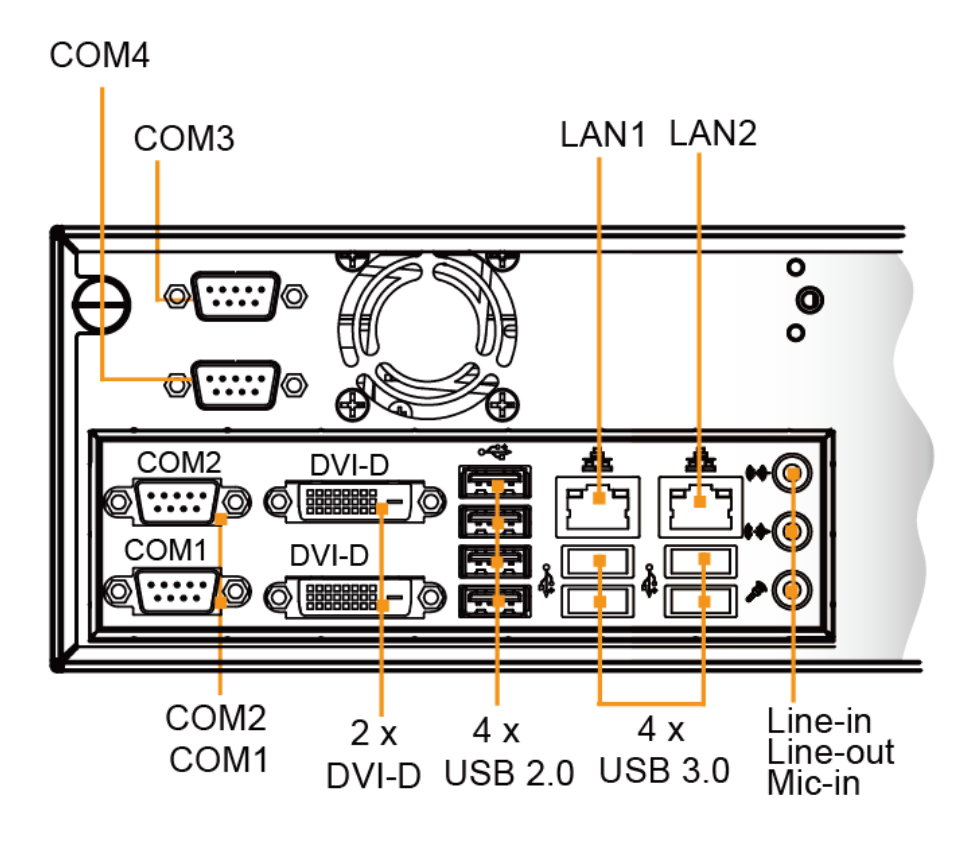

# <span id="page-19-0"></span>**3.2 JUMPER & CONNECTOR QUICK REFERENCE TABLE**

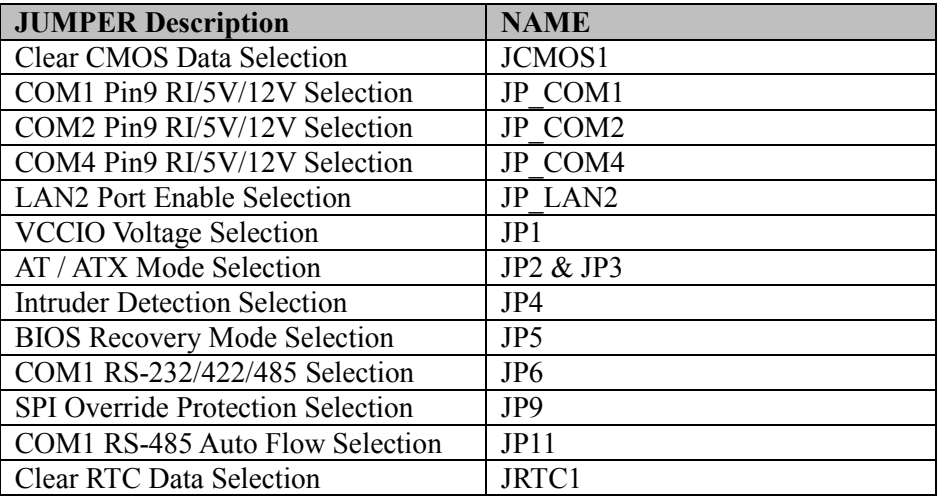

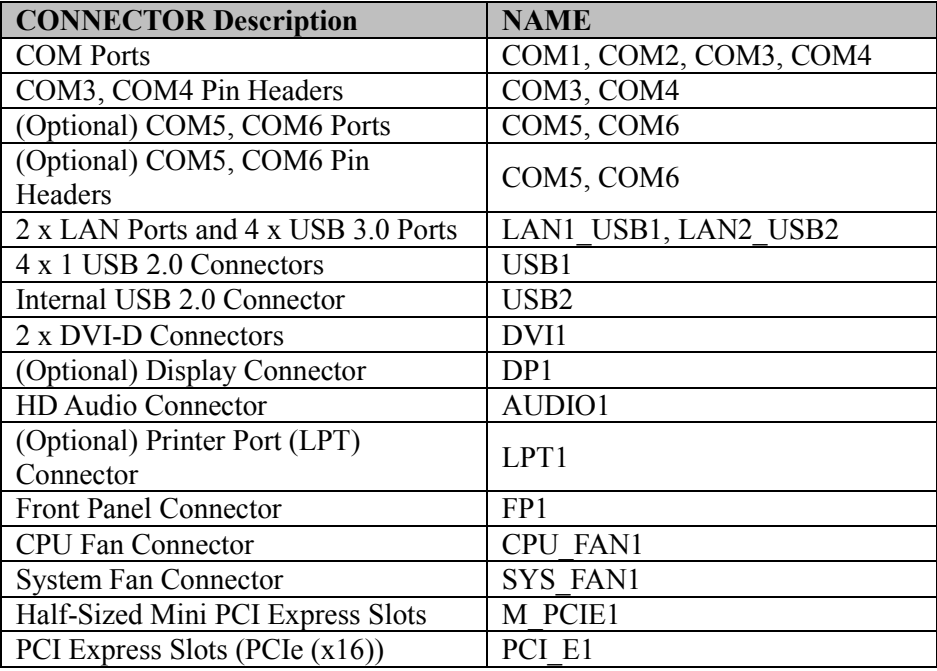

| <b>CONNECTOR Description</b>      | <b>NAME</b>        |
|-----------------------------------|--------------------|
| SATA 3.0 Connectors               | SATA1, SATA2       |
| <b>ATX Power Input Connectors</b> | ATX PWR1, ATX PWR2 |
| <b>SPI</b> Connector              | JP7                |
| Case Open Detection Connector     | JP10               |
| Low Pin Count (LPC) Connector     | JP12               |
| DDR4 SO-DIMM memory socket        | SO-DIMM1           |
| DDR4 SO-DIMM memory socket        | SO-DIMM2           |

*Chapter 3 Hardware Configuration*

# <span id="page-21-1"></span><span id="page-21-0"></span>**3.3 COMPONENT LOCATIONS 3.3.1 Top View and Jumper Settings of Main Board BM-2502**

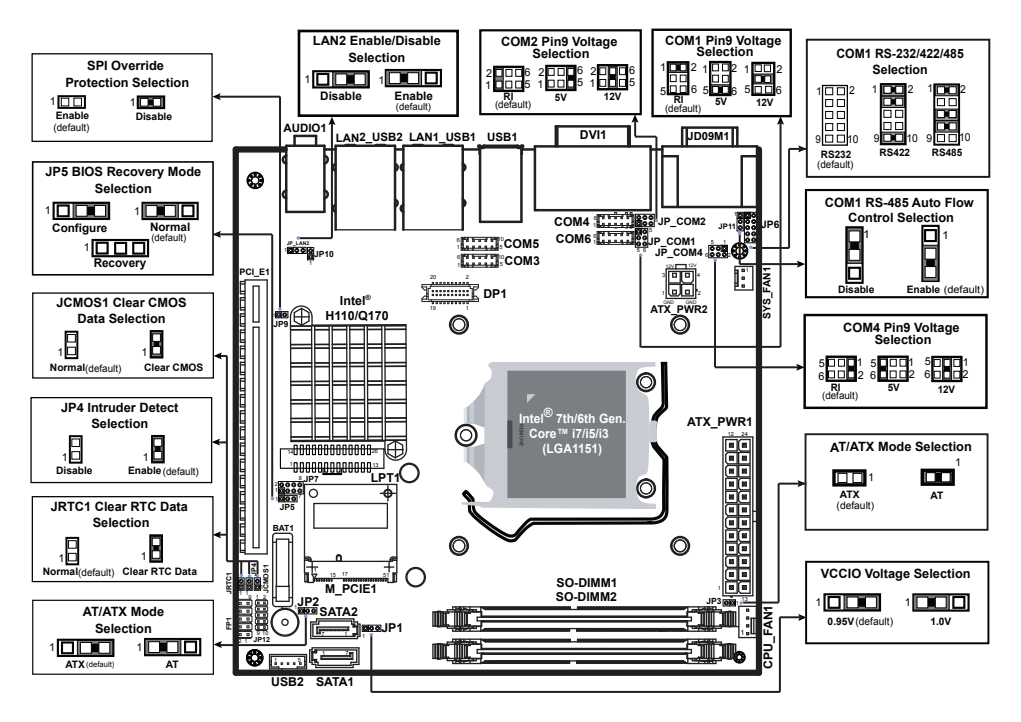

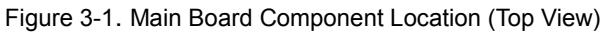

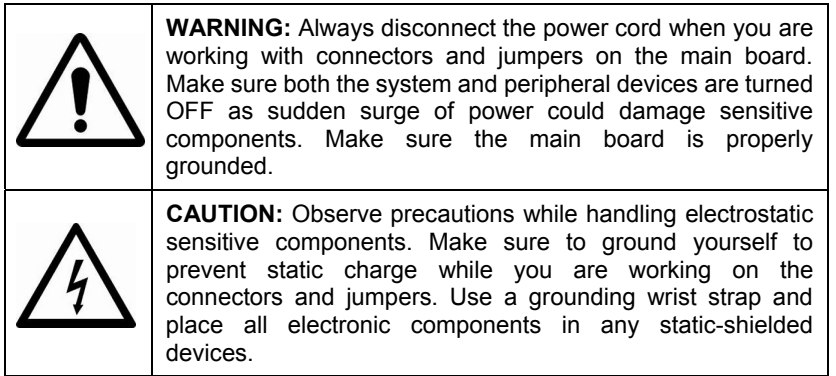

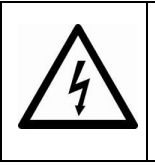

**CAUTION:** Always touch the motherboard components by the edges. Never touch components such as a processor by its pins. Take special cares while you are holding electronic circuit boards by the edges only. Do not touch the mainboard components.

#### $\mathbb I$  $\circ$ ৾৾  $\circ$  $\circ$  $\bullet$  $\circ$  $000$  $\circ$  $\circ$  $\circ$ ::::: . . . . . .<br>. . . . . .....  $\circledcirc$  $\begin{array}{ccccc} 0 & 0 & 0 & 0 & 0 \\ 0 & 0 & 0 & 0 & 0 \end{array}$  $\frac{1}{2}$  $\Box$  $\overline{a}$   $\overline{a}$ **SIO** $\bullet$  $\circledcirc$  $\circledcirc$  $\odot$  $\circ$  $\overline{c}$  $\odot$  $\circ$  $\circ$  $\circ$  $\circ$  $\circ$   $\circ$   $\circ$  $\circ$  $\begin{smallmatrix}0&&0\\&0&&0\\&0&&&0\end{smallmatrix}$  $\odot$  $\circ$  $\circ$  $\circ$  $\circ$  $\bullet$  $\circ$  $\circ$  $\circledcirc$ ⊙  $\circ$  $\circ$  $\circ$  $\circ$ .<br>.<br>.<br>. والمحمومة ÷  $\circledcirc$ ٧

# <span id="page-22-0"></span>**3.3.2 Bottom View of Main Board BM-2502**

Figure 3-2. Main Board Component Location (Bottom View)

# <span id="page-23-0"></span>**3.4 Setting Jumpers**

You can configure your board by setting the jumpers. A jumper consists of two or three metal pins with a plastic base mounted on the card. By using a small plastic "cap", also known as the jumper cap (with a metal contact inside), you are able to connect the pins. So you can configure your hardware settings by "opening" or "closing" jumpers.

Jumpers can be combined into sets that are called jumper blocks. When jumpers are all in the block, you have to put them together to set up the hardware configuration. The figure below shows what this looks like.

# **Jumpers & Caps**

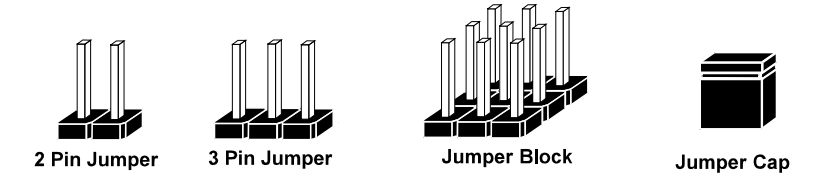

If a jumper has three pins, for example, labeled 1, 2 and 3. You can connect pins 1 and 2 to create one setting and shorting. You can also select to connect pins 2 and 3 to create another setting. The format of the jumper picture will be illustrated throughout this manual. The figure below shows different types of jumpers and jumper settings.

# **Jumper diagrams**

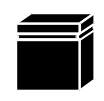

Jumper Cap looks like this

2 pin Jumper looks like this

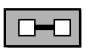

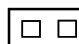

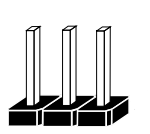

3 pin Jumper looks like this

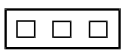

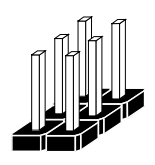

Jumper Block looks like this

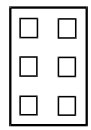

**Jumper settings**

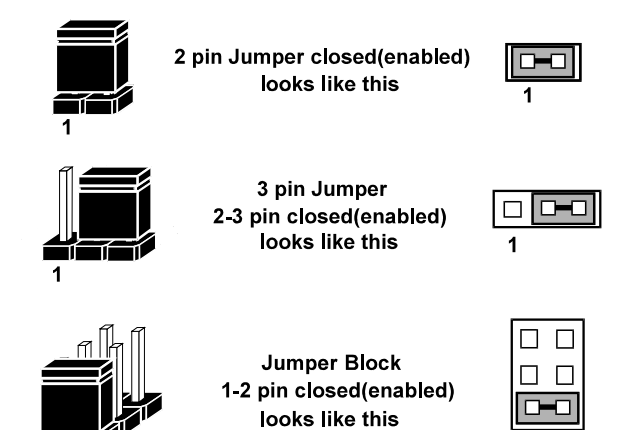

### <span id="page-25-1"></span><span id="page-25-0"></span>**3.5 Setting Main Board Connectors and Jumpers 3.5.1 COM1, COM2, COM4 Port Pin9 Definition Selection Guide** Jumper Location: JP\_COM1 & JP\_COM2 & JP\_COM4 **Description:** COM1, COM2 and COM4 Port pin9 RI/+5V/+12V **Selection**

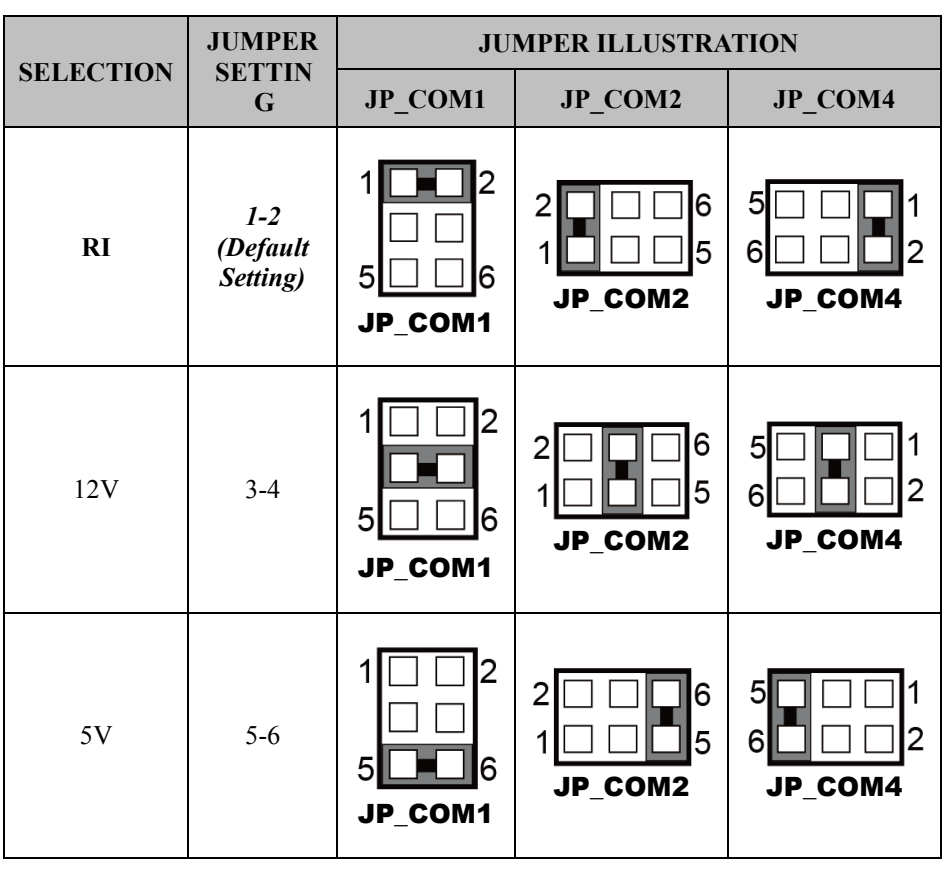

*SA-5700 SERIES USER MANUAL Page: 3-9*

# <span id="page-26-0"></span>**3.5.2 COM Ports**

COM1(RS-232/422/485) Connector Pin Assignment:

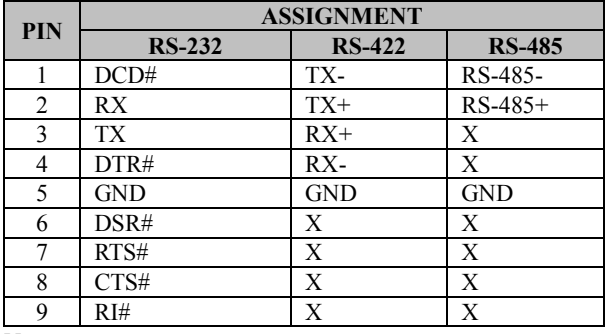

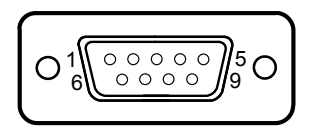

COM1

#### **Notes:**

- 1. COM1 is selectable as RS-232, RS-422, RS-485 by JP6.
- 2. Default setting is RS-232. Please see "**COM1 RS-232/422/485 Selection"** section for details.
- 3. COM1 Pin 9 is selectable for RI, +5V or +12V by jumper setting. Default setting is RI. Please see "**COM1, COM2, COM4 Port Pin9 Definition Selection Guide**" section for selection details.

COM2(RS-232) Connector Pin Assignment:

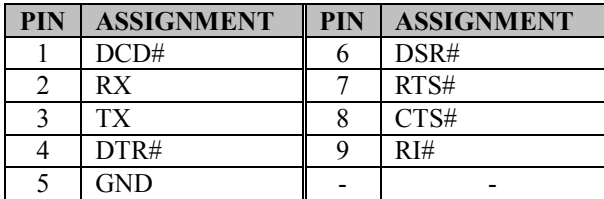

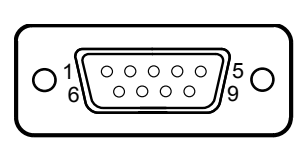

COM2

#### **Note:**

1. COM2 Pin 9 is selectable for RI, +5V or +12V by jumper setting. Default setting is RI. Please see "**COM1, COM2, COM4 Port Pin9 Definition Selection Guide**" section for selection details.

COM3(RS-232), COM4(RS-232) Connector Pin Assignment:

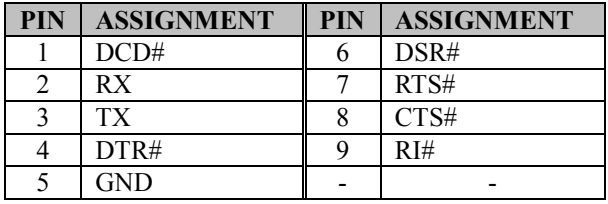

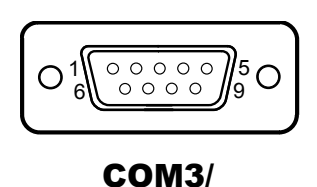

COM4

### **Note:**

1. COM4 Pin 9 is selectable for RI, +5V or +12V by jumper setting. Default setting is RI. Please see "**COM1, COM2, COM4 Port Pin9 Definition Selection Guide**" section for selection details.

COM3(RS-232), COM4(RS-232) Connector Pin Header Pin Assignment:

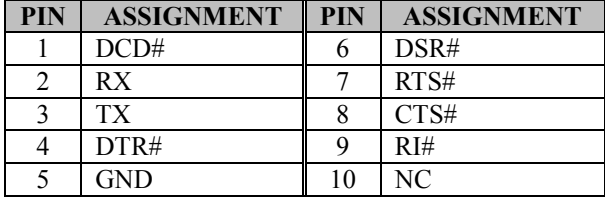

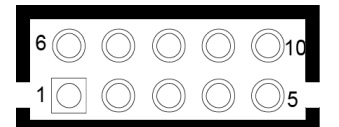

COM3/ COM4 Pin Header

# *Chapter 3 Hardware Configuration*

(Optional) COM5(RS-232), COM6 (RS-232) Connector Pin Assignment:

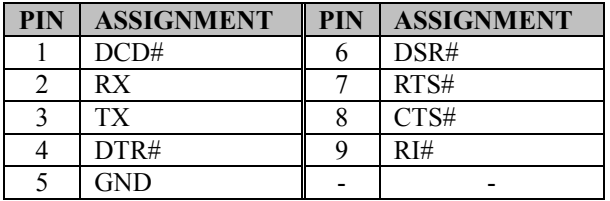

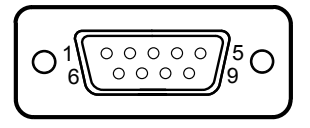

COM5/ COM6 (optional)

(Optional) COM5(RS-232),COM6 (RS-232) Connector Pin Header Pin Assignment:

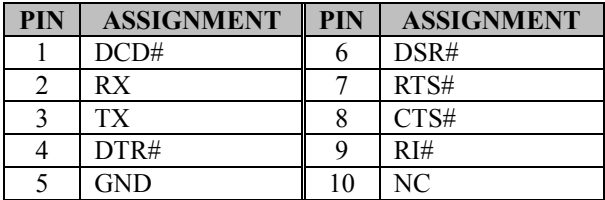

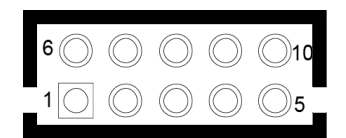

**COM5/** COM6 Pin Header (optional)

# <span id="page-29-0"></span>**3.5.3 COM1 RS-232/422/485 Selection**

**Jumper Location:** JP6

**Description:** COM1 RS-232/422/485 Selection

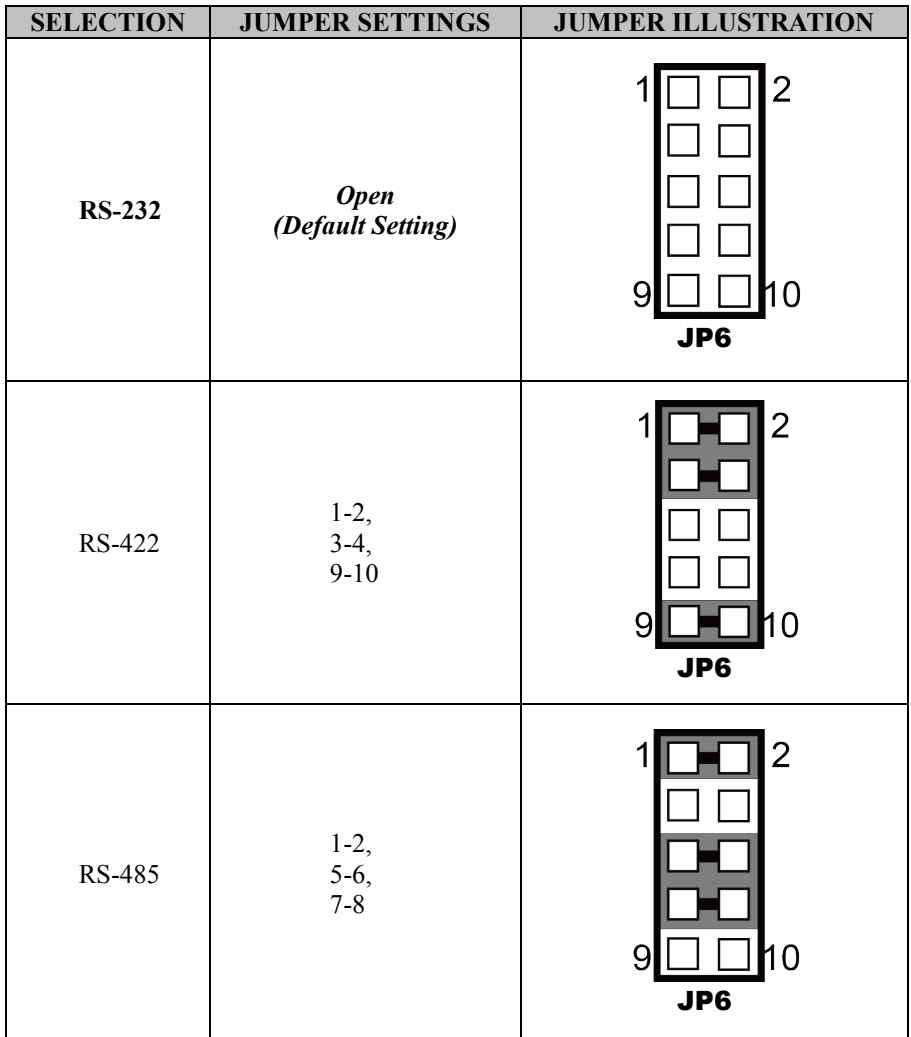

# <span id="page-30-0"></span>**3.5.4 COM1 RS-485 Auto Flow Selection Jumper Location:** JP11

**Description:** COM1 RS-485 Auto Flow Selection

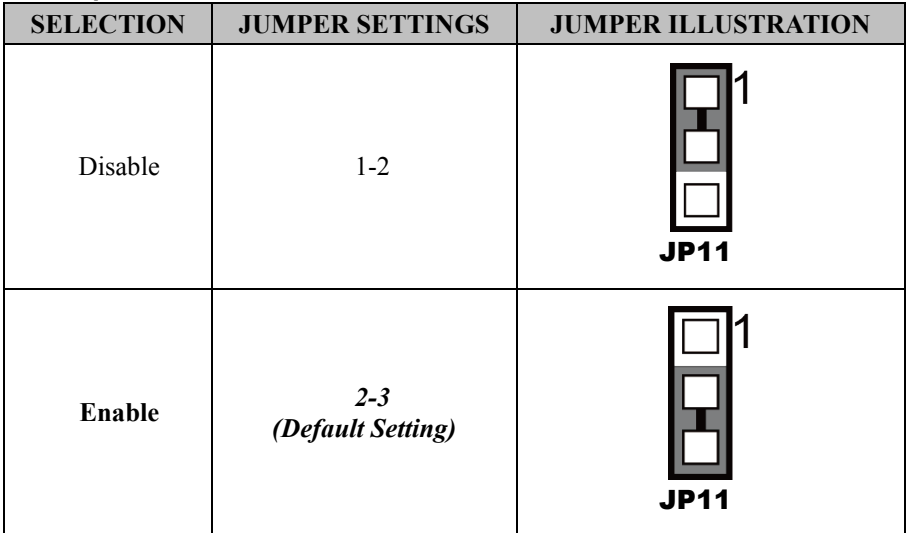

# <span id="page-31-0"></span>**3.5.5 LAN and USB 3.0 Ports**

Port Name: LAN1\_USB1 (rear I/O) **Description:** LAN1 & Dual USB 3.0 Ports

### **LAN1 signals:**

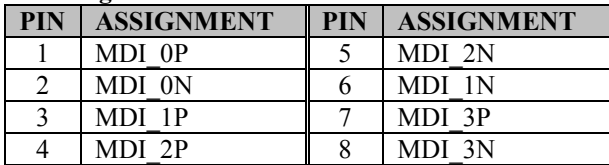

### **LAN LED Indicator**:

#### **Left Side LED**

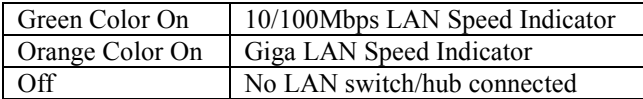

#### **Right Side LED**

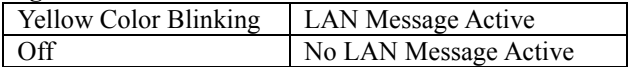

#### **USB 3.0 signals:**

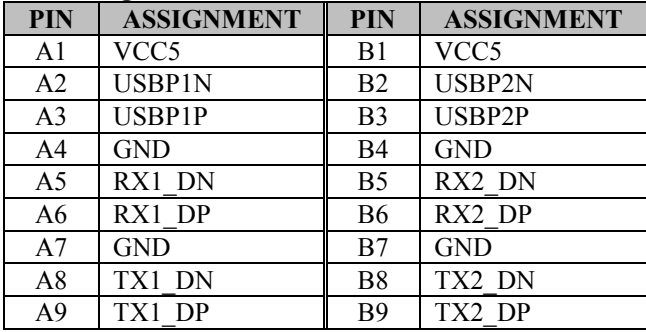

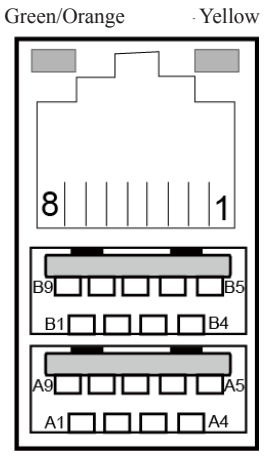

# LAN1\_USB1

**Port Name:** LAN2\_USB2 (rear I/O) **Description:** LAN2 Port & Dual USB3.0 Ports

## **LAN2 signals:**

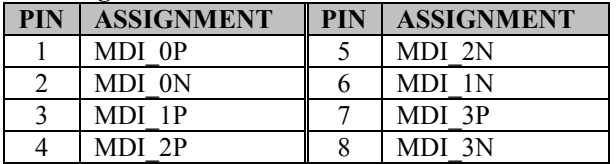

# **LAN LED Indicator**:

## **Left Side LED**

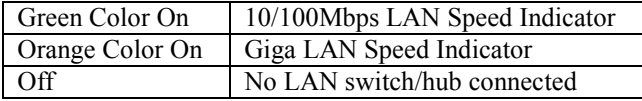

#### **Right Side LED**

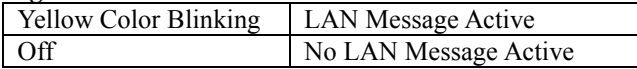

# **USB 3.0 signals:**

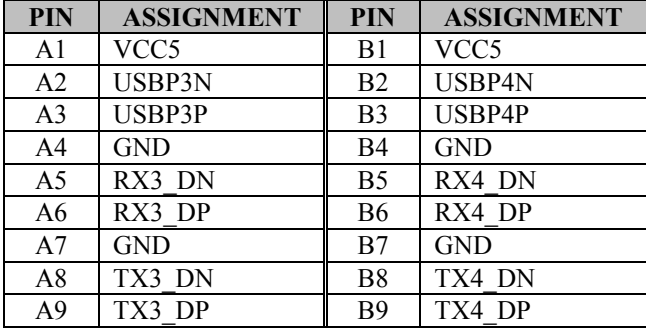

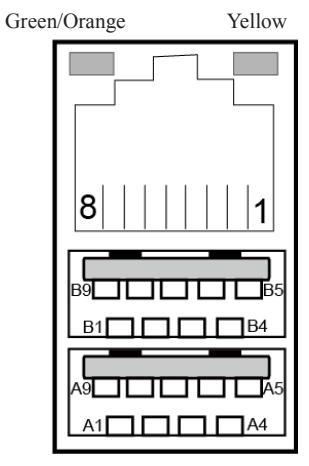

# LAN2\_USB2

# <span id="page-33-0"></span>**3.5.6 LAN2 Port Enable Selection Jumper Location:** JP\_LAN2 **Description:** LAN2 Port Enable Selection

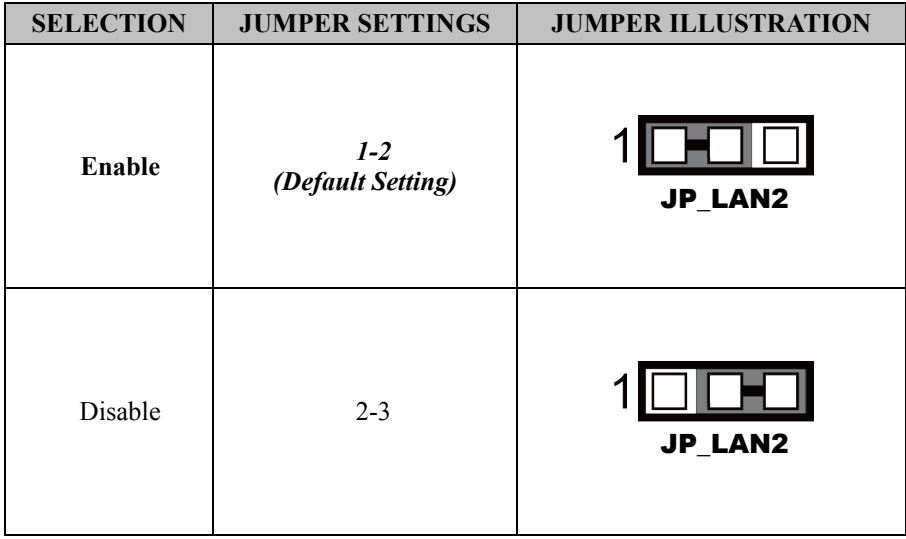

# <span id="page-34-0"></span>**3.5.7 4 x 1 USB 2.0 Connectors Port Name:** USB1 (rear I/O) **Description:** USB 2.0 Connectors x 4

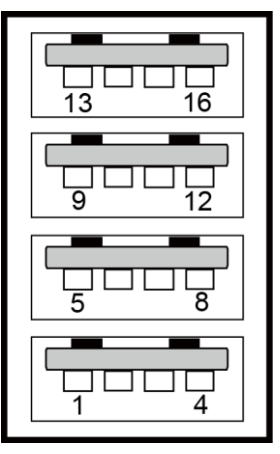

USB1

#### **USB 2.0 signals:**

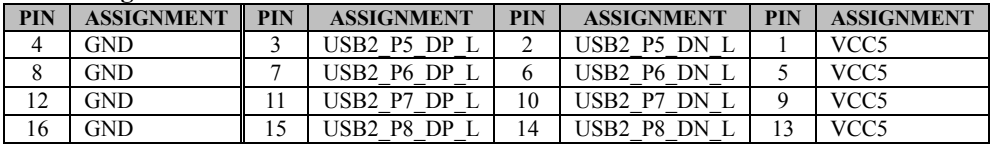

# <span id="page-35-0"></span>**3.5.8 Internal USB 2.0 Connector Connector Location:** USB2 **Description:** Internal USB 2.0 Connector

# **USB 2.0 connector signals:**

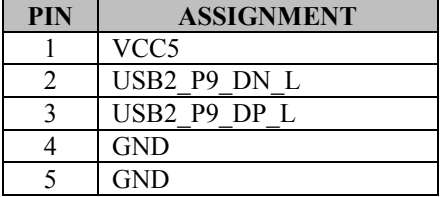

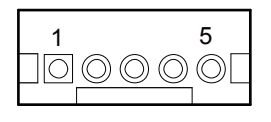

USB2
# **3.5.9 Dual DVI-D Ports**

**Port Name: DVI1 (rear I/O)** 

**Description:** 2 x DVI (Digital Visual Interface) Integrated Connectors (Supports only DVI-D signals)

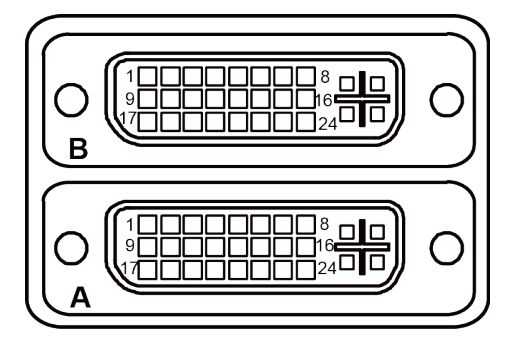

**DVI1 connector signals (A):** 

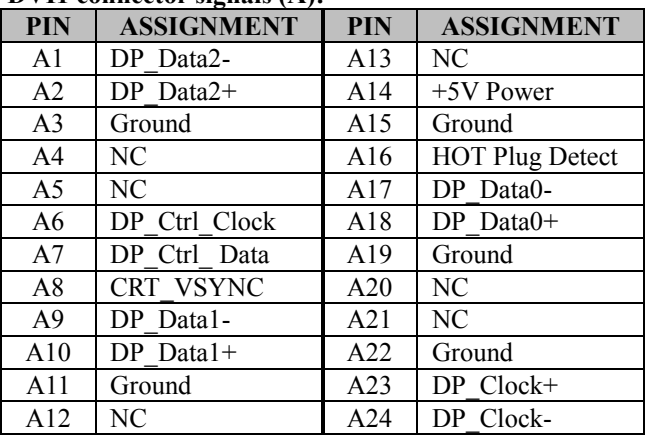

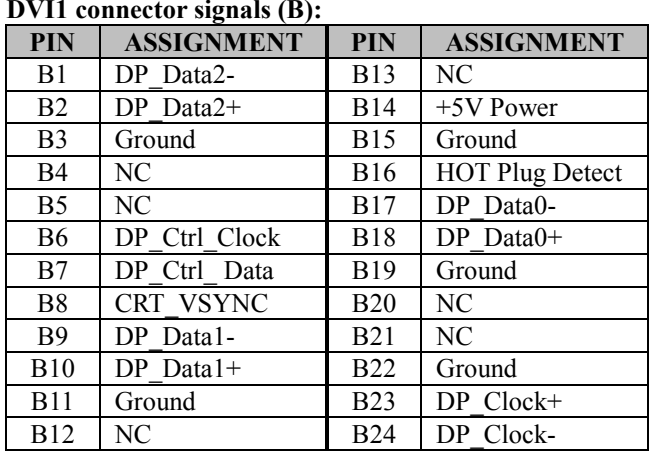

### **3.5.10 DisplayPort Connector (Optional) Connector Location:** DP1 **Description:** DisplayPort Connector

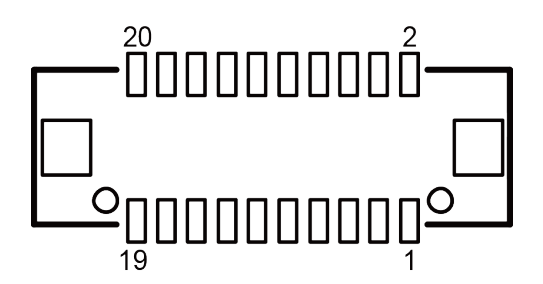

# DP1 (optional)

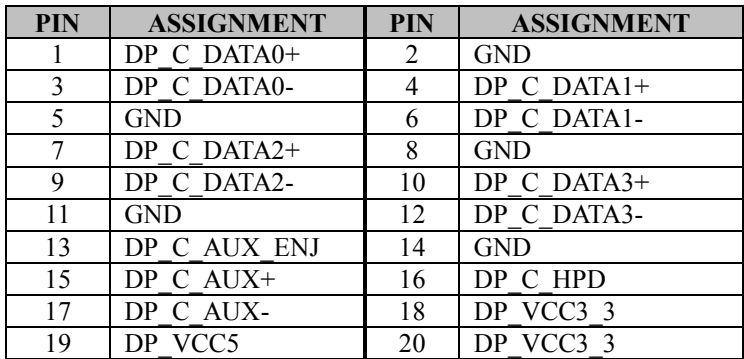

### **3.5.11 HD Audio Connector**

**Connector Location:** AUDIO1

**Description:** HD Audio Connector for Line\_in/Line\_out/Mic\_in.

### **Line-in:**

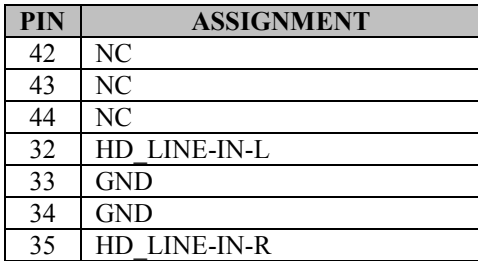

### **Line-out:**

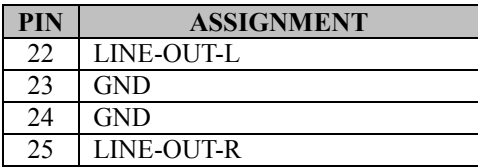

### **Mic-in:**

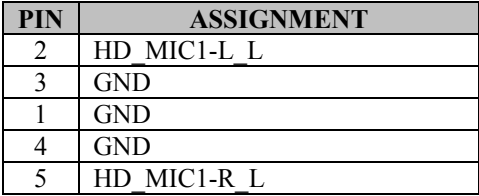

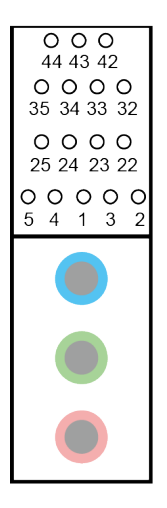

AUDIO1

### **3.5.12 Printer Port Connector (Optional) Connector Location:** LPT1 **Description:** Printer Port Connector

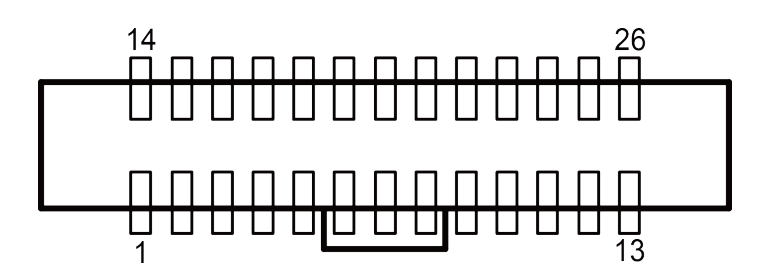

LPT1 (optional)

**Printer Port (LPT1) signals:** 

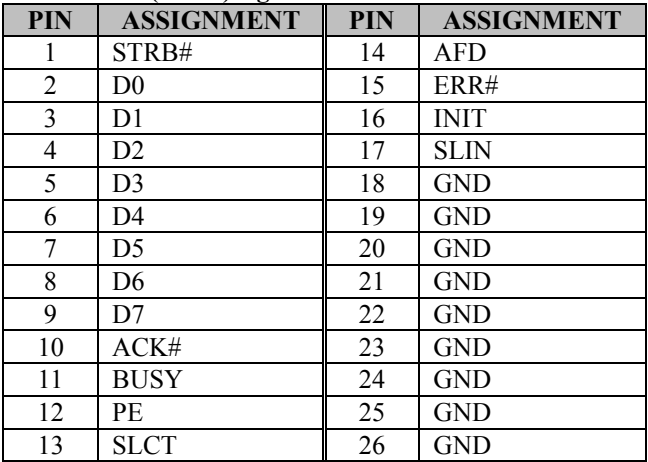

**3.5.13 Front Panel Connector Port Name:** FP1 **Description:** Front Panel Connector

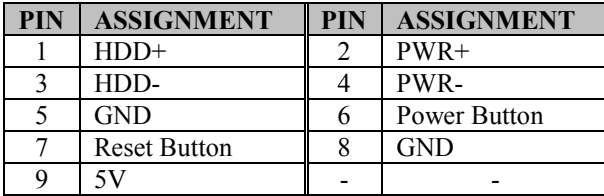

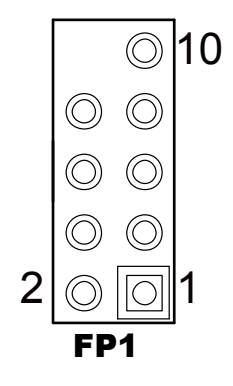

**3.5.14 CPU Fan Connector Connector Location:** CPU\_FAN1 **Description:** CPU Fan Connector

### **CPU Fan Connector (CPU\_FAN1) signals:**

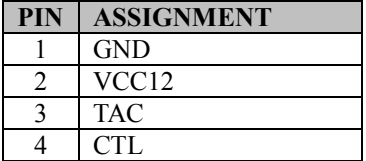

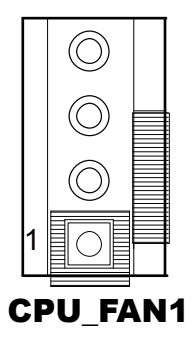

### **Notes:**

- 1. CPU Fan speed mode can be set by BIOS.
- 2. Default BIOS setting is "Auto Duty-Cycle Mode". Please see **Chapter 5** for more details.

### **3.5.15 System Fan Connector**

**Connector Location:** SYS\_FAN1 **Description:** System Fan Connector

### **System Fan Connector (SYS\_FAN1) signals:**

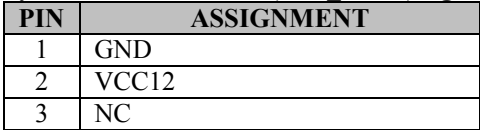

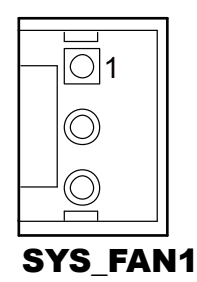

### **3.5.16 Half-Sized Mini PCI Express Slots Connector Location:** M\_PCIE1 **Description:** Half-Sized Mini-PCI Express Slots

Mini-PCI Express Slot 1 (M\_PCIE1) signals:

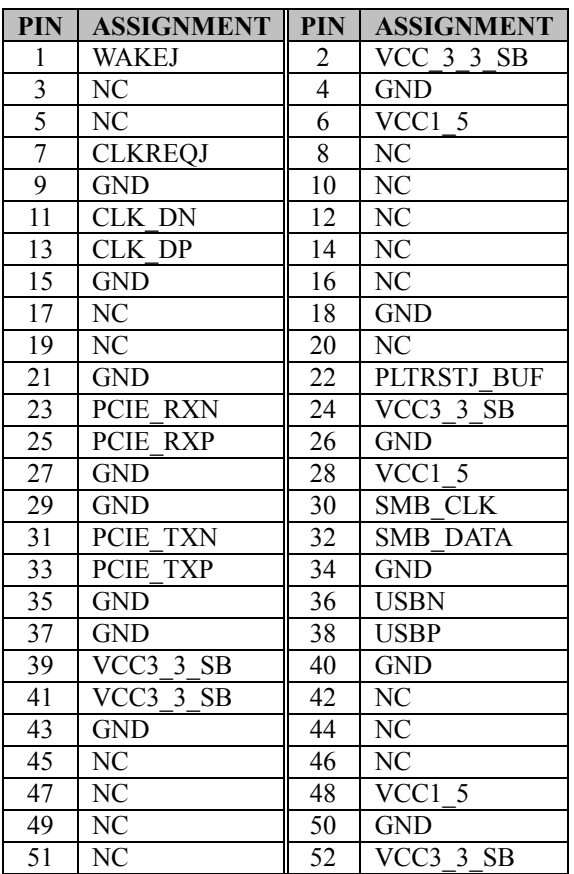

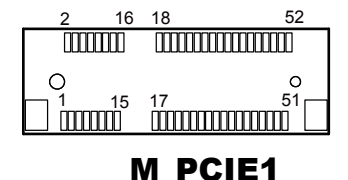

**Mini PCI Express** is the successor of the Mini PCI card and provides an increased data throughput. The cards have a detached network interface and are equipped with one lane. They are used in particular in embedded designs or compact box PCs.

**3.5.17 PCI Express Slots Connector Location:** PCI\_E1 (PCIE x16) **Description:** PCI Express Slots

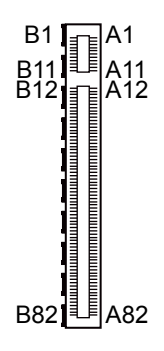

PCI\_E1

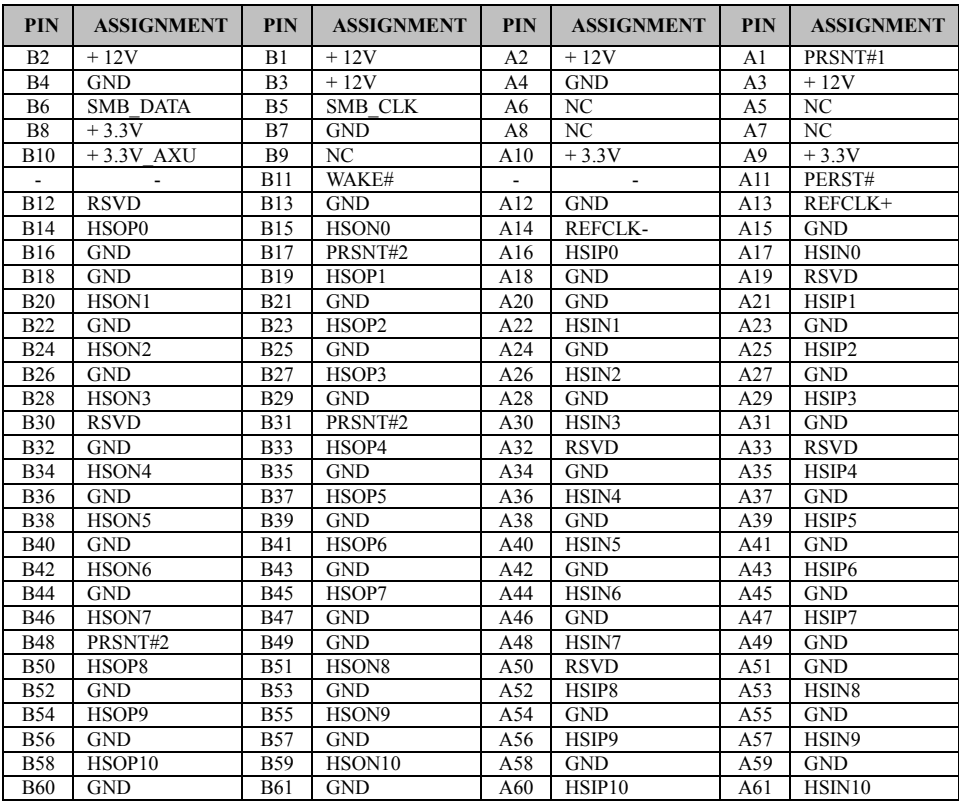

*SA-5700 SERIES USER MANUAL Page: 3-28*

| <b>PIN</b> | <b>ASSIGNMENT</b>  | <b>PIN</b>               | <b>ASSIGNMENT</b> | <b>PIN</b> | <b>ASSIGNMENT</b>  | <b>PIN</b>               | <b>ASSIGNMENT</b>  |
|------------|--------------------|--------------------------|-------------------|------------|--------------------|--------------------------|--------------------|
| <b>B62</b> | HSOP11             | <b>B63</b>               | HSON11            | A62        | <b>GND</b>         | A63                      | <b>GND</b>         |
| <b>B64</b> | <b>GND</b>         | B65                      | <b>GND</b>        | A64        | HSIP <sub>11</sub> | A65                      | HSIN11             |
| <b>B66</b> | HSOP <sub>12</sub> | <b>B67</b>               | HSON12            | A66        | <b>GND</b>         | A67                      | <b>GND</b>         |
| <b>B68</b> | <b>GND</b>         | B69                      | <b>GND</b>        | A68        | HSIP <sub>12</sub> | A69                      | HSIN12             |
| <b>B70</b> | HSOP13             | <b>B71</b>               | HSON13            | A70        | <b>GND</b>         | A71                      | <b>GND</b>         |
| <b>B72</b> | <b>GND</b>         | <b>B73</b>               | <b>GND</b>        | A72        | HSIP13             | A73                      | HSIN13             |
| <b>B74</b> | HSOP14             | <b>B75</b>               | HSIN14            | A74        | <b>GND</b>         | A75                      | <b>GND</b>         |
| <b>B76</b> | <b>GND</b>         | <b>B77</b>               | <b>GND</b>        | A76        | HSIP <sub>14</sub> | A77                      | HSIN <sub>14</sub> |
| <b>B78</b> | HSIP <sub>15</sub> | <b>B79</b>               | HSIN15            | A78        | <b>GND</b>         | A79                      | <b>GND</b>         |
| <b>B80</b> | <b>GND</b>         | <b>B81</b>               | PRSNT#2           | A80        | HSIP15             | A81                      | HSIN15             |
| <b>B82</b> | <b>RSVD</b>        | $\overline{\phantom{0}}$ |                   | A82        | <b>GND</b>         | $\overline{\phantom{a}}$ |                    |

*Chapter 3 Hardware Configuration*

### **3.5.18 SATA 3.0 Connectors Connector Location:** SATA1 **Description:** Serial ATA (SATA) 6GB/s Connector

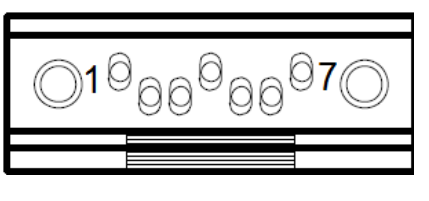

### SATA1

**Serial ATA 6GB/s Connector (SATA1) signals:**

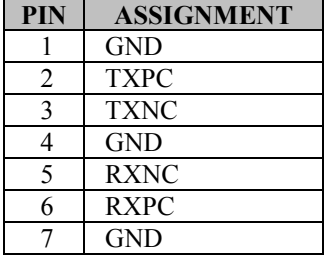

**Connector Location:** SATA2 **Description:** Serial ATA (SATA) 6GB/s Connector

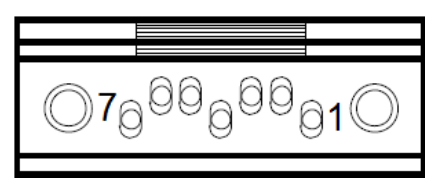

# SATA2

### **Serial ATA 6GB/s Connector (SATA2) signals:**

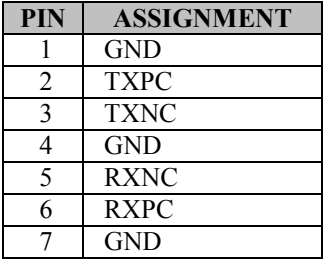

### **3.5.19 ATX Power Connectors Connector Location:** ATX\_PWR1 **Description:** ATX Power Connector

### **ATX\_PWR1 ATX Power Connector signals:**

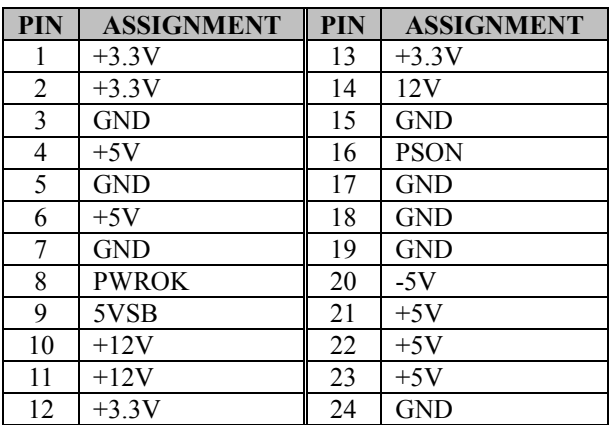

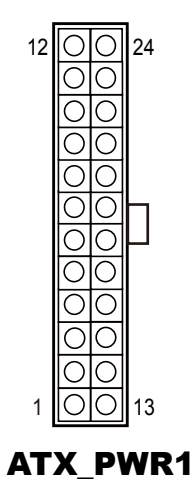

### **Connector Location:** ATX\_PWR2 **Description:** DC Power Input Connector

### **ATX\_PWR2 DC Power Input Connector signals:**

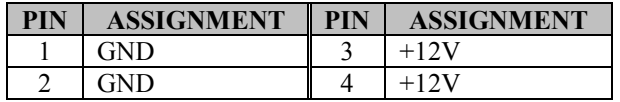

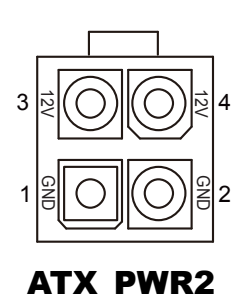

### **3.5.20 AT / ATX Mode Selection Jumper Location:** JP2 **Description:** AT / ATX Mode Selection

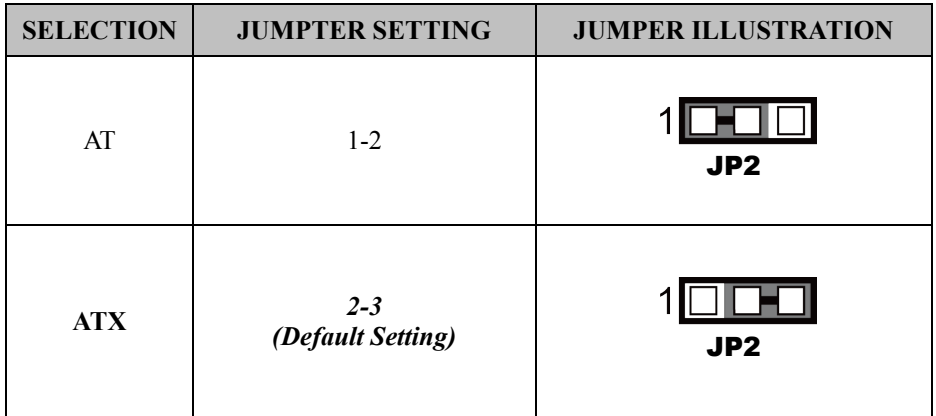

### **Jumper Location: JP3 Description:** AT / ATX Mode Selection

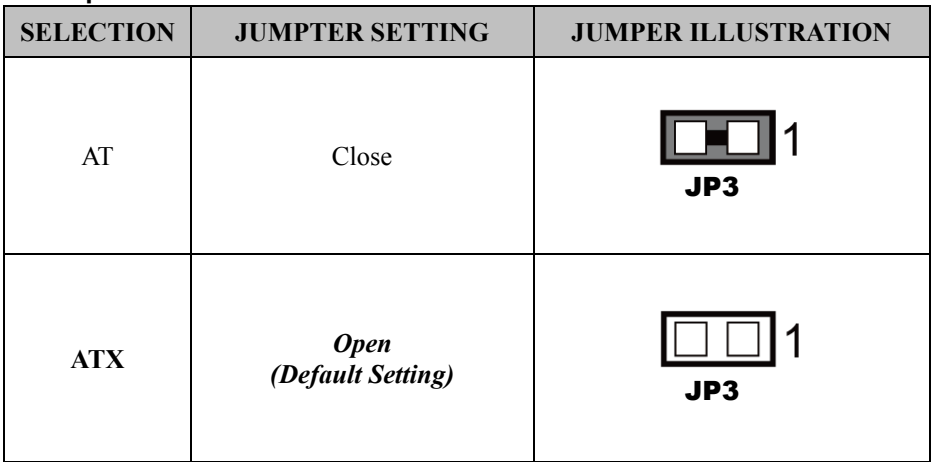

### **3.5.21 SPI Connector**

**Connector Location:** JP7

**Description:** SPI (Serial Peripheral Interface Bus) Connector

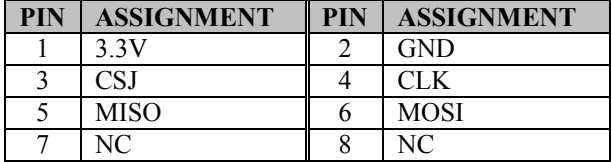

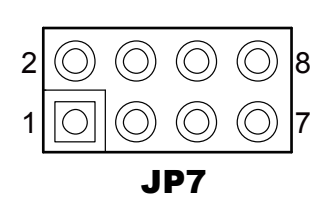

# **3.5.22 SPI Override Protection Selection**

**Jumper Location:** JP9

**Description:** SPI Override Protection Selection

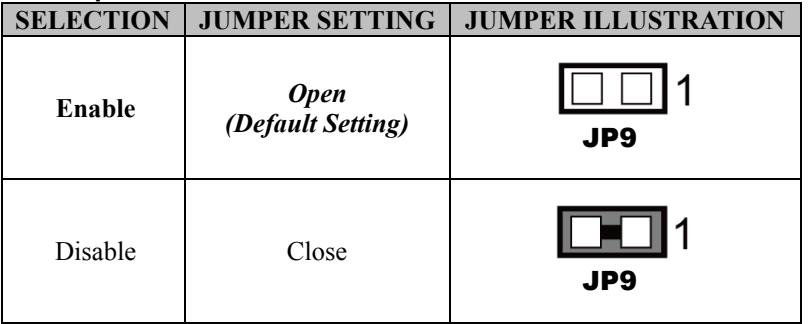

### **3.5.23 Case Open Detection Connector Connector Location:** JP10 **Description:** Case Open Detection Connector<br> **PIN** ASSIGNMENT **PIN ASSIGNMENT** 1 Caseopen<sup>+</sup><br>2 Caseopen-Caseopen-

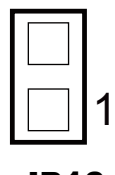

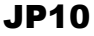

## **3.5.24 Intruder Detection Selection**

**Jumper Location:** JP4 **Description:** Intruder Detection Selection

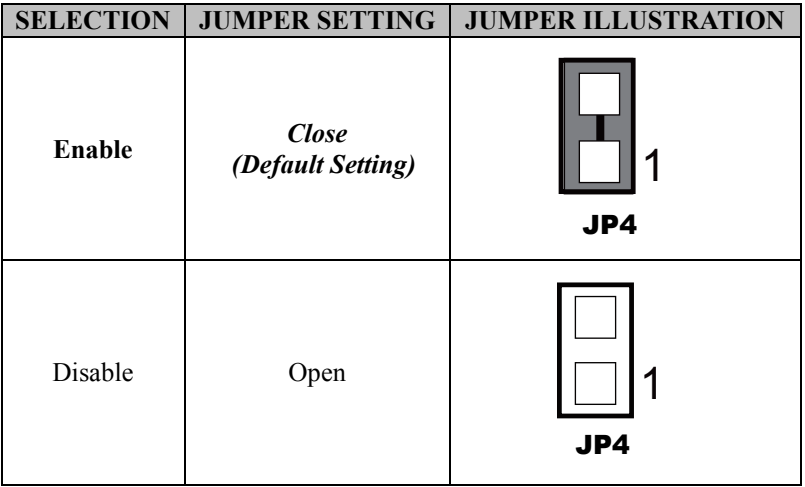

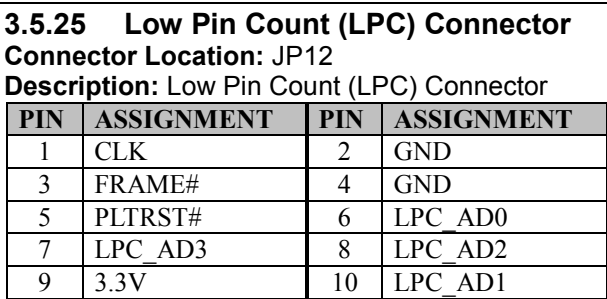

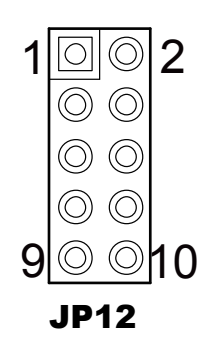

# **3.5.26 Clear RTC Data Selection**

**Jumper Location: JRTC1 Description:** Clear RTC Data Selection

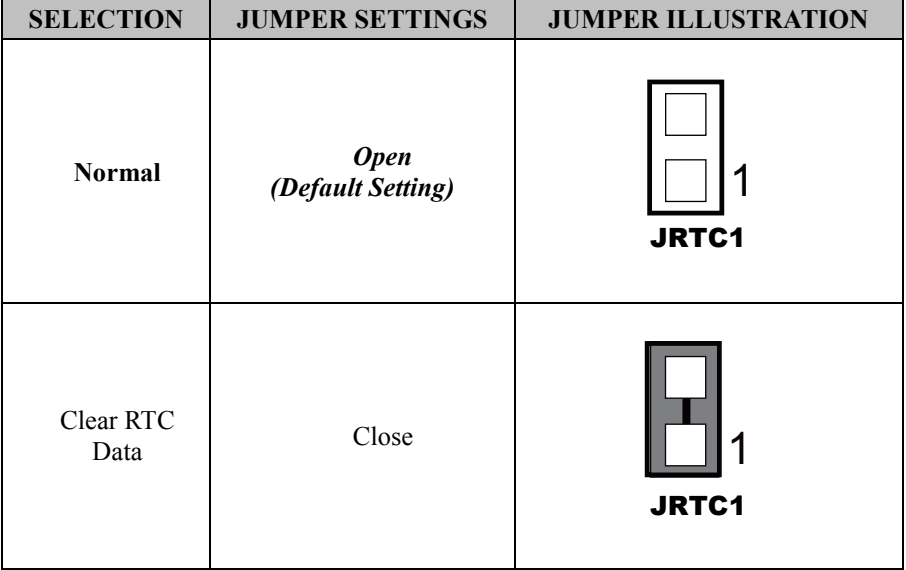

### **3.5.27 VCCIO Voltage Selection Jumper Location:** JP1 **Description:** VCCIO Voltage Selection

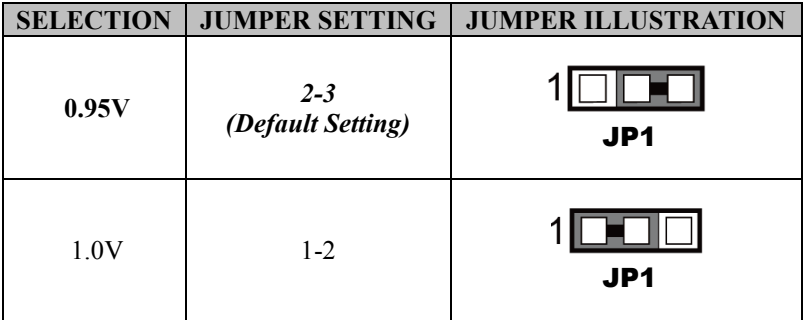

# **3.5.28 BIOS Recovery Mode Selection**

**Jumper Location:** JP5

**Description:** BIOS Recovery Mode Selection

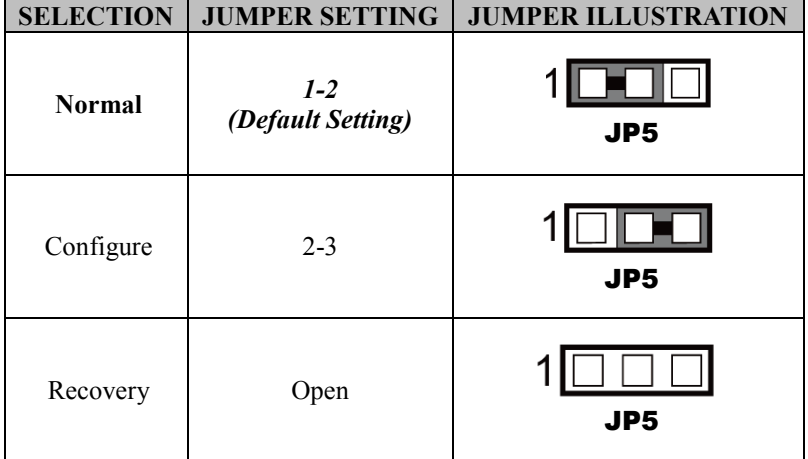

### **3.5.29 Clear CMOS Data Selection Jumper Location:** JCMOS1 **Description:** Clear CMOS Data Selection

- Step 1. Remove the main power of the PC.
- Step 2. Close **JCMOS1** (pins 1-2) for 6 seconds by a cap.
- Step 3. Remove the cap which is just used on **JCMOS1** (1-2), so that **JCMOS1** returns to "OPEN".
- Step 4. Power on the PC and the PC will then auto-reboot for once in order to set SoC's register.
- Step 5. Done!

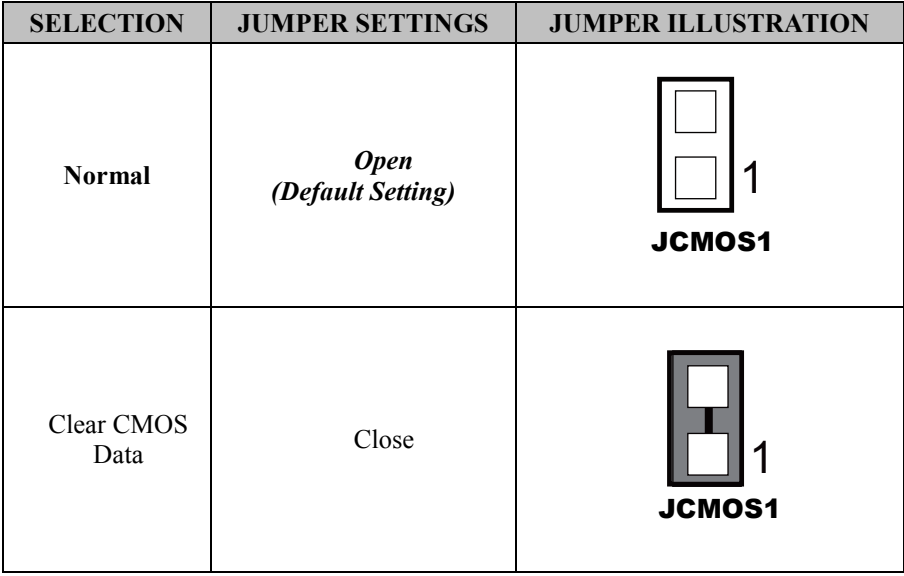

**Note:** Please make sure the main power is off before you clear CMOS.

# **4 Software Utilities**

This chapter provides the detailed information that guides users to install driver utilities for the system. The following topics are included:

- Installing Intel<sup>®</sup> Chipset Software Installation Utility
- Installing Intel<sup>®</sup> Management Engine Components Installer
- Installing USB 3.0 eXtensible Host Controller Utility
- Installing RAID Driver Utility (Only for Q170, Optional)
- Installing Graphics Driver Utility
- Installing LAN Driver Utility
- Installing Sound Driver Utility

# **4.1 Introduction**

Enclosed with the SA-5700 Series package is our driver utilities contained in a DVD-ROM disk. Refer to the following table for driver locations:

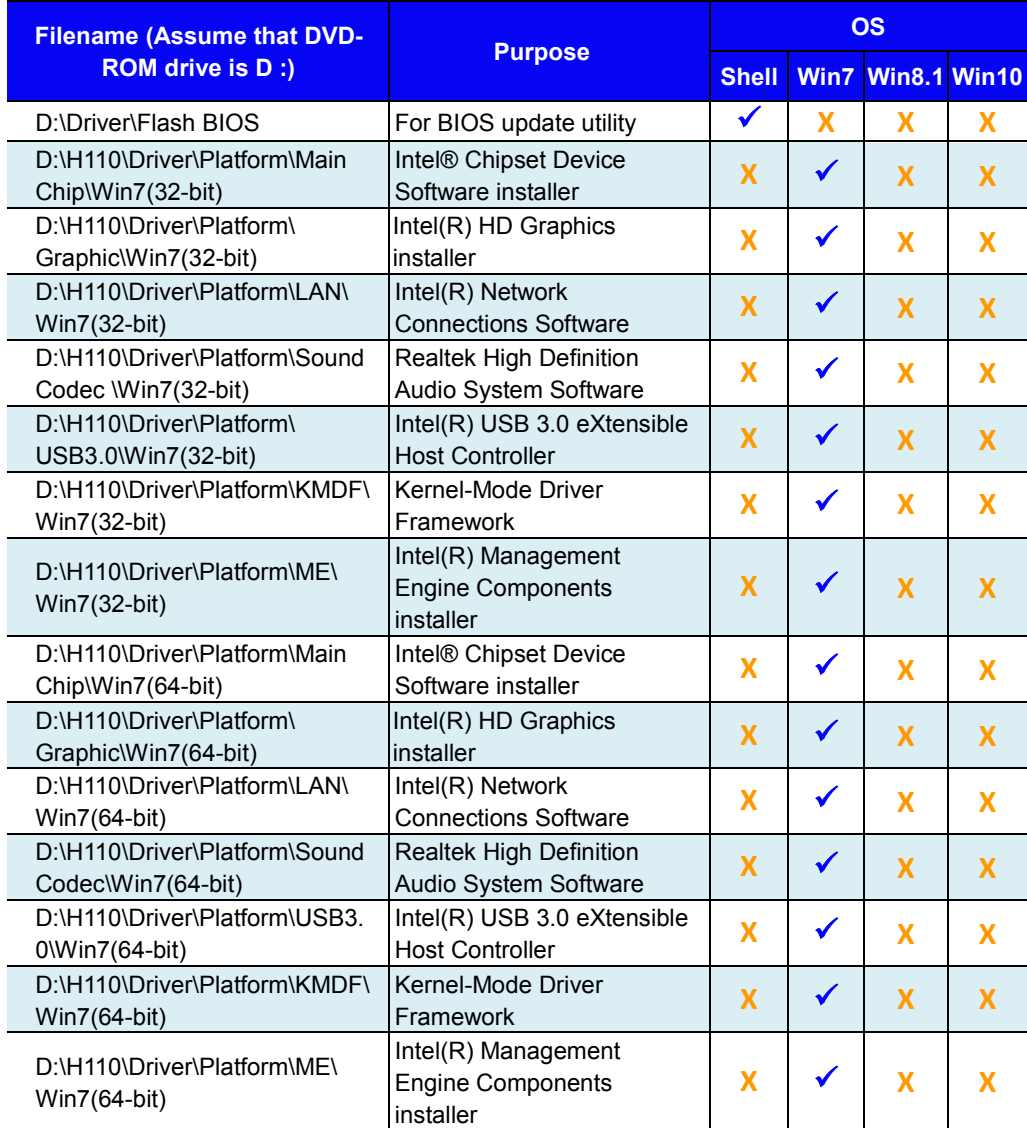

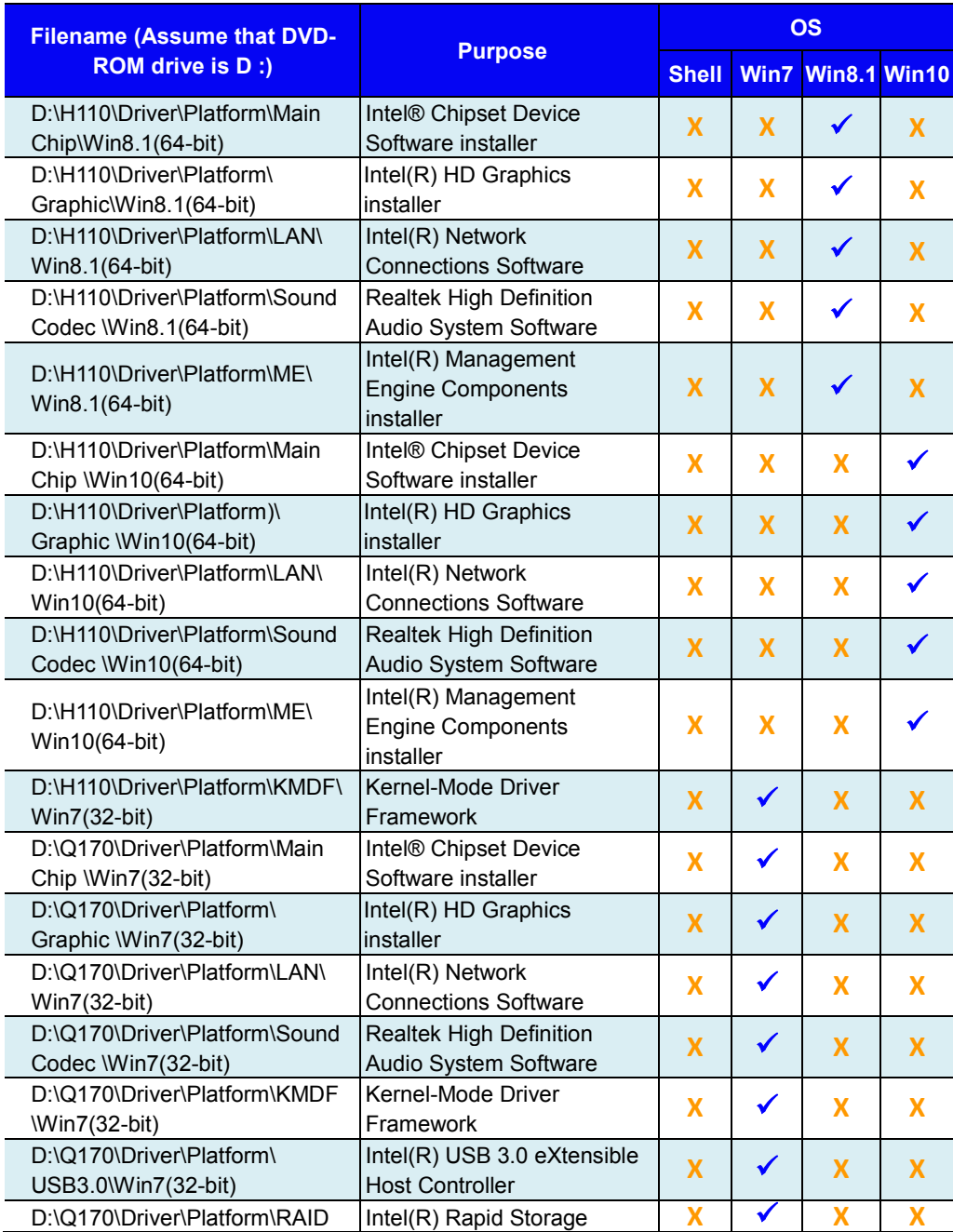

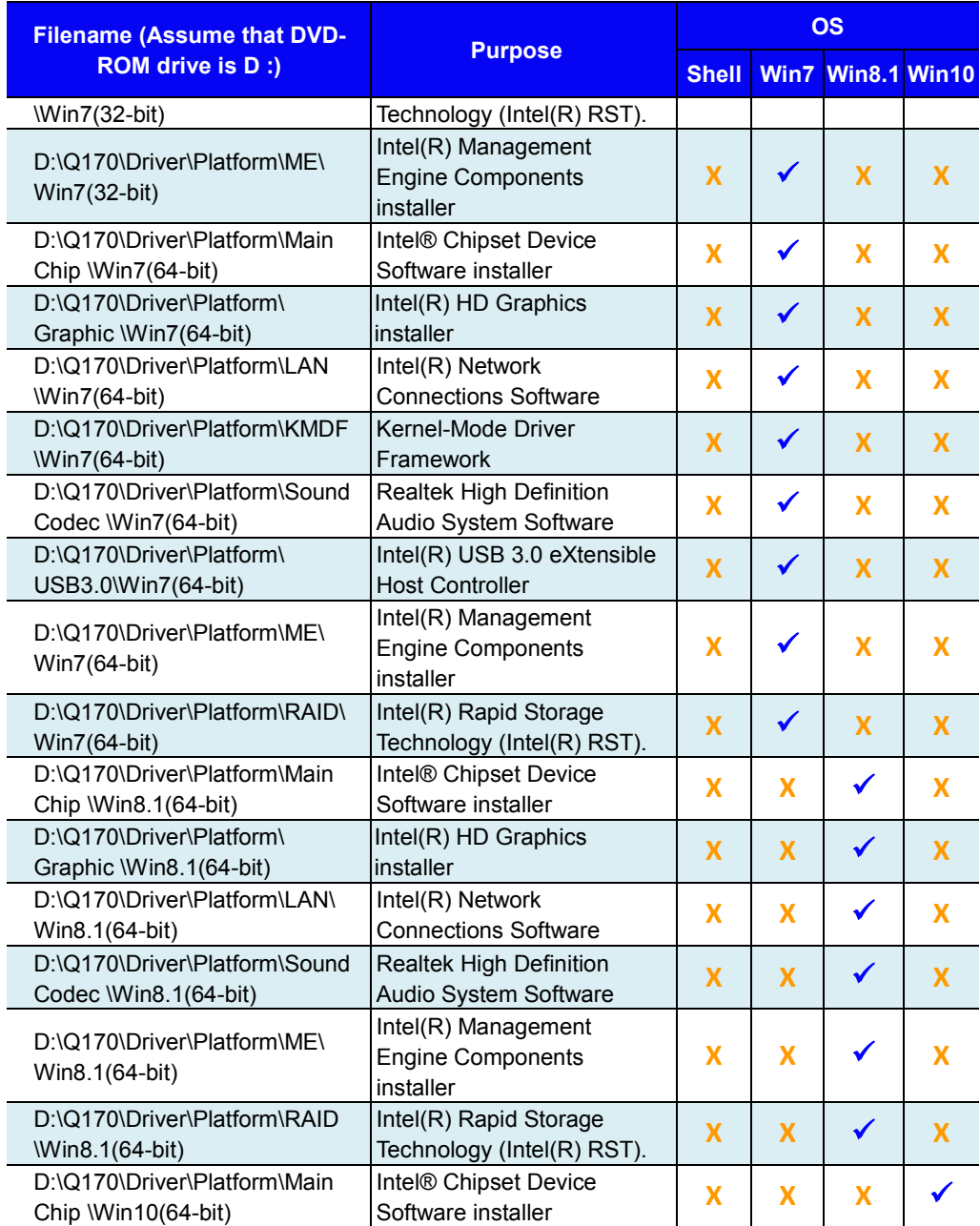

### *Chapter 4 Software Utilities*

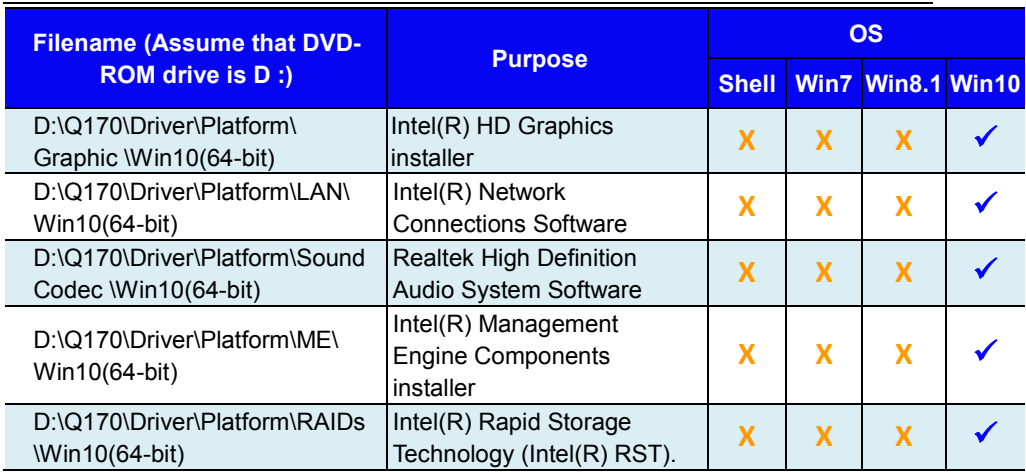

### *Chapter 4 Software Utilities*

# **X : Not support**

# **: Support**

**Note:** Install the driver utilities immediately after the OS installation is completed.

# **4.2 Installing Intel® Chipset Software Installation Utility**

# **4.2.1 Introduction**

The Intel® Chipset Software Installation Utility installs the Windows \*.INF files to the target system. These files outline to the operating system how to configure the Intel chipset components in order to ensure that the following functions work properly:

- Core PCI and ISAPNP Services
- PCIe Support
- SATA Storage Support
- USB Support
- Identification of Intel<sup>®</sup> Chipset Components in the Device Manager

# **4.2.2 Intel® Chipset Software Installation Utility**

The utility pack is to be installed only for Windows<sup>®</sup>  $7/8.1/10$  series, and it should be installed immediately after the OS installation is finished. Please follow the steps below:

- *1* Connect the USB DVD-ROM device to SA-5700 and insert the driver disk.
- *2* Enter the **Main Chip** folder where the Chipset driver is located.
- *3* Select Windows 7 (32/64-bit) / Windows 8.1 (64-bit) / Windows 10 (64-bit) for your OS platform.
- *4* Click the chipset driver installation file for driver installation.
- *5* Follow the on-screen instructions to install the driver.
- *6* Once the installation is completed, shut down the system and restart SA-5700 for the changes to take effects.

# **4.3 Intel® Management Engine Components Installer Installation**

For Windows 7 only. Pre-install Microsoft's Kernel-Mode Driver Framework (KMDF) version 1.11 before you install the Intel<sup>®</sup> Management Engine Components Installer (ME) in order to avoid errors in Device Manager.

# **Installation Instructions for Kernel-Mode Driver Framework (KMDF)**

To install the Kernel-Mode Driver Framework (KMDF), follow the steps below:

- *1* Insert the driver disk into a DVD-ROM device.
- *2* (For Windows 7 only) Enter the KMDF folder where the installation driver file is located.
- *3* (For Windows 7 only) Click the Setup kmdf-1.11.exe file for driver installation.

# **Installation Instructions for Intel® Management Engine Components Installer**

- *1* Connect the USB DVD-ROM device to SA-5700 and insert the driver disk.
- *2* Enter the **ME Installation Driver** folder where the driver is **located**
- *3* Select Windows 7 (32/64-bit) / Windows 8.1 (64-bit) / Windows 10 (64-bit) for your OS platform.
- *4* Click **SetupME.exe** file for ME driver installation.
- *5* Follow the on-screen instructions to complete the installation.

*6* Once the installation is completed, shut down the system and restart SA-5700 for the changes to take effect.

# **4.4 Intel® USB 3.0 eXtensible Host Controller Utility**

Intel® USB 3.0 eXtensible Host Controller Driver supports the following Intel® Chipsets/Processors:

- Intel<sup>®</sup> 8 Series/C220 series Chipset Family
- Intel<sup>®</sup> 4<sup>th</sup> Generation Core<sup>TM</sup> Processors
- Intel<sup>®</sup> C610 series Chipset Family
- Intel<sup>®</sup> 9 Series Chipset Family
- *•* Intel® Pentium® Processor or Intel® Celeron® Processor N- & J-**Series**
- Intel<sup>®</sup> 5th generation Intel<sup>®</sup> Core<sup>TM</sup> Processors
- Intel<sup>®</sup> Core<sup>TM</sup> M Processor
- Intel<sup>®</sup> 6th generation Intel<sup>®</sup> Core<sup>TM</sup> processors
- Intel<sup>®</sup> 100 Series Chipset Family

To install the utility, follow the steps below:

- *1* Insert the driver disk into a DVD-ROM device.
- *2* Under Windows system, go to the directory where the driver is **located**
- *3* Run the application with administrative privileges.

# **4.5 Installing RAID Driver Utility (Only for Q170, Optional) INTEL® RapidStorage Technology Option ROM**

The Intel® Rapid Storage Technology option ROM provides the following:

- Pre-operating system user interface for RAID volume management
- Ability to create, delete and reset RAID volumes
- RAID recovery

# **User Interface**

To enter the Intel<sup>®</sup> Rapid Storage Technology option ROM user interface, press Ctrl-I when prompted during the Power-On Self-Test (POST).

# **Option ROM prompt:**

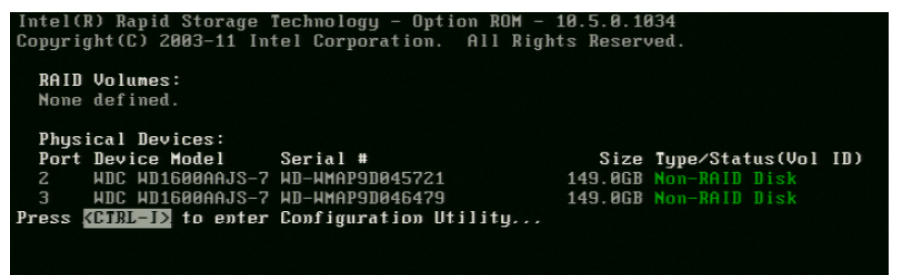

In the user interface, the hard drive(s) and hard drive information listed for your system will differ from the example in the figure below:

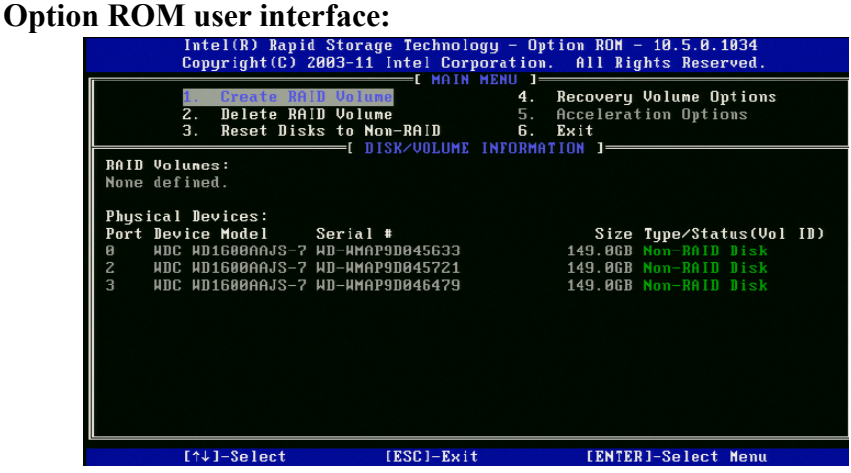

*SA-5700 SERIES USER MANUAL Page: 4-9*

# **Installing RAID Driver Utility (Only for Q170, Optional)**

The Intel® Rapid Storage Technology (Intel® RST) driver supports RAID 0, 1 in Q170 SKU only for 2 x 2.5" SATAIII HDD/SSD. To install the RAID driver utility, follow the steps below:

- *1* Connect the USB DVD-ROM device to SA-5700 and insert the driver disk.
- *2* Enter the **RST** folder where the driver is located.
- *3* Select Windows 7 (32/64-bit) / Windows 8.1 (64-bit) / Windows 10 (64-bit) for your OS platform.
- *4* Click **SetupRST.exe** driver installation file for driver installation.
- *5* Follow the on-screen instructions to complete the installation.
- *6* Once the installation is completed, shut down the system and restart SA-5700 for the changes to take effect.

**Note:** The RAID driver utility is not supported for H110 SKU.

# **4.6 Installing Graphics Driver Utility**

The graphics interface embedded in SA-5700 can support a wide range of display types. You can have dual displays via DVI-D ports and make the system work simultaneously.

To install the Graphics driver utility, follow the steps below:

- *1* Connect the USB DVD-ROM device to SA-5700 and insert the driver disk.
- *2* Enter the **Graphic** folder where the driver is located.
- *3* Select Windows 7 (32/64-bit) / Windows 8.1 (64-bit) / Windows 10 (64-bit) for your OS platform.
- *4* Click the graphics driver installation file for driver installation.
- *5* Follow the on-screen instructions to complete the installation.
- *6* Once the installation is completed, shut down the system and restart SA-5700 for the changes to take effect.

# **4.7 Installing LAN Driver Utility**

Enhanced with LAN function, SA-5700 supports various network adapters. To install the LAN Driver, follow the steps below:

- *1* Connect the USB DVD-ROM device to SA-5700 and insert the driver disk.
- *2* Enter the **LAN** folder where the driver is located.
- *3* Select Windows 7 (32/64-bit) / Windows 8.1 (64-bit) / Windows 10 (64-bit) for your OS platform.
- *4* Click the LAN driver installation file for driver installation.
- *5* Follow the on-screen instructions to complete the installation.
- *6* Once the installation is completed, shut down the system and restart SA-5700 for the changes to take effects.

## **For more details on the installation procedure, refer to the README.txt file that you can find on LAN Driver Utility.**

# **4.8 Installing Sound Driver Utility**

The sound function enhanced in this system is fully compatible with Windows $^{\circ}$  7/8.1/10 series.

To install the Sound Driver, follow the steps below:

- *1* Connect the USB DVD-ROM device to SA-5700 and insert the driver disk.
- *2* Open the **Sound** folder where the driver is located.
- *3* Select Windows 7 (32/64-bit) / Windows 8.1 (64-bit) / Windows 10 (64-bit) for your OS platform.
- *4* Click the Sound driver installation file for driver installation.
- *5* Follow the on-screen instructions to complete the installation.
- *6* Once the installation is completed, shut down the system and restart SA-5700 for the changes to take effect.

# **5 BIOS SETUP**

This chapter guides users how to configure the basic system configurations via the BIOS Setup Utilities. The information of the system configuration is saved in battery-backed CMOS RAM and BIOS NVRAM so that the Setup information is retained when the system is powered off. The BIOS Setup Utilities consist of the following menu items:

- Accessing Setup Utilities
- Main Menu
- Advanced Menu
- Chipset Menu
- Security Menu
- Boot Menu
- Save  $\&$  Exit Menu

# **5.1 Introduction**

The SA-5700 System uses an AMI (American Megatrends Incorporated) Aptio BIOS that is stored in the Serial Peripheral Interface Flash Memory (SPI Flash) and can be updated. The SPI Flash contains the built-in BIOS setup program, Power-On Self-Test (POST), PCI auto-configuration utility, LAN EEPROM information, and Plug and Play support.

Aptio is AMI's BIOS firmware based on the UEFI (Unified Extensible Firmware Interface) specifications and the Intel Platform Innovation Framework for EFI. The UEFI specification defines an interface between the operating system and platform firmware. The interface consists of data tables that contain platform-related information, boot service calls, and runtime service calls that are available to the operating system and its loader. These elements have combined to provide a standard environment for booting the operating system and running pre-boot applications.

The diagram below shows the Extensible Firmware Interface's location in the software stack.

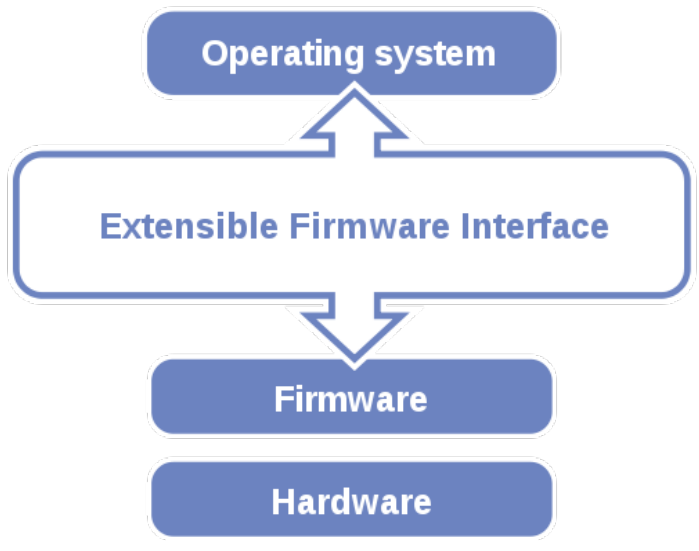

Figure 5-1. Extensible Firmware Interface Diagram

EFI BIOS provides an user interface that allows you to modify hardware configuration, e.g. change the system date and time, enable/disable a system component, determine bootable device priority, set up personal password, etc., which is convenient for engineers to perform modifications and customize the computer system and allows technicians to troubleshoot the occurred errors when the hardware is faulty.

The BIOS setup menu allows users to view and modify the BIOS settings for the computer. After the system is powered on, users can access the BIOS setup menu by pressing <Del> or <Esc> immediately while the POST message is running before the operating system is loading.

All the menu settings are described in details in this chapter.

# **5.2 Accessing Setup Utility**

After the system is powered on, BIOS will enter the Power-On Self-Test (POST) routines and the POST message will be displayed:

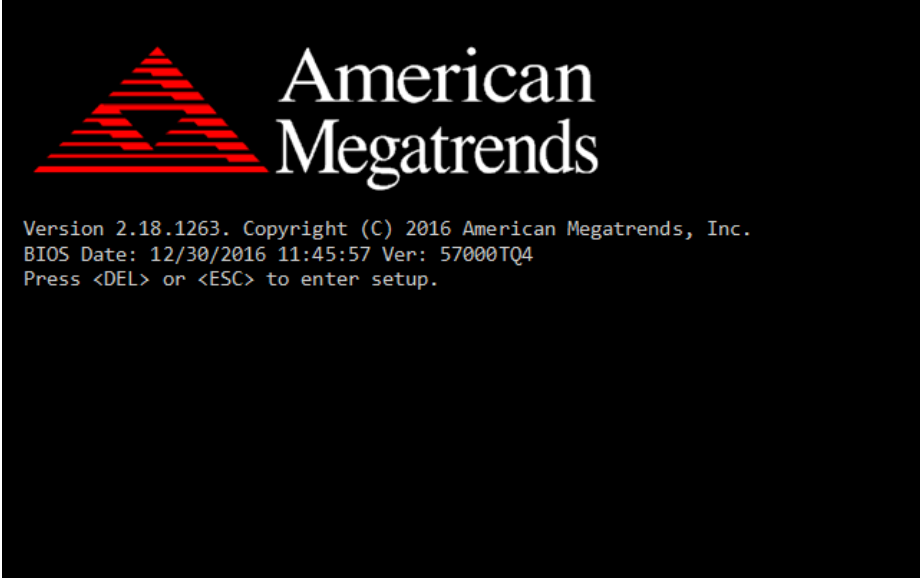

Figure 5-2. POST Screen with AMI Logo

Press **<Del>** or **<Esc>** to access the Setup Utility program and the **Main** menu of the Aptio Setup Utility will appear on the screen as below:
| Main Advanced Chipset Security Boot Save & Exit                                                         | Aptio Setup Utility – Copyright (C) 2016 American Megatrends, Inc.                     |                                                                                                    |
|----------------------------------------------------------------------------------------------------|----------------------------------------------------------------------------------------|----------------------------------------------------------------------------------------------------|
| BIOS Information<br>BIOS Vendor<br>Core Version<br>Compliancy<br>Project Version<br>Build Date and Time | American Megatrends<br>5.12<br>UEFI 2.5; PI 1.4<br>57000TQ4 x64<br>12/30/2016 11:45:57 | Set the Date, Use Tab to<br>switch between Date elements.                                                                                                    |
| System Date<br>System Time                                                                              | [Wed 01/11/2017]<br>[10:48:52]                                                         |                                                                                                    |
|                                                                                                    |                                                                                        | <b>++:</b> Select Screen<br>↑↓: Select Item<br>Enter: Select<br>$+/-:$ Change Opt.<br>F1: General Help<br>F2: Previous Values<br>F3: Optimized Defaults<br>F4: Save & Exit<br>ESC: Exit |
|                                                                                                    | Version 2.18.1263. Copyright (C) 2016 American Megatrends, Inc.                        |                                                                                                    |

**BIOS Setup Menu Initialization Screen**

You may move the cursor by  $\leq \uparrow$  and  $\leq \downarrow$  keys to highlight the individual menu items. As you highlight each item, a brief description of the highlighted selection will appear on the right side of the screen.

The language of the BIOS setup menu interface and help messages are shown in US English. You may use  $\leq \uparrow$  or  $\leq \downarrow$  key to select among the items and press <Enter> to confirm and enter the sub-menu. The following table provides the list of the navigation keys that you can use while operating the BIOS setup menu.

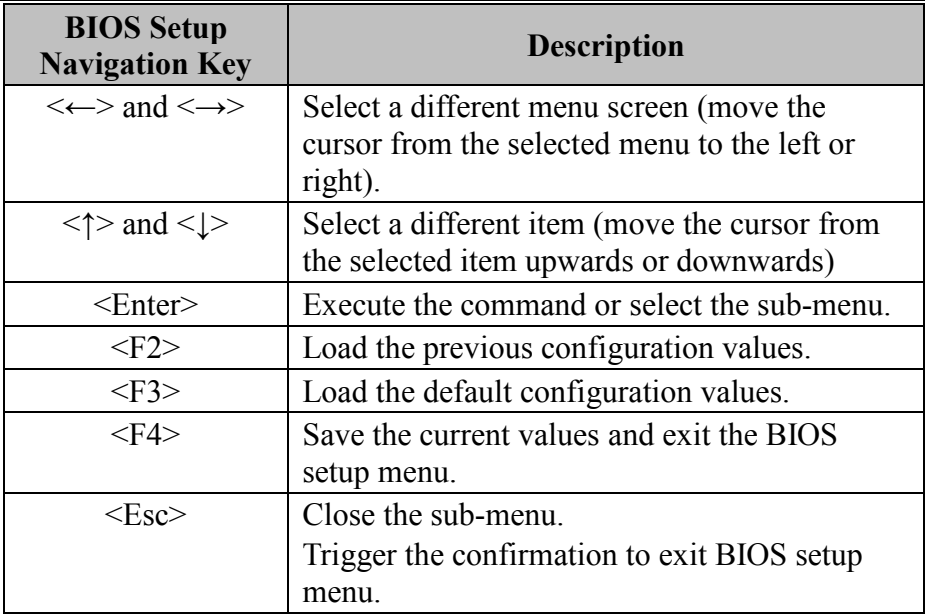

# **5.3 Main**

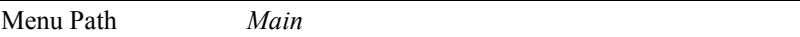

The **Main** menu allows you to view the BIOS Information, change the system date and time, and view the user access privilege level. Use tab to switch between date elements. Use  $\leq$  > or  $\leq$  > arrow keys to highlight the item and enter the value you want in each item. This screen also displays the BIOS version (project) and BIOS Build Date and Time.

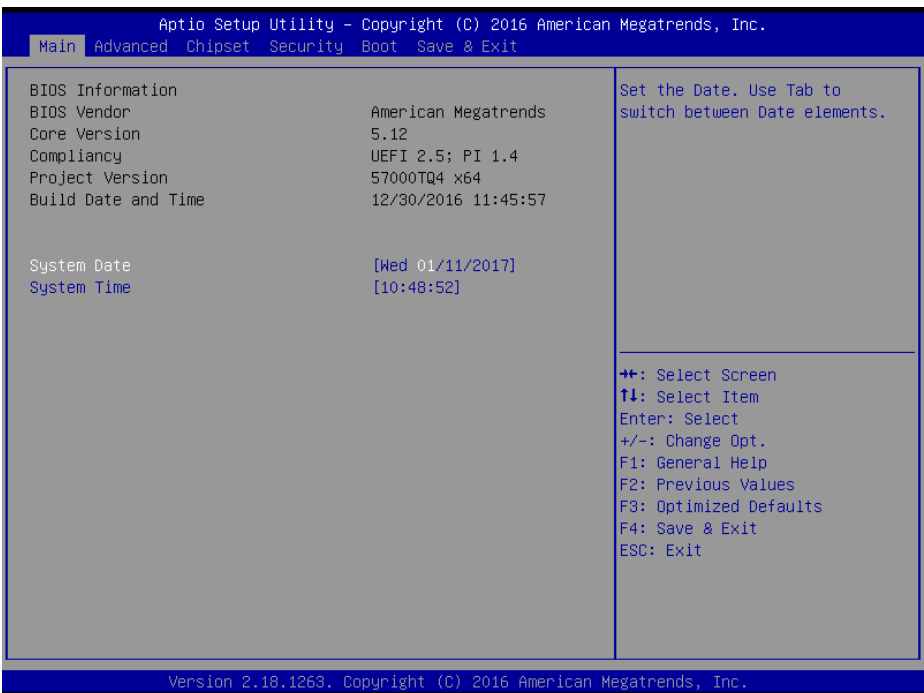

#### **Main Screen**

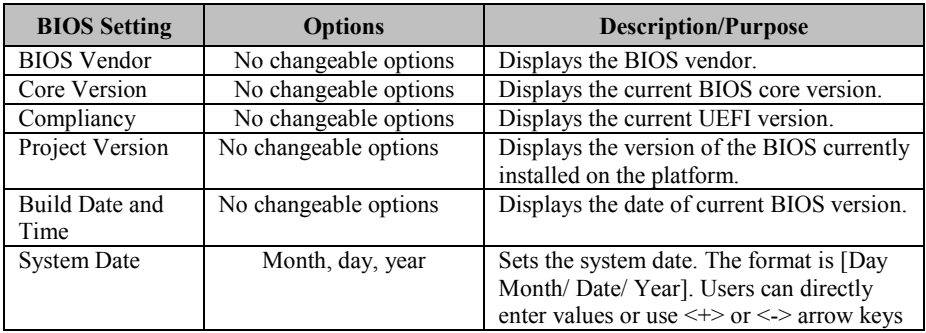

*Chapter 5 BIOS Setup*

| <b>BIOS</b> Setting | <b>Options</b>       | <b>Description/Purpose</b>                                                                                                    |
|---------------------|----------------------|----------------------------------------------------------------------------------------------------|
|                     |                      | to increase/decrease it. The "Day" is<br>automatically changed.                                                                                                    |
| System Time         | Hour, minute, second | Sets the system time. The format is [Hour:<br>Minute: Second]. Users can directly enter<br>values or use $\leq +>$ or $\leq$ arrow keys to<br>increase/decrease it. |

# **5.4 Advanced**

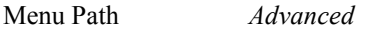

This menu provides advanced configurations such as CPU Configuration, SATA Configuration, PCH-FW Configuration, ACPI Settings, F81866 Super IO Configuration, Hardware Monitor, F81866 Watchdog, Network Stack Configuration and USB Configuration.

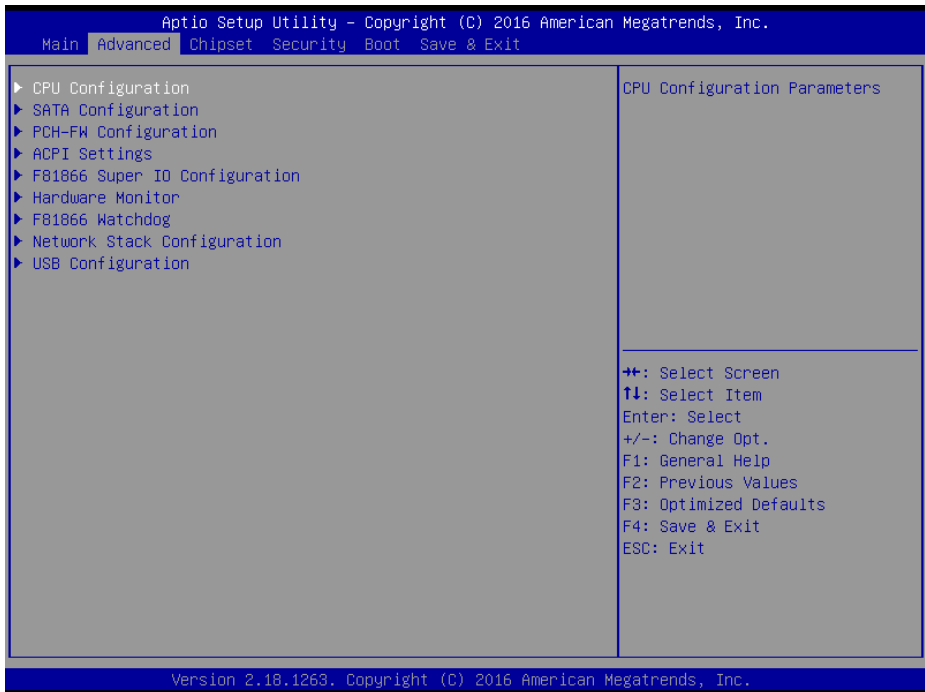

#### **Advanced Menu Screen**

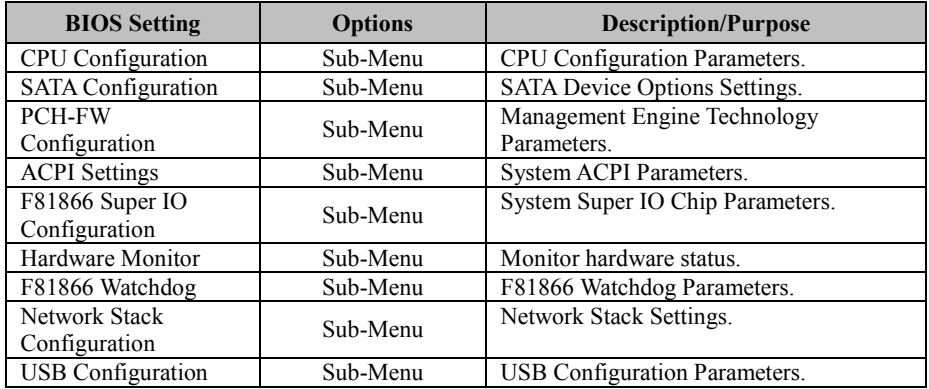

# **5.4.1 Advanced – CPU Configuration**

Menu Path *Advanced > CPU Configuration*

#### The **CPU Configuration** provides advanced CPU settings and some information about CPU.

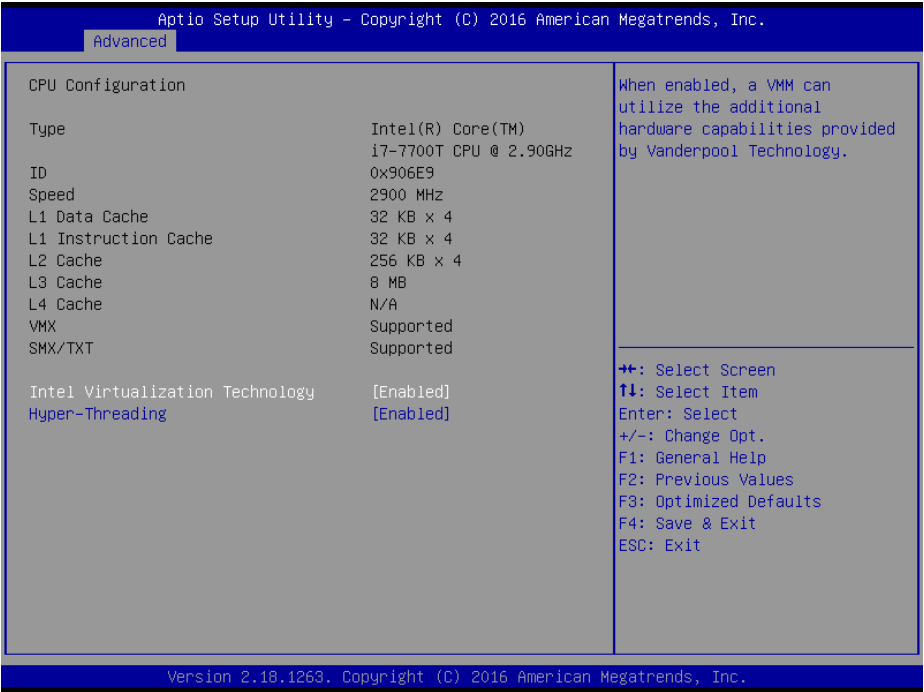

### **CPU Configuration Screen**

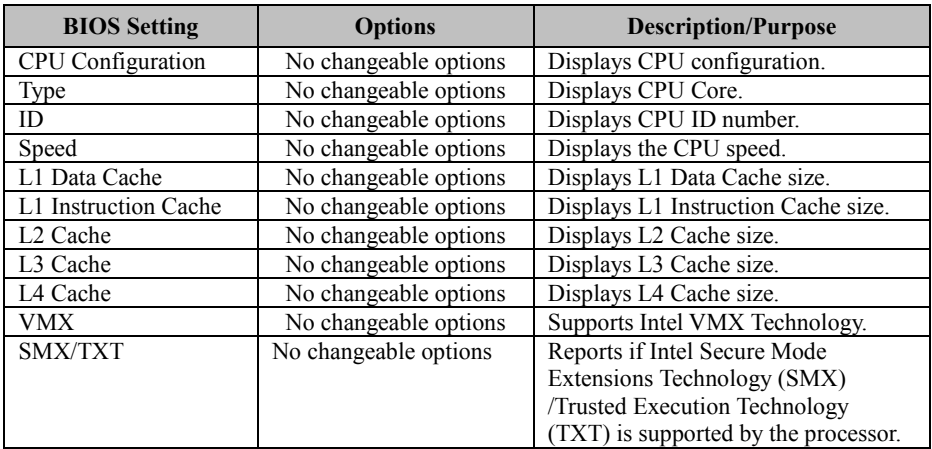

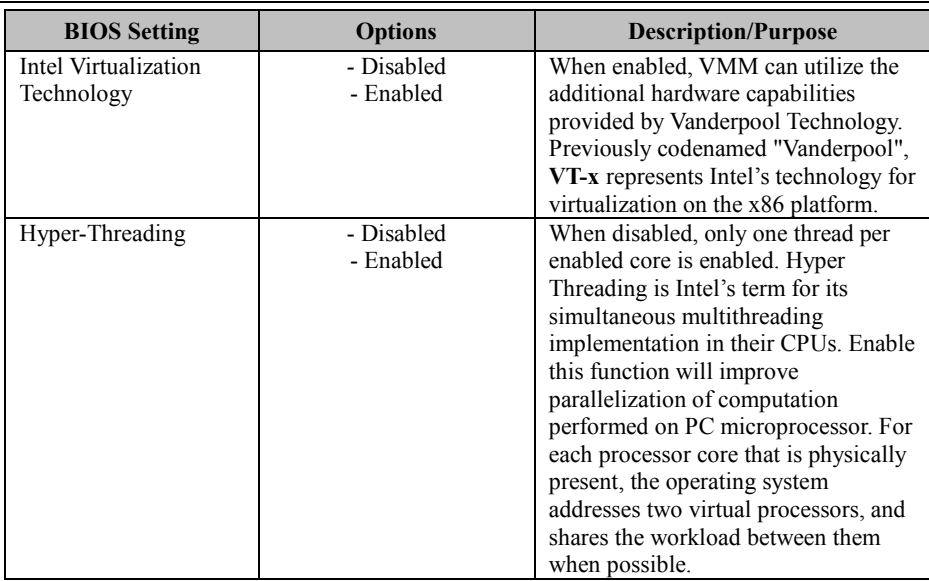

# **5.4.2 Advanced – SATA Configuration**

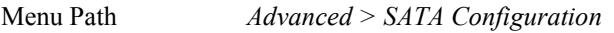

The **SATA Configuration** allows users to enable / disable the SATA controller as well as the operational mode after the SATA controller is enabled. The following screen indicates the functions available when the SATA hard drive is set to work in AHCI mode.

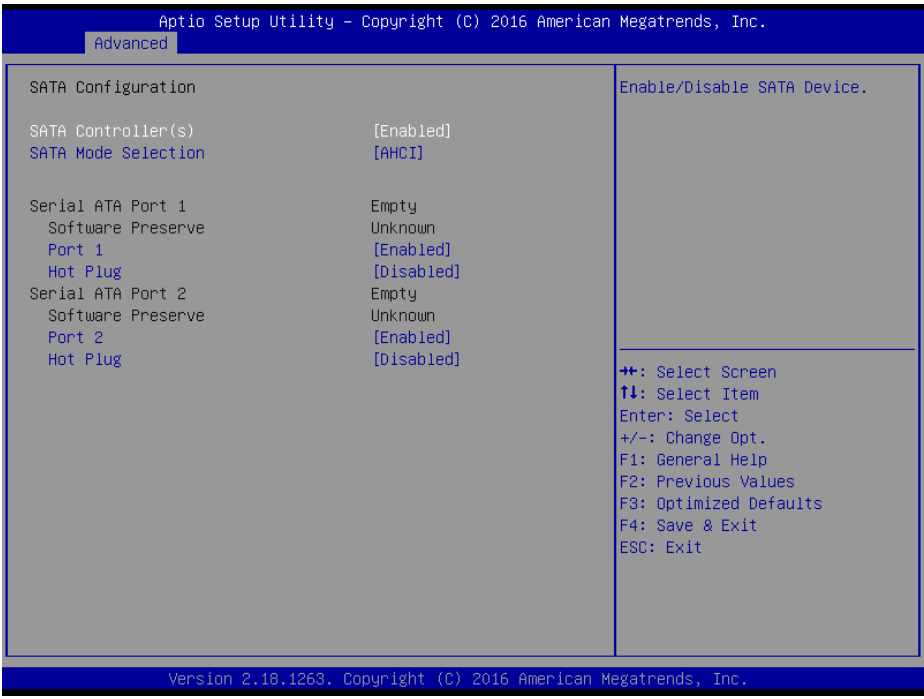

**SATA Configuration Screen**

| <b>BIOS</b> Setting        | <b>Options</b>        | <b>Description/Purpose</b>            |  |
|----------------------------|-----------------------|---------------------------------------|--|
| SATA Controller(s)         | - Disabled            | Enables or Disables the on-chip SATA  |  |
|                            | - Enabled             | Device. Default: Enabled.             |  |
| <b>SATA Mode Selection</b> | - AHCI                | Determines how SATA controller(s)     |  |
|                            | - RAID                | operate.                              |  |
| Serial ATA Port $1 - 2$ ,  | No changeable options | Display the SATA device's name.       |  |
| Software Preserve          | No changeable options | Indicates whether the connected SATA  |  |
|                            |                       | device supports Software Setting      |  |
|                            |                       | Preservation (SSP).                   |  |
| Port $1 - 2$               | - Disabled            | Enables or Disables SATA Port Device. |  |
|                            | - Enabled             |                                       |  |
| Hot Plug                   | - Disabled            | Enables or Disables SATA Port Device  |  |
|                            | - Enabled             | Hot Plug function to designate a SATA |  |
|                            |                       | port device as hot-pluggable.         |  |

## **5.4.3 Advanced – PCH-FW Configuration**

Menu Path Advanced > PCH-FW Configuration

The **PCH-FW** allows users to view the information about ME (Management Engine) firmware information, such as ME firmware version, firmware mode and firmware SKU.

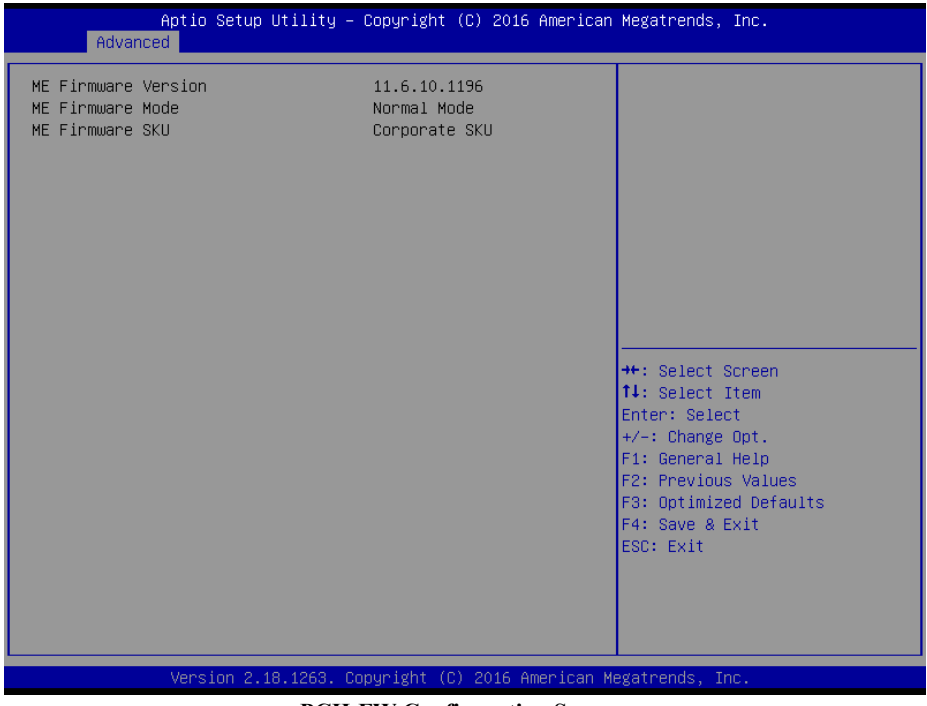

**PCH-FW Configuration Screen**

| <b>BIOS</b> Setting    | <b>Options</b>        | <b>Description/Purpose</b>        |
|------------------------|-----------------------|-----------------------------------|
| ME Firmware<br>Version | No changeable options | Displays the ME Firmware Version. |
| ME Firmware Mode       | No changeable options | Displays the ME Firmware Mode.    |
| ME Firmware SKU        | No changeable options | Displays the ME Firmware SKU.     |

## **5.4.4 Advanced – ACPI Settings**

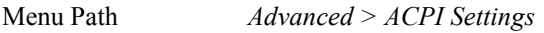

The **ACPI Settings** allows users to configure relevant ACPI (Advanced Configuration and Power Management Interface) settings such as Enable/Disable Hibernation and ACPI sleep state.

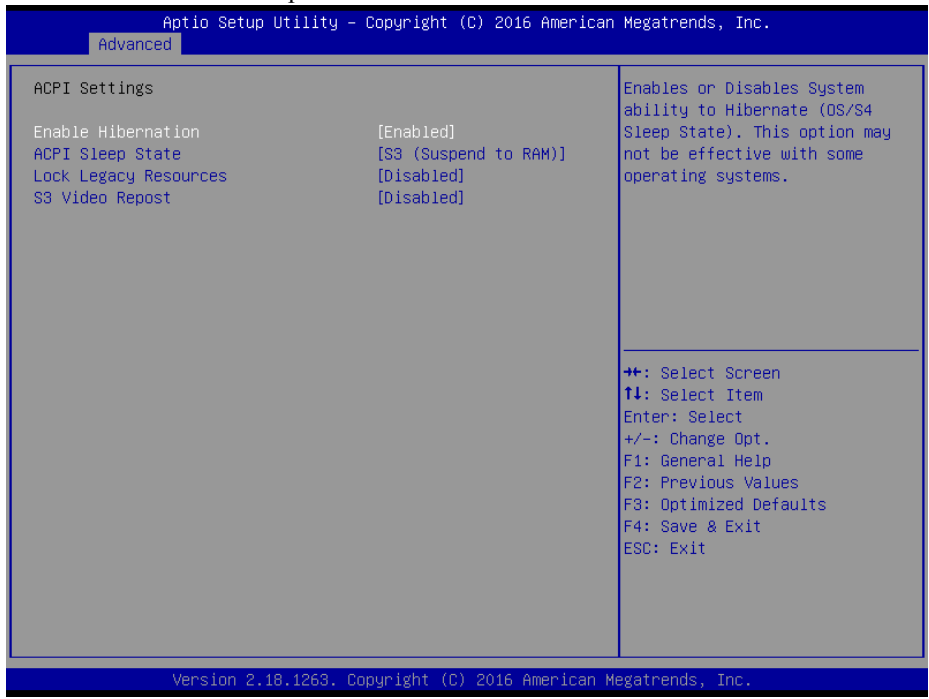

#### **ACPI Settings Screen**

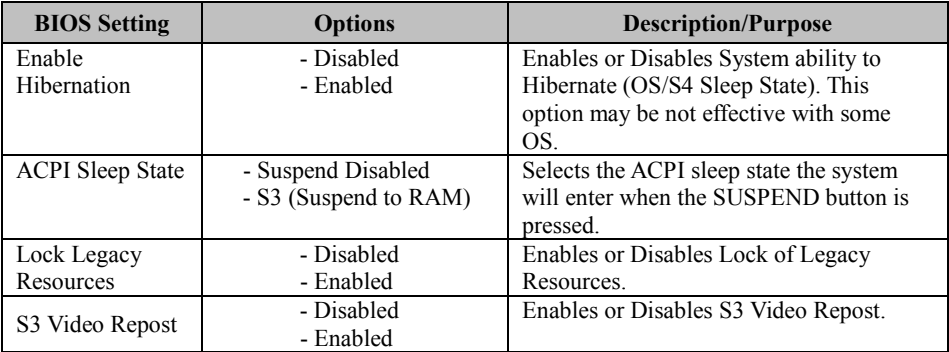

# **5.4.5 Advanced – F81866 Super IO Configuration**

Menu Path *Advanced > F81866 Super IO Configuration*

| Advanced                                                                                                    | Aptio Setup Utility – Copyright (C) 2016 American Megatrends, Inc. |                                                                                                    |
|----------------------------------------------------------------------------------------------------|--------------------------------------------------------------------|----------------------------------------------------------------------------------------------------|
| F81866 Super IO Configuration<br>Super IO Chip<br>Serial Port 1 Configuration<br>Serial Port 2 Configuration                                                                                                    | F81866                                                             | View and Set Basic properties<br>of the SIO Logical device.<br>Like IO Base, IRQ Range, DMA<br>Channel and Device Mode.                                        |
| $\triangleright$ Serial Port 3 Configuration<br>$\blacktriangleright$ Serial Port 4 Configuration<br>$\triangleright$ Serial Port 5 Configuration<br>$\blacktriangleright$ Serial Port 6 Configuration<br>▶ Parallel Port |                                                                    |                                                                                                    |
|                                                                                                    |                                                                    | <b>++:</b> Select Screen<br><b>↑↓:</b> Select Item<br>Enter: Select<br>$+/-:$ Change Opt.<br>F1: General Help<br>F2: Previous Values<br>F3: Optimized Defaults |
|                                                                                                    | Version 2.18.1263. Copyright (C) 2016 American Megatrends, Inc.    | F4: Save & Exit<br>ESC: Exit                                                                                                    |

**F81866 Super IO Configuration Screen**

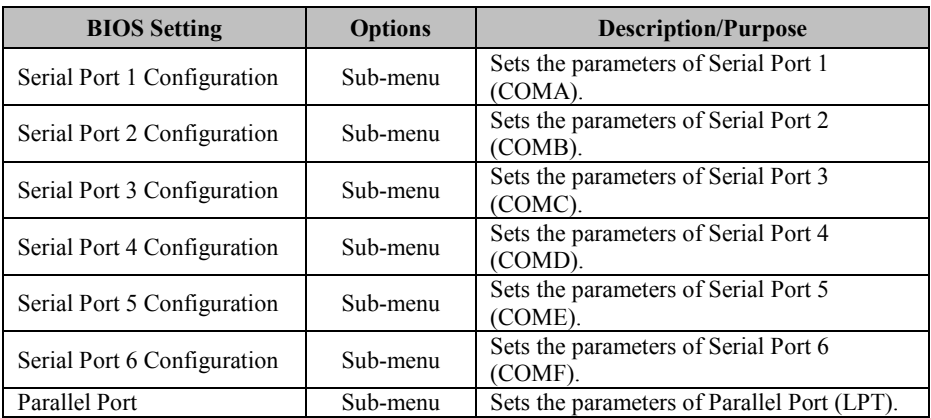

Menu Path *Advanced > F81866 Super IO Configuration > Serial Port 1 Configuration*

| Advanced                           | Aptio Setup Utility – Copyright (C) 2016 American Megatrends, Inc. |                                                                                                    |
|------------------------------------|--------------------------------------------------------------------|----------------------------------------------------------------------------------------------------|
| Serial Port 1 Configuration        |                                                                    | Enable or Disable this Logical<br>Device.                                                                                                    |
| Use This Device<br>Device Settings | [Enabled]<br>IO=3F8h; IRQ=4;                                       |                                                                                                    |
| Change Settings                    | [Auto]                                                             |                                                                                                    |
|                                    |                                                                    |                                                                                                    |
|                                    |                                                                    |                                                                                                    |
|                                    |                                                                    | <b>++:</b> Select Screen<br>↑↓: Select Item<br>Enter: Select<br>$+/-:$ Change Opt.<br>F1: General Help<br>F2: Previous Values<br>F3: Optimized Defaults<br>F4: Save & Exit<br>ESC: Exit |
|                                    | Version 2.18.1263. Copyright (C) 2016 American Megatrends, Inc.    |                                                                                                    |

**Serial Port 1 Configuration Screen**

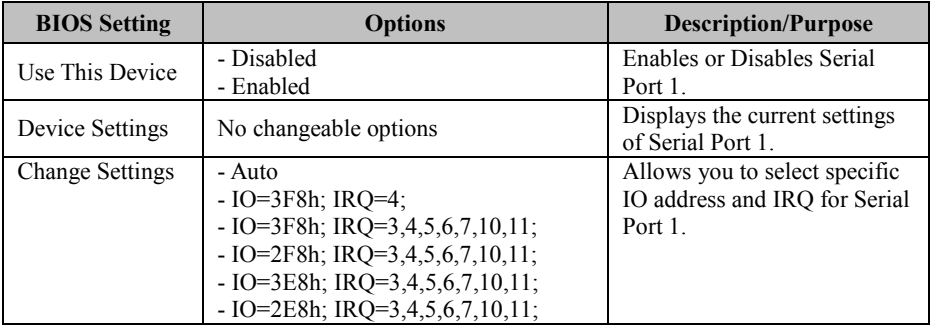

Menu Path *Advanced > F81866 Super IO Configuration > Serial Port 2 Configuration*

| Advanced                           | Aptio Setup Utility - Copyright (C) 2016 American Megatrends, Inc. |                                                                  |
|------------------------------------|--------------------------------------------------------------------|------------------------------------------------------------------|
| Serial Port 2 Configuration        |                                                                    | Enable or Disable this Logical<br>Device.                        |
| Use This Device<br>Device Settings | [Enabled]<br>IO=2F8h; IRQ=3;                                       |                                                                  |
| Change Settings                    | [Auto]                                                             |                                                                  |
|                                    |                                                                    |                                                                  |
|                                    |                                                                    |                                                                  |
|                                    |                                                                    | <b>++:</b> Select Screen<br>↑↓: Select Item                      |
|                                    |                                                                    | Enter: Select<br>$+/-:$ Change Opt.<br>F1: General Help          |
|                                    |                                                                    | F2: Previous Values<br>F3: Optimized Defaults<br>F4: Save & Exit |
|                                    |                                                                    | ESC: Exit                                                        |
|                                    |                                                                    |                                                                  |
|                                    | Version 2.18.1263. Copyright (C) 2016 American Megatrends, Inc.    |                                                                  |

**Serial Port 2 Configuration Screen**

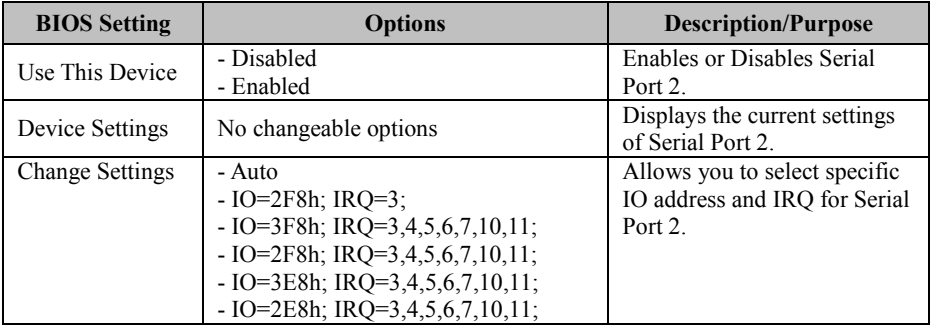

Menu Path *Advanced > F81866 Super IO Configuration > Serial Port 3 Configuration*

| Advanced                           | Aptio Setup Utility – Copyright (C) 2016 American Megatrends, Inc. |                                                                  |
|------------------------------------|--------------------------------------------------------------------|------------------------------------------------------------------|
| Serial Port 3 Configuration        |                                                                    | Enable or Disable this Logical<br>Device.                        |
| Use This Device<br>Device Settings | [Enabled]<br>IO=3E8h; IRQ=7;                                       |                                                                  |
| Change Settings                    | [Auto]                                                             |                                                                  |
|                                    |                                                                    |                                                                  |
|                                    |                                                                    |                                                                  |
|                                    |                                                                    | <b>++:</b> Select Screen<br><b>↑↓:</b> Select Item               |
|                                    |                                                                    | Enter: Select<br>$+/-:$ Change Opt.<br>F1: General Help          |
|                                    |                                                                    | F2: Previous Values<br>F3: Optimized Defaults<br>F4: Save & Exit |
|                                    |                                                                    | ESC: Exit                                                        |
|                                    |                                                                    |                                                                  |
|                                    | Version 2.18.1263. Copyright (C) 2016 American Megatrends, Inc.    |                                                                  |

**Serial Port 3 Configuration Screen**

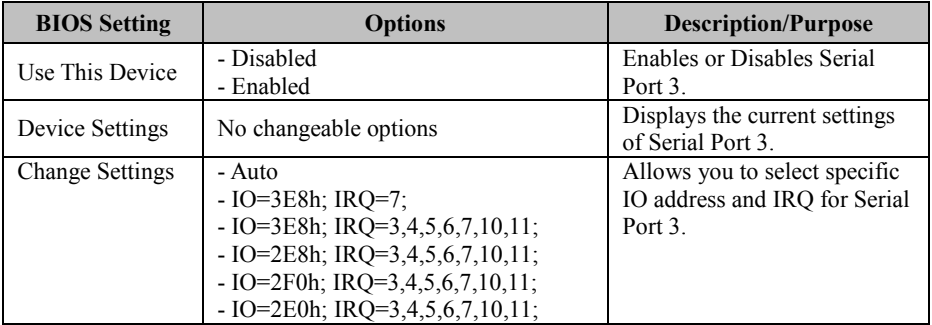

Menu Path *Advanced > F81866 Super IO Configuration > Serial Port 4 Configuration*

| Advanced                           | Aptio Setup Utility - Copyright (C) 2016 American Megatrends, Inc. |                                                         |
|------------------------------------|--------------------------------------------------------------------|---------------------------------------------------------|
| Serial Port 4 Configuration        |                                                                    | Enable or Disable this Logical<br>Device.               |
| Use This Device<br>Device Settings | [Enabled]<br>IO=2E8h; IRQ=10;                                      |                                                         |
| Change Settings                    | [Auto]                                                             |                                                         |
|                                    |                                                                    |                                                         |
|                                    |                                                                    |                                                         |
|                                    |                                                                    | <b>++:</b> Select Screen<br>↑↓: Select Item             |
|                                    |                                                                    | Enter: Select<br>$+/-:$ Change Opt.<br>F1: General Help |
|                                    |                                                                    | F2: Previous Values<br>F3: Optimized Defaults           |
|                                    |                                                                    | F4: Save & Exit<br>ESC: Exit                            |
|                                    |                                                                    |                                                         |
|                                    | Version 2.18.1263. Copyright (C) 2016 American Megatrends, Inc.    |                                                         |

**Serial Port 4 Configuration Screen**

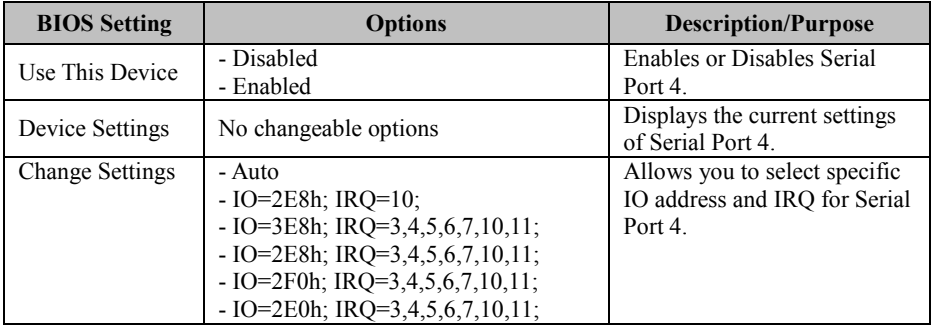

Menu Path *Advanced > F81866 Super IO Configuration > Serial Port 5 Configuration*

| Advanced                           | Aptio Setup Utility – Copyright (C) 2016 American Megatrends, Inc. |                                                         |
|------------------------------------|--------------------------------------------------------------------|---------------------------------------------------------|
| Serial Port 5 Configuration        |                                                                    | Enable or Disable this Logical<br>Device.               |
| Use This Device<br>Device Settings | [Enabled]<br>IO=2F0h; IRQ=6;                                       |                                                         |
| Change Settings                    | [Auto]                                                             |                                                         |
|                                    |                                                                    |                                                         |
|                                    |                                                                    |                                                         |
|                                    |                                                                    | <b>++:</b> Select Screen<br><b>↑↓:</b> Select Item      |
|                                    |                                                                    | Enter: Select<br>$+/-:$ Change Opt.<br>F1: General Help |
|                                    |                                                                    | F2: Previous Values<br>F3: Optimized Defaults           |
|                                    |                                                                    | F4: Save & Exit<br>ESC: Exit                            |
|                                    |                                                                    |                                                         |
|                                    | Version 2.18.1263. Copyright (C) 2016 American Megatrends, Inc.    |                                                         |

**Serial Port 5 Configuration Screen**

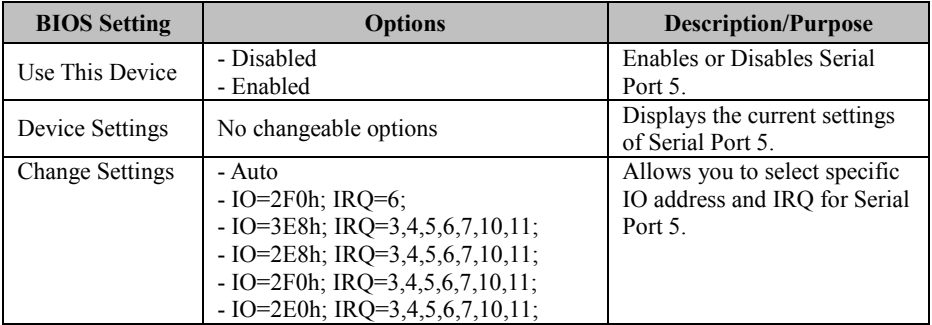

### Menu Path *Advanced > F81866 Super IO Configuration > Serial Port 6 Configuration*

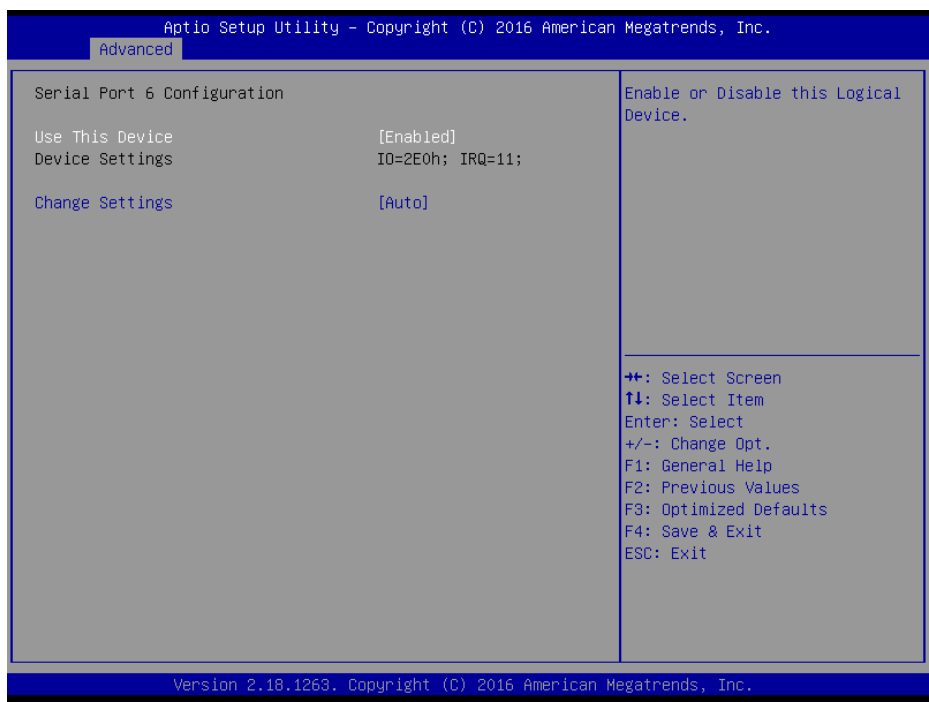

### **Serial Port 6 Configuration Screen**

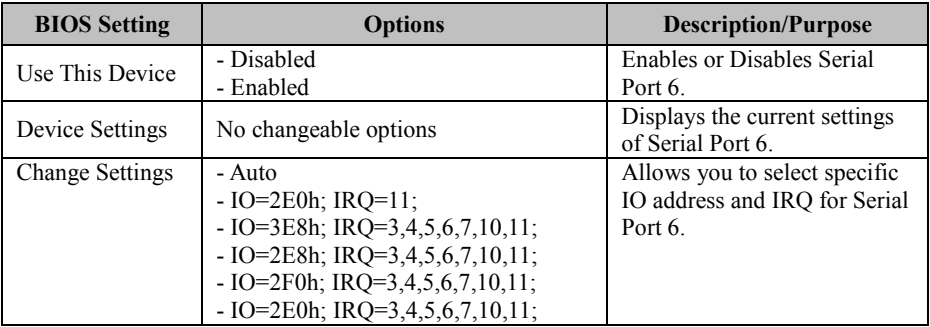

Menu Path *Advanced > F81866 Super IO Configuration > Parallel Port Configuration*

| Advanced                           | Aptio Setup Utility - Copyright (C) 2016 American Megatrends, Inc. |                                                                                                   |
|------------------------------------|--------------------------------------------------------------------|---------------------------------------------------------------------------------------------------|
| Parallel Port Configuration        |                                                                    | Enable or Disable this Logical<br>Device.                                                         |
| Use This Device<br>Device Settings | [Enabled]<br>IO=378h; IRQ=5;                                       |                                                                                                   |
| Change Settings<br>Mode            | [Auto]<br>[STD Printer Mode]                                       |                                                                                                   |
|                                    |                                                                    |                                                                                                   |
|                                    |                                                                    | <b>++:</b> Select Screen<br>14: Select Item<br>Enter: Select<br>$+/-:$ Change Opt.                |
|                                    |                                                                    | F1: General Help<br>F2: Previous Values<br>F3: Optimized Defaults<br>F4: Save & Exit<br>ESC: Exit |
|                                    |                                                                    |                                                                                                   |
|                                    | Version 2.18.1263. Copyright (C) 2016 American Megatrends, Inc.    |                                                                                                   |

**Parallel Port Configuration Screen**

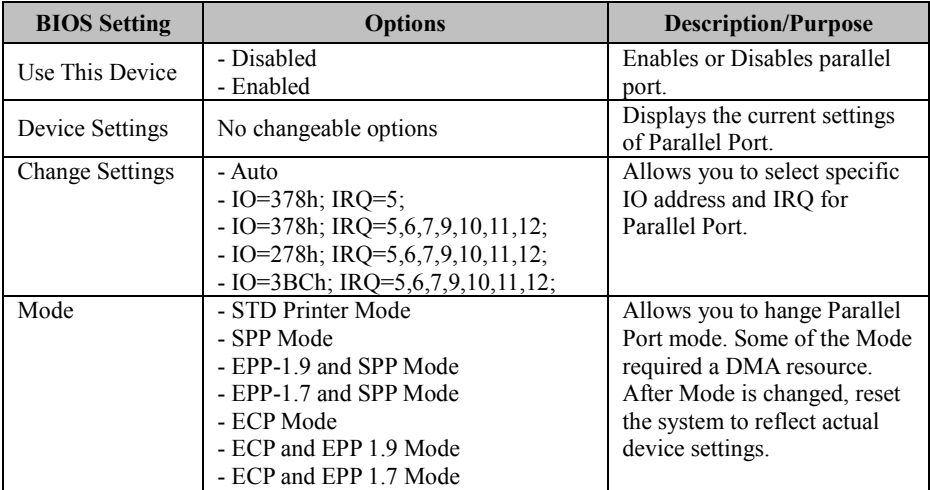

# **5.4.6 Advanced – Hardware Monitor**

Menu Path *Advanced > Hardware Monitor*

The **Hardware Monitor** allows users to monitor the health and status of the system such as CPU temperature, system temperature and voltage levels in supply.

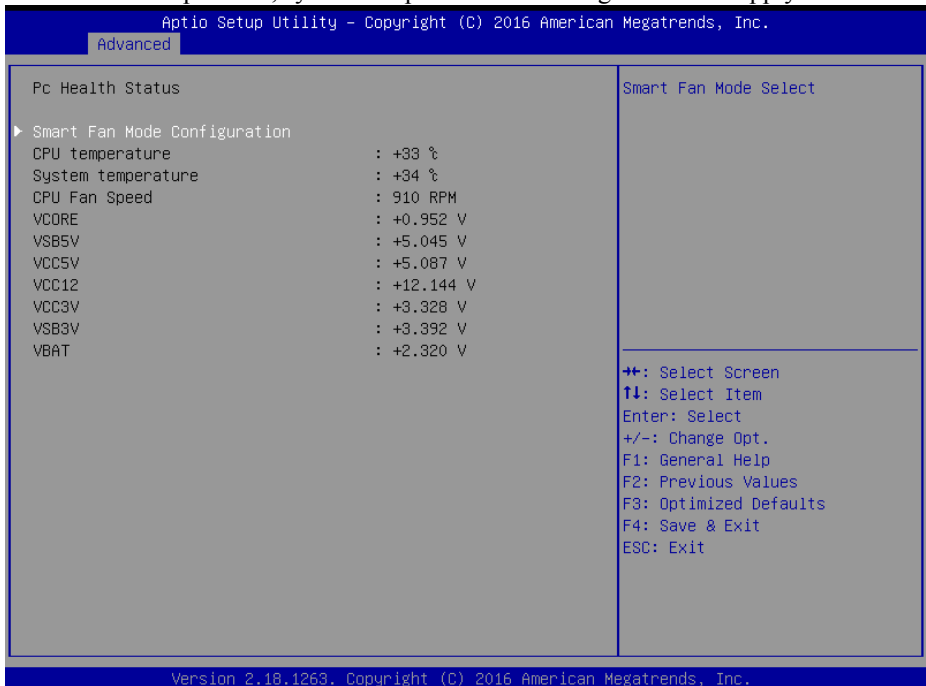

#### **Hardware Monitor Screen**

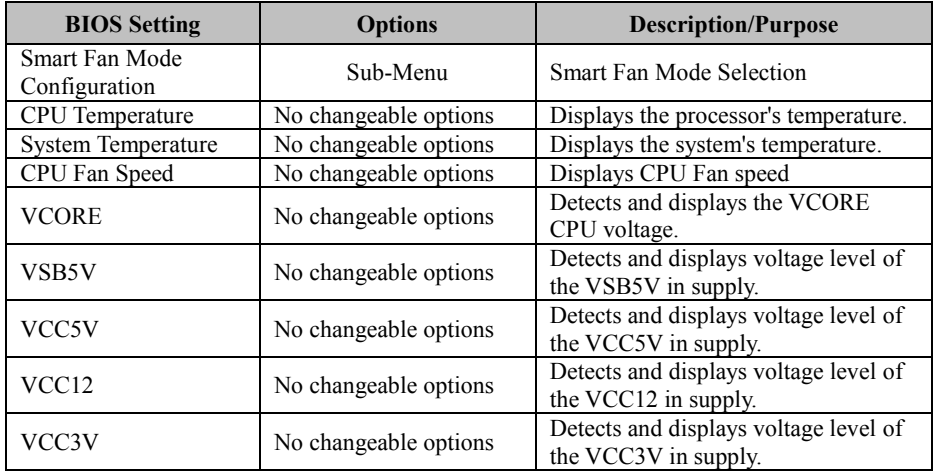

 $\overline{\phantom{0}}$ 

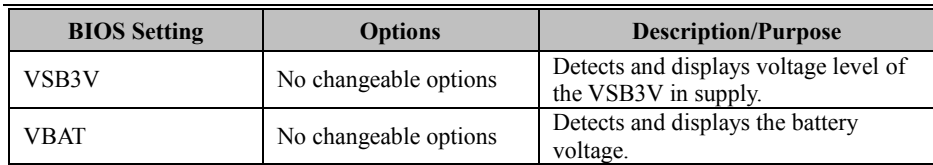

### **5.4.6.1 Advanced – Hardware Monitor – Smart Fan Mode Configuration**

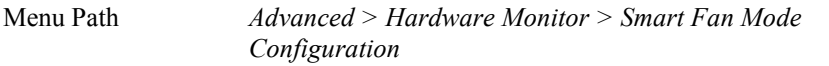

| Advanced                                      | Aptio Setup Utility – Copyright (C) 2016 American Megatrends, Inc. |                                                                                                    |
|-----------------------------------------------|--------------------------------------------------------------------|----------------------------------------------------------------------------------------------------|
| Smart Fan Mode Configuration                  |                                                                    | Smart Fan Mode Select                                                                                                    |
| CPU Fan Smart Fan Control<br>Manual Duty Mode | [Manual Duty Mode]<br>100                                          | <b>Ht: Select Screen</b><br><b>↑↓:</b> Select Item<br>Enter: Select<br>$+/-:$ Change Opt.<br>F1: General Help<br>F2: Previous Values<br>F3: Optimized Defaults<br>F4: Save & Exit<br>ESC: Exit |
|                                               | Version 2.18.1263. Copyright (C) 2016 American Megatrends, Inc.    |                                                                                                    |

**Smart Fan Mode Configuration Screen**

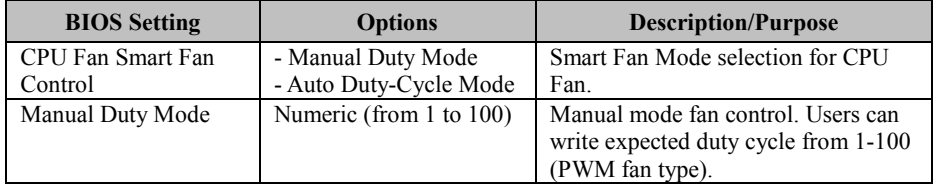

# **5.4.7 Advanced – F81866 Watchdog Configuration**

Menu Path *Advanced > F81866 Watchdog*

If the system hangs or fails to respond, enable the F81866 Watchdog function to trigger a system reset via the 255-level watchdog timer.

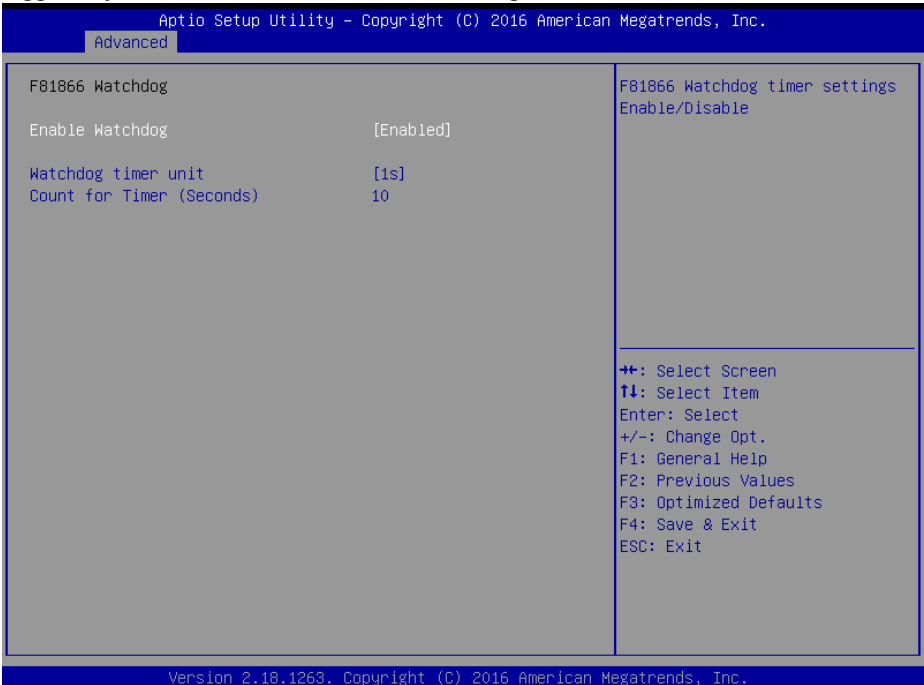

**F81866 Watchdog Configuration Screen**

| <b>BIOS</b> Setting | <b>Options</b>  | <b>Description/Purpose</b>             |
|---------------------|-----------------|----------------------------------------|
| Enable Watchdog     | - Enabled       | Enables/Disables F81866 Watchdog       |
|                     | - Disabled      | timer settings.                        |
|                     | $-1s$           | Selects 1s (second) or 60s (minute) as |
| Watchdog timer unit | $-60s$          | the time unit of Watchdog timer.       |
| Count for Timer     | Numeric         | Sets the timeout for Watchdog timer.   |
| (Seconds)           | (from 1 to 255) | (Max. value: 255 seconds or minutes)   |

# **5.4.8 Advanced – Network Stack Configuration**

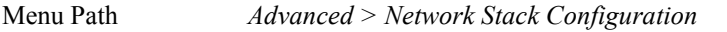

The **Network Stack Configuration** allows users to enable/disable UEFI Network Stack, IPv4/IPv6 PXE (Pre-Boot eXecution Environment) support and configure PXE boot wait time and detects the media presence.

PXE allows a [workstation](http://www.webopedia.com/TERM/W/workstation.html) to [boot](http://www.webopedia.com/TERM/B/boot.html) from a [server](http://www.webopedia.com/TERM/S/server.html) on a [network](http://www.webopedia.com/TERM/N/network.html) prior to booting the [operating system](http://www.webopedia.com/TERM/O/operating_system.html) on the [local](http://www.webopedia.com/TERM/L/local.html) [hard drive.](http://www.webopedia.com/TERM/H/hard_disk_drive.html) A PXE-enabled workstation connects its [NIC](http://www.webopedia.com/TERM/N/network_interface_card_NIC.html) to the [LAN](http://www.webopedia.com/TERM/L/local_area_network_LAN.html) via a [jumper,](http://www.webopedia.com/TERM/J/jumper.html) which keeps the workstation connected to the network even when the power is turned off.

| Advanced                                                                                          | Aptio Setup Utility - Copyright (C) 2016 American Megatrends, Inc. |                                                                                                    |
|---------------------------------------------------------------------------------------------------|--------------------------------------------------------------------|----------------------------------------------------------------------------------------------------|
| Network Stack<br>Ipv4 PXE Support<br>Ipv6 PXE Support<br>PXE boot wait time<br>Media detect count | [Enabled]<br>[Disabled]<br>[Disabled]<br>0                         | Enable/Disable UEFI Network<br><b>Stack</b>                                                                                                    |
|                                                                                                   | Version 2.18.1263. Copyright (C) 2016 American Megatrends, Inc.    | <b>++:</b> Select Screen<br><b>↑↓:</b> Select Item<br>Enter: Select<br>$+/-:$ Change Opt.<br>F1: General Help<br>F2: Previous Values<br>F3: Optimized Defaults<br>F4: Save & Exit<br>ESC: Exit |

**Network Stack Configuration Screen**

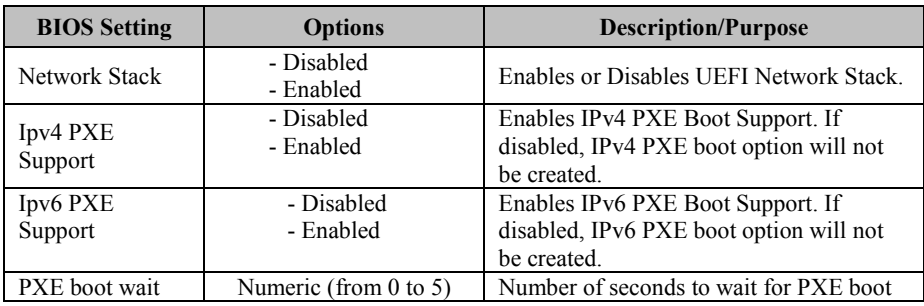

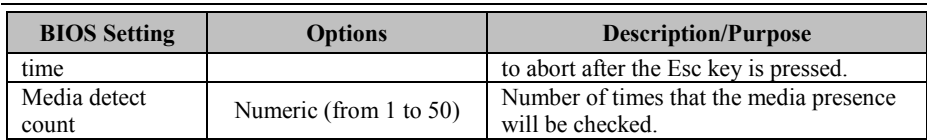

# **5.4.9 Advanced – USB Configuration**

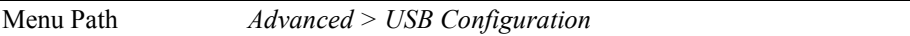

The **USB Configuration** allows users to enable/disable USB mass storage driver support.

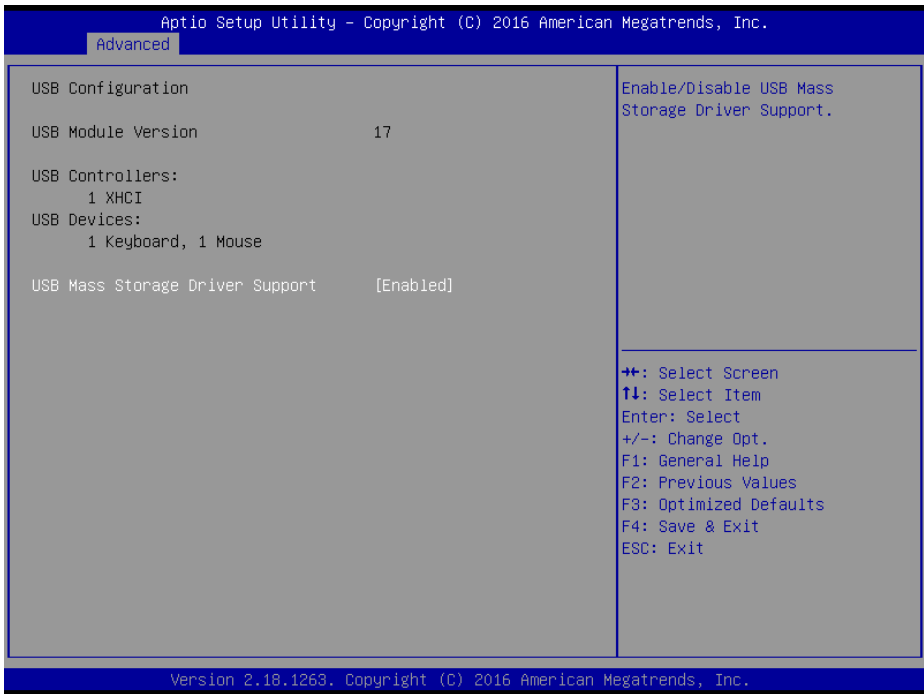

#### **USB Configuration Screen**

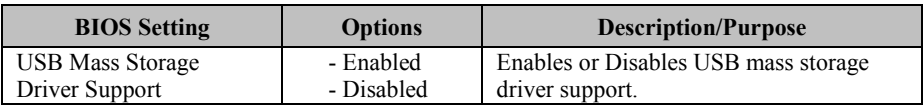

# **5.5 Chipset**

Menu Path *Chipset*

This menu allows users to configure advanced Chipset settings such as System Agent (SA) and PCH-IO configuration parameters.

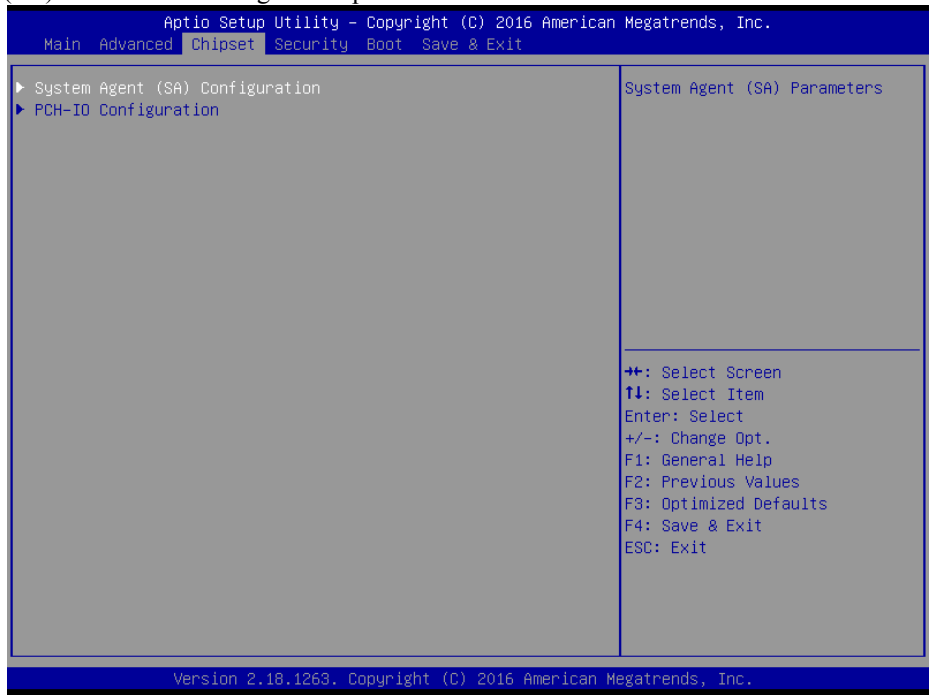

**Chipset Screen**

| <b>BIOS Setting</b>                | <b>Options</b> | <b>Description/Purpose</b>    |
|------------------------------------|----------------|-------------------------------|
| System Agent (SA)<br>Configuration | Sub-menu       | System Agent (SA) parameters. |
| PCH-IO Configuration               | Sub-menu       | PCH parameters.               |

# **5.5.1 Chipset – System Agent (SA) Configuration**

Menu Path *Chipset > System Agent (SA) Configuration*

The **System Agent Configuration** allows users to display DRAM information on the platform as well as configure graphics settings.

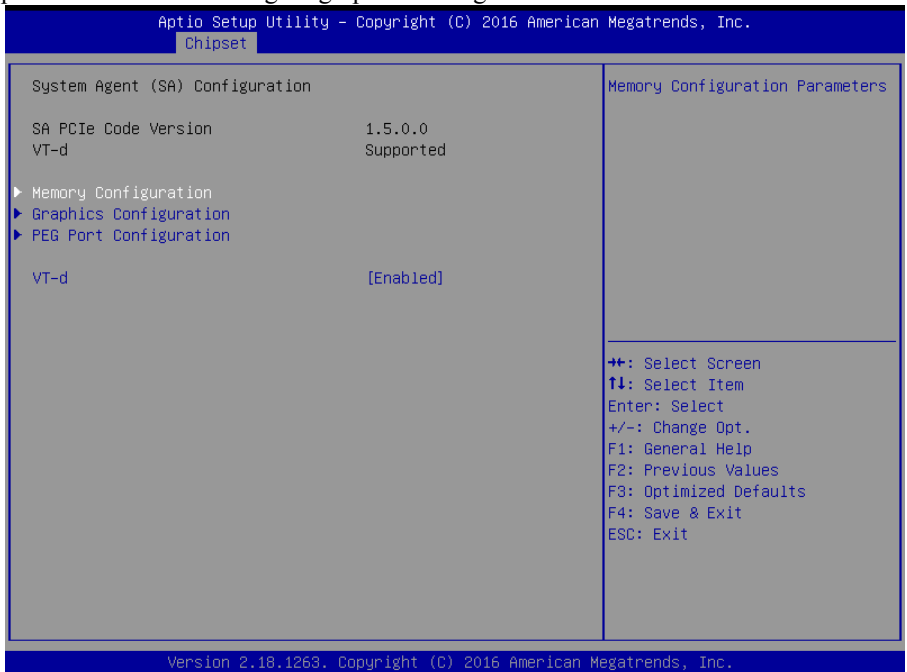

**System Agent (SA) Configuration Screen**

| <b>BIOS</b> Setting       | <b>Options</b>        | <b>Description/Purpose</b>                                                                                                    |
|---------------------------|-----------------------|----------------------------------------------------------------------------------------------------|
| <b>SA PCIe Code</b>       | No changeable options | Displays the SA PCIe Code Version.                                                                                                    |
| Version                   |                       |                                                                                                    |
| VT-d                      | No changeable options | Indicates whether Intel's VT-d<br>(Virtualization Technology for Directed)<br>$I/O$ ) capability is supported. $VT-d$ extends<br>Intel's Virtualization Technology (VT)<br>roadmap by providing hardware assists for<br>virtualization solution, and helps end users<br>improve security and reliability of the<br>systems and also improves performance of |
| Memory                    | Sub-menu              | I/O devices in virtualized environment.<br>Displays the DRAM information on the                                                                                                    |
| Configuration             |                       | platform.                                                                                                    |
| Graphics<br>Configuration | Sub-menu              | Configures Graphics Settings.                                                                                                    |

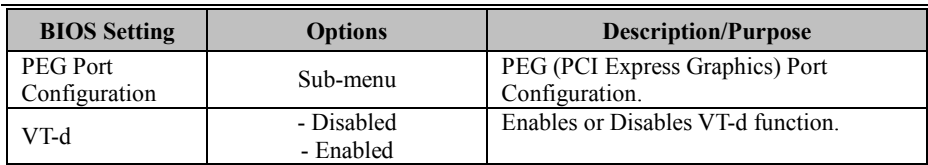

### **5.5.1.1 Chipset – SA Configuration – Memory Configuration**

Menu Path *Chipset > System Agent (SA) Configuration > Memory Configuration*

The **Memory Configuration** allows users to check for the information about the memory frequency, total DRAM size and memory (RAM) timings, etc.

| Chipset                                                                                 | Aptio Setup Utility - Copyright (C) 2016 American Megatrends, Inc. |                                                              |
|-----------------------------------------------------------------------------------------|--------------------------------------------------------------------|--------------------------------------------------------------|
| Memory Configuration                                                                    |                                                                    |                                                              |
| Memory RC Version<br>Memory Frequency<br>Memory Timings (tCL-tRCD-tRP-tRAS) 15-15-15-36 | 1.5.0.0<br>2133 MHZ                                                |                                                              |
| SO-DIMM#1<br>SO-DIMM#2<br>Size                                                          | Not Populated / Disabled<br>Populated & Enabled<br>4096 MB (DDR4)  |                                                              |
|                                                                                         |                                                                    |                                                              |
|                                                                                         |                                                                    | <b>++:</b> Select Screen<br>14: Select Item<br>Enter: Select |
|                                                                                         |                                                                    | +/-: Change Opt.<br>F1: General Help<br>F2: Previous Values  |
|                                                                                         |                                                                    | F3: Optimized Defaults<br>F4: Save & Exit<br>ESC: Exit       |
|                                                                                         |                                                                    |                                                              |
|                                                                                         |                                                                    |                                                              |
|                                                                                         | Version 2.18.1263. Copyright (C) 2016 American Megatrends, Inc.    |                                                              |

**Memory Configuration Screen**

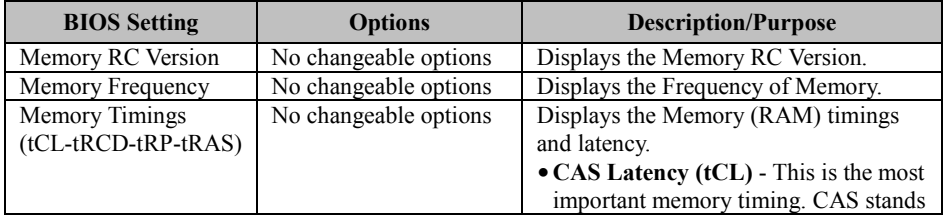

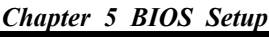

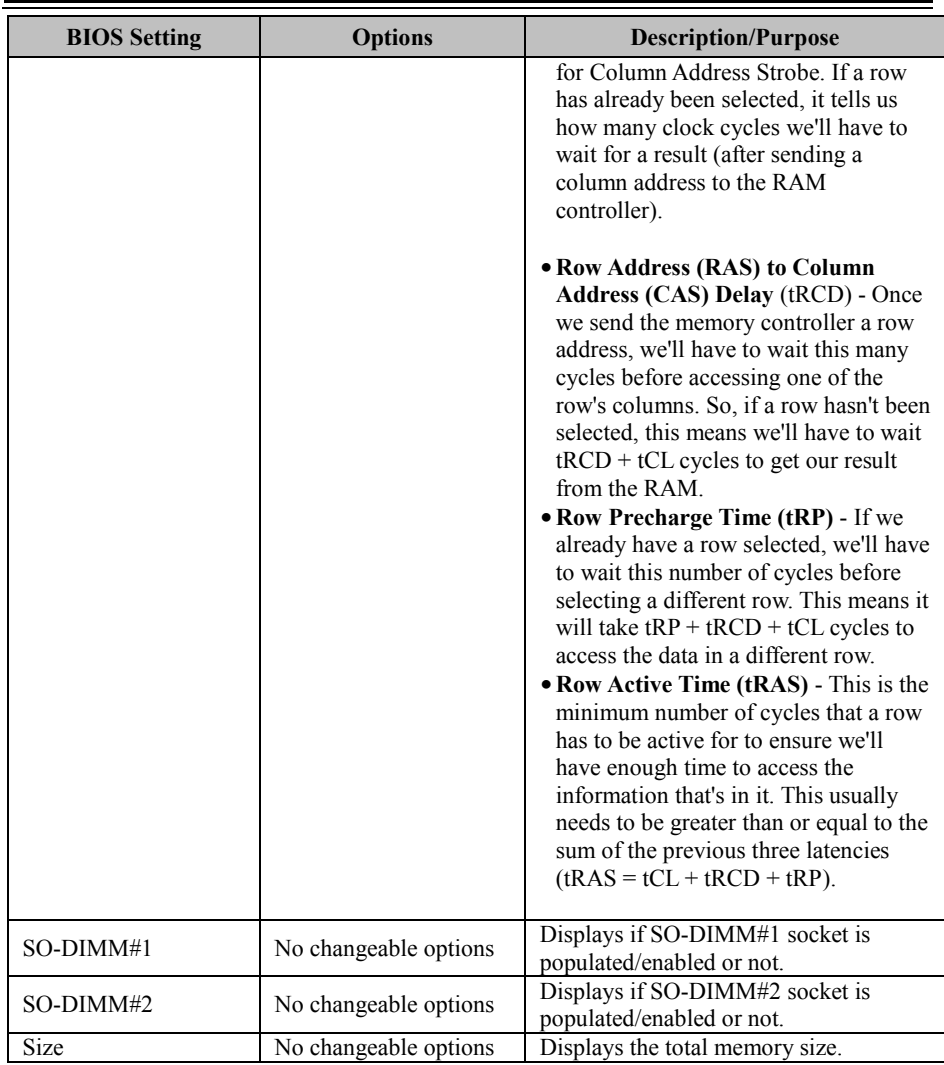

### **5.5.1.2 Chipset – System Agent (SA) Configuration – Graphics Configuration**

Menu Path *Chipset > System Agent (SA) Configuration > Graphics Configuration*

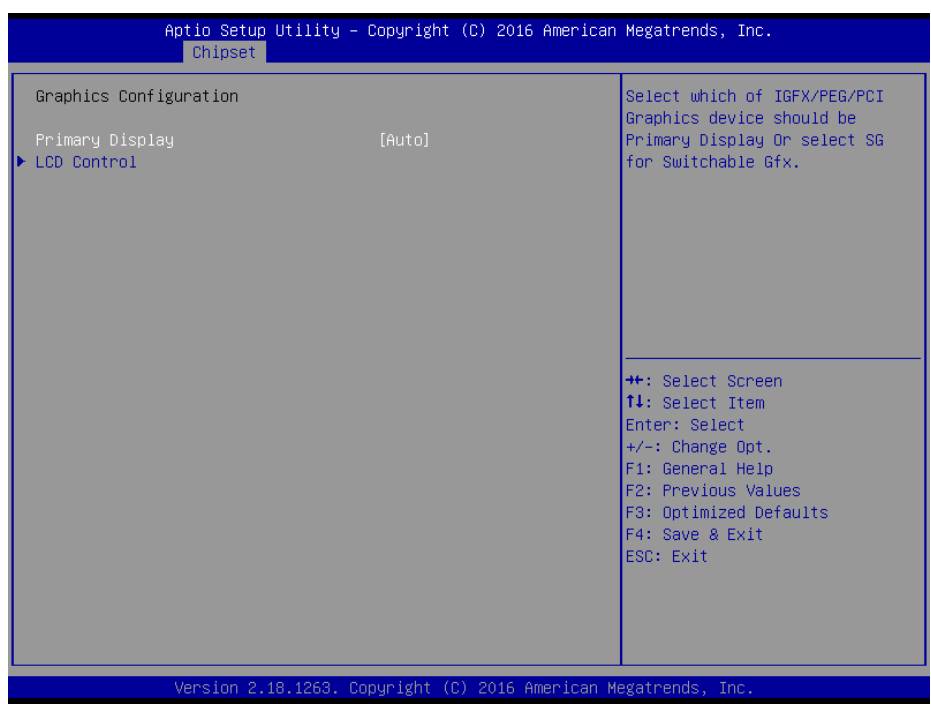

### **Graphics Configuration Screen**

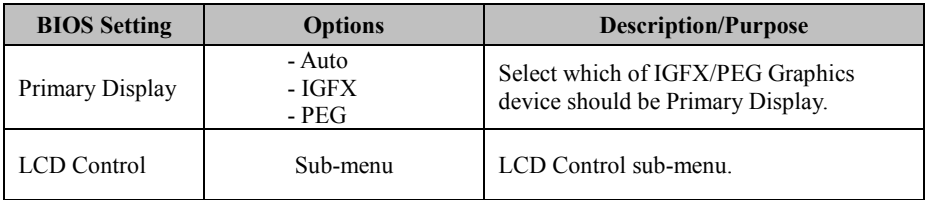

Menu Path *Chipset > System Agent (SA) Configuration > Graphics Configuration > LCD Control*

## The **LCD Control** allows users to select the primary and secondary display device.

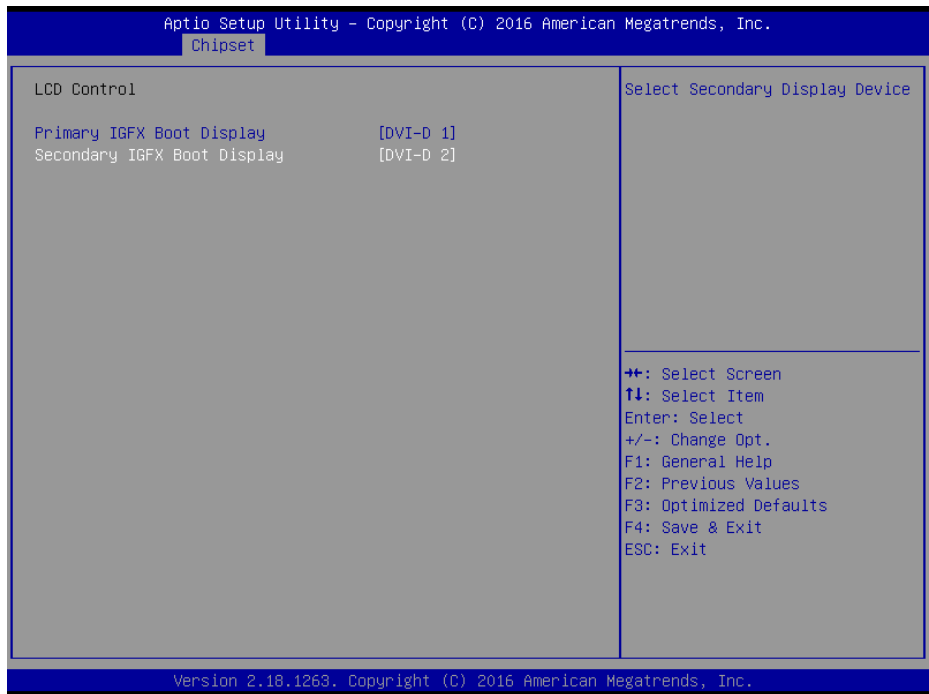

### **LCD Control Screen**

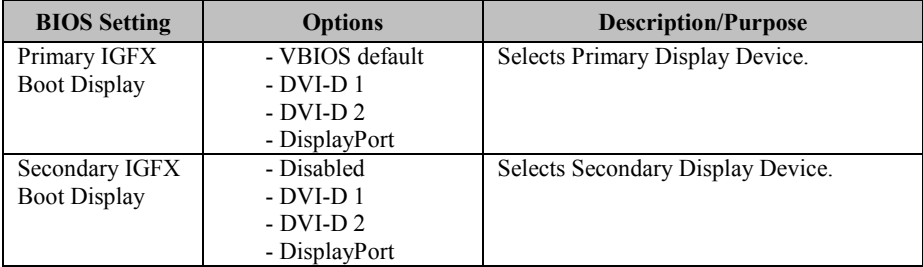

### **5.5.1.3 Chipset –System Agent (SA) Configuration – PEG Port Configuration**

Menu Path *Chipset > System Agent (SA) Configuration > PEG Port Configuration*

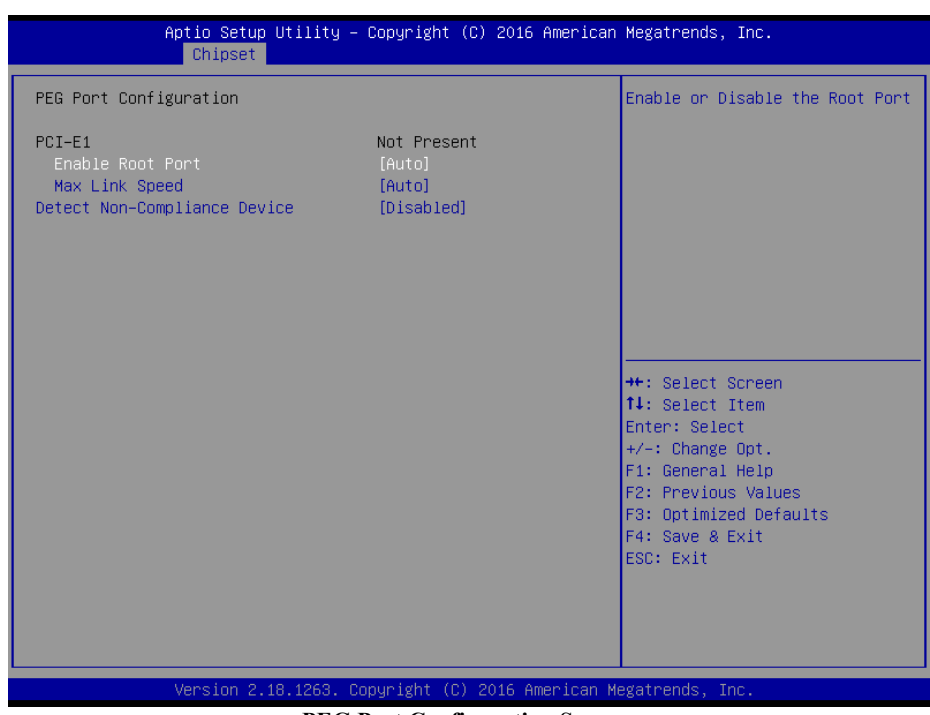

**PEG Port Configuration Screen**

| <b>BIOS</b> Setting | <b>Options</b>        | <b>Description/Purpose</b>                     |
|---------------------|-----------------------|------------------------------------------------|
| PCI-E1              | No changeable options | Displays PCI-E1 Link and speed<br>information. |
| Enable Root Port    | - Disabled            | Enables or Disables the Root Port.             |
|                     | - Enabled             |                                                |
|                     | - Auto                |                                                |
| Max Link Speed      | - Auto                | Configures PCI-E1 maximum speed.               |
|                     | $-$ Gen $1$           |                                                |
|                     | $-$ Gen2              |                                                |
|                     | $-$ Gen $3$           |                                                |
| Detect              | - Disabled            | Detects Non-Compliance PCI Express             |
| Non-Compliance      | - Enabled             | Device in PEG.                                 |
| Device              |                       |                                                |

# **5.5.2 Chipset – PCH-IO Configuration**

Menu Path *Chipset > PCH-IO Configuration*

The **PCH-IO** Configuration allows users to set PCI Express configuration parameters, enable/disable PCH LAN Controller and Wake-On-LAN function and determine the power on/off state that the system will go into following a power failure (G3 state).

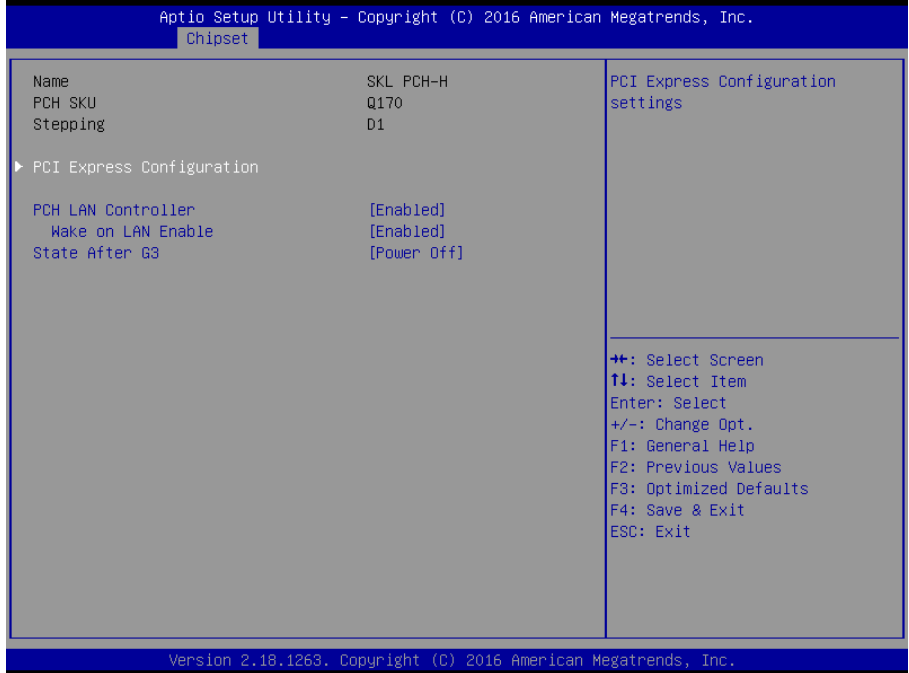

**PCH-IO Configuration Screen**

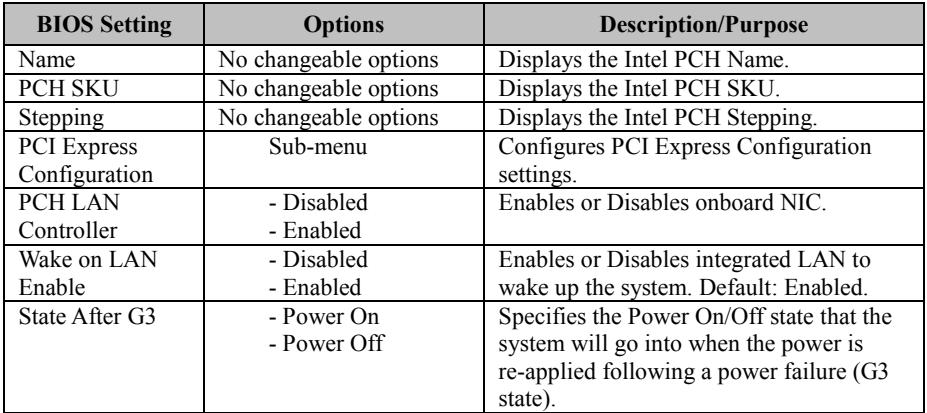

### **5.5.2.1 Chipset – PCH-IO Configuration – PCI Express Configuration**

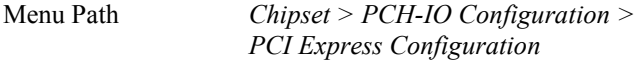

The **PCI Express Configuration** allows users to configure Mini PCI Express Port settings.

| Chipset                                            | Aptio Setup Utility - Copyright (C) 2016 American Megatrends, Inc. |                                                                                |
|----------------------------------------------------|--------------------------------------------------------------------|--------------------------------------------------------------------------------|
| PCI Express Configuration                          |                                                                    | Mini PCI Express Port Settings.                                                |
| PCIE Port assigned to LAN<br>Mini PCI Express Port | 5, 6                                                               |                                                                                |
|                                                    |                                                                    | <b>++:</b> Select Screen<br><b>14:</b> Select Item                             |
|                                                    |                                                                    | Enter: Select<br>$+/-:$ Change Opt.<br>F1: General Help<br>F2: Previous Values |
|                                                    |                                                                    | F3: Optimized Defaults<br>F4: Save & Exit<br>ESC: Exit                         |
|                                                    |                                                                    |                                                                                |
|                                                    | Version 2.18.1263. Copyright (C) 2016 American Megatrends, Inc.    |                                                                                |

**PCI Express Configuration Screen**

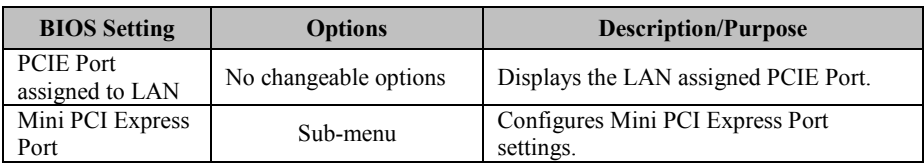

### Menu Path *Chipset > PCH-IO Configuration > PCI Express Configuration > Mini PCI Express Port Configuration*

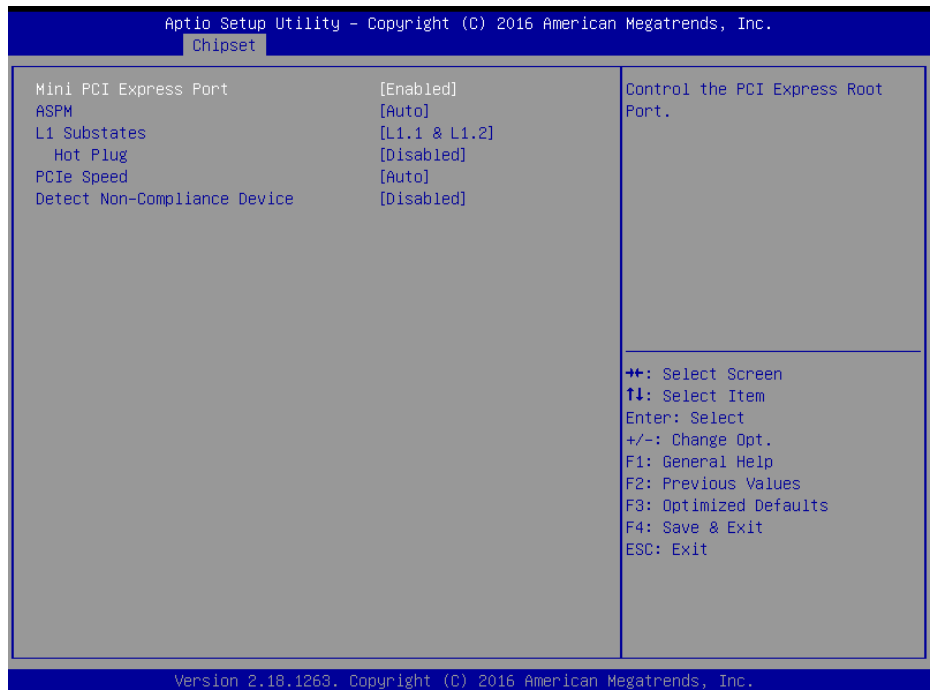

## **Mini PCI Express Port Configuration Screen**

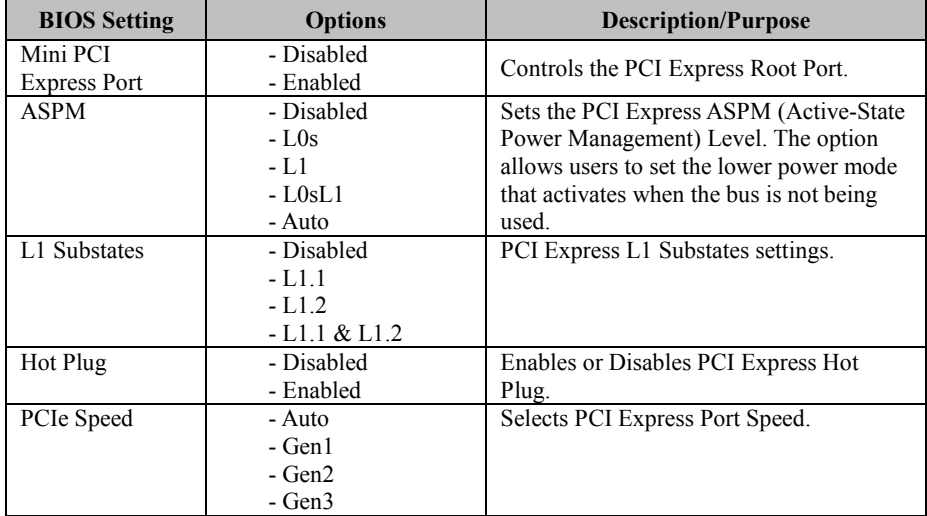

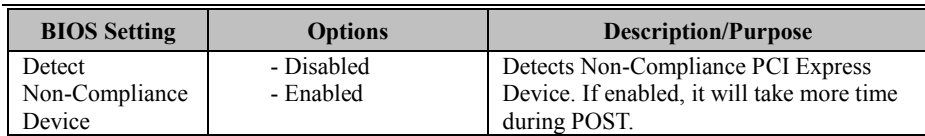

# **5.6 Security**

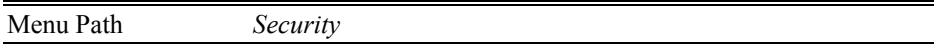

From the **Security** menu, you are allowed to create, change or clear the administrator password. You will be asked to enter the configured administrator password before you can access the Setup Utility.

By setting an administrator password, you will prevent other users from changing your BIOS settings. You can configure an Administrator password and then configure a user password. An administrator has much more privileges over the settings in the Setup utility than a user. Heed that a user password does not provide access to most of the features in the Setup utility.

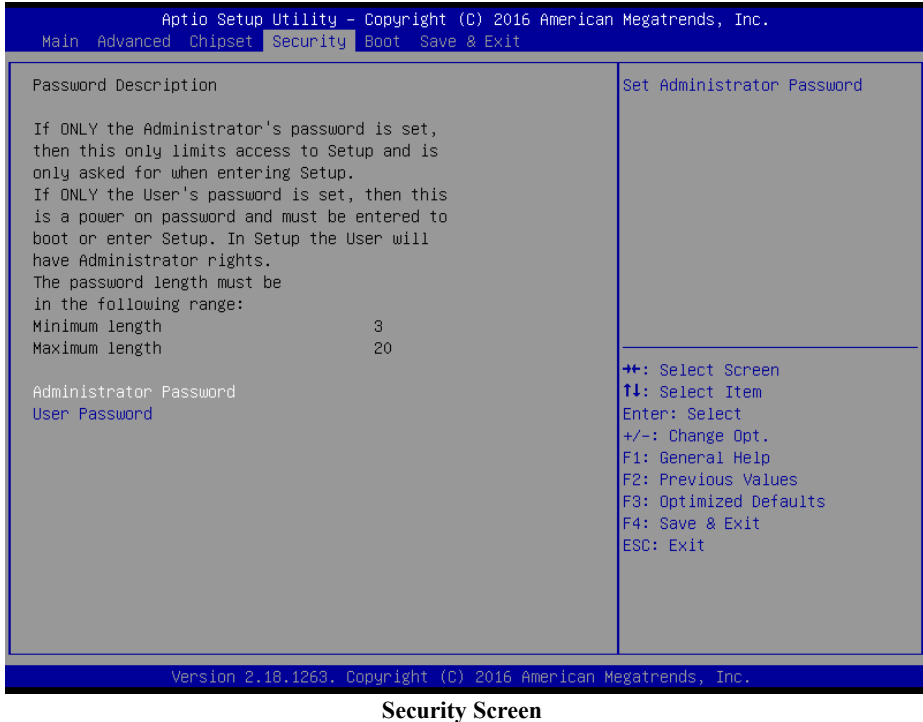

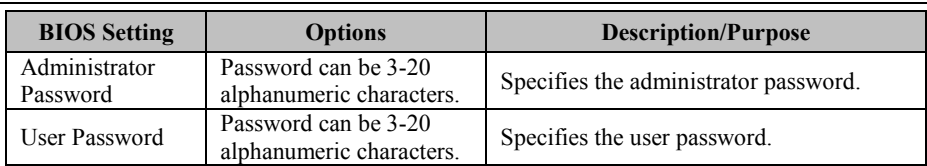

# **Create an Administrator or User Password**

- 1. Select the **Administrator Password** / **User Password** option from the Security menu and press <Enter>, and the password dialog entry box appears.
- 2. Enter the password you want to create. A password can be 3-20 alphanumeric characters. After you have configured the password, press <Enter> to confirm.
- 3. Type the new password again and press <Enter>.

## **Change an Administrator or User Password**

- 1. Select the **Administrator Password** / **User Password** option from the Security menu and press <Enter>, and the password dialog entry box appears.
- 2. Select the Administrator Password or User Password that you want to change. A password can be 3-20 alphanumeric characters. After you have changed the password, press <Enter> to confirm.
- 3. Type the changed password again and press <Enter>.

# **Remove an Administrator or User Password**

- 1. Select the **Administrator Password** / **User Password** option from the Security menu and press <Enter>, and the password dialog entry box appears.
- 2. Select the configured Administrator Password or User Password that you want to delete. Leave the dialog box blank and press  $\mathsf{Finter}$
- 3. Press <Enter> again when the password confirmation box appears.

# **5.7 Boot**

#### Menu Path Boot

This menu provides control items for system boot configuration such as setting setup prompt timeout, enabling/disabling quiet boot and fast boot, changing the boot order from the available bootable device(s), and setting CSM (Compatibility Support Module) configuration parameters to support legacy BIOS operation systems, various bootable devices and add-on devices for achieving better compatibility.

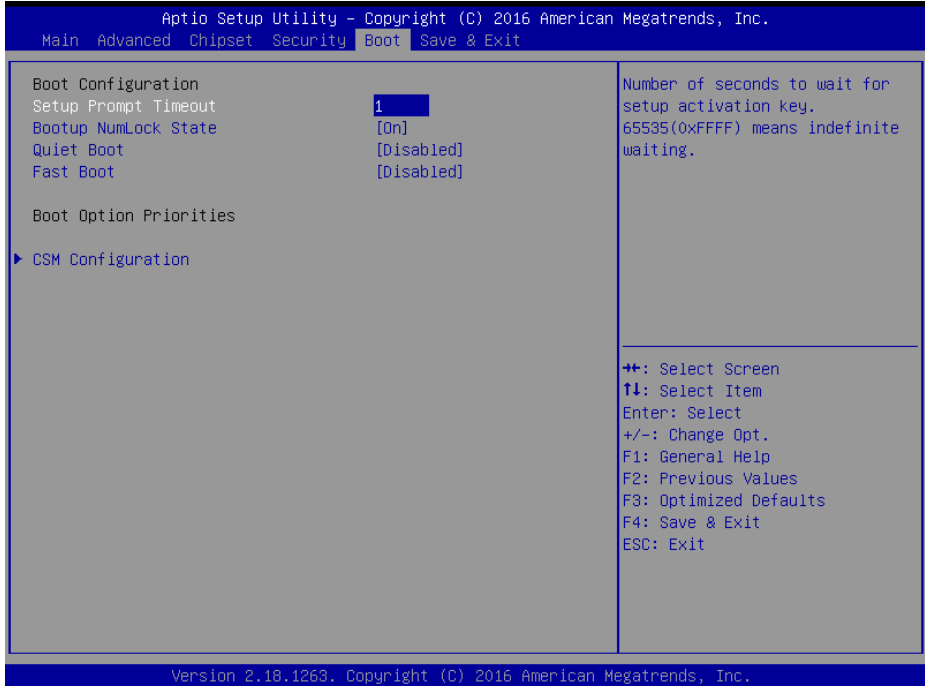

#### **Boot Screen**

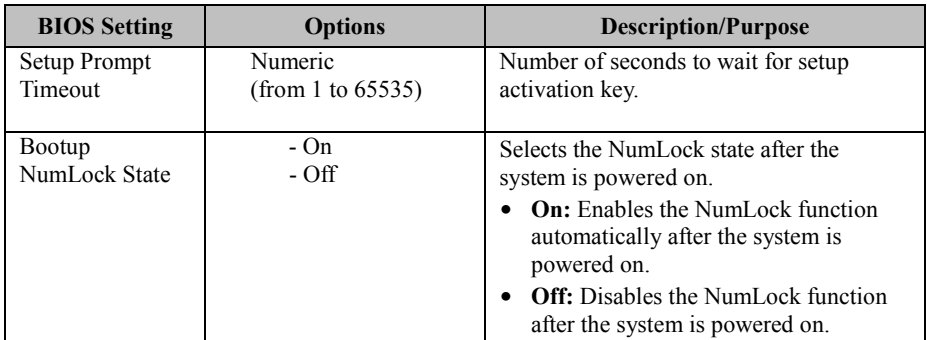
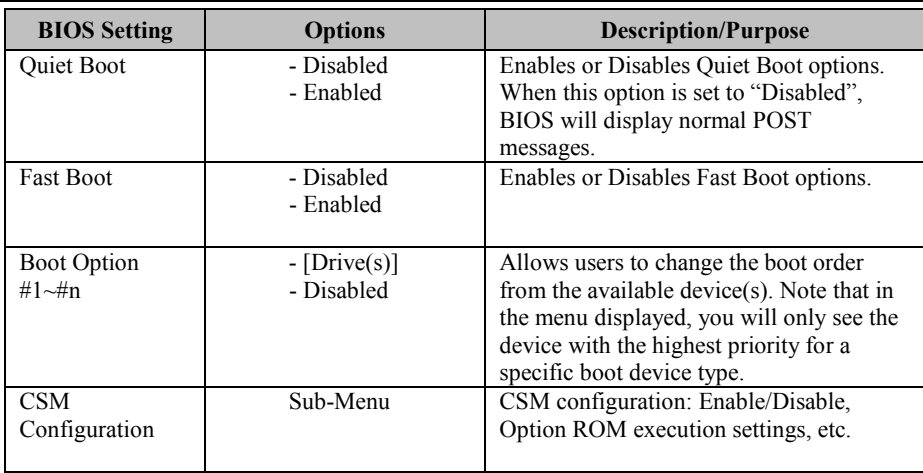

#### **5.7.1 Boot – CSM Configuration**

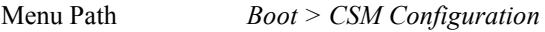

The **CSM Configuration** provides advanced CSM (Compatibility Support Module) configurations such as Enable/Disable CSM Support, configure Option ROM execution, boot option filter, etc.

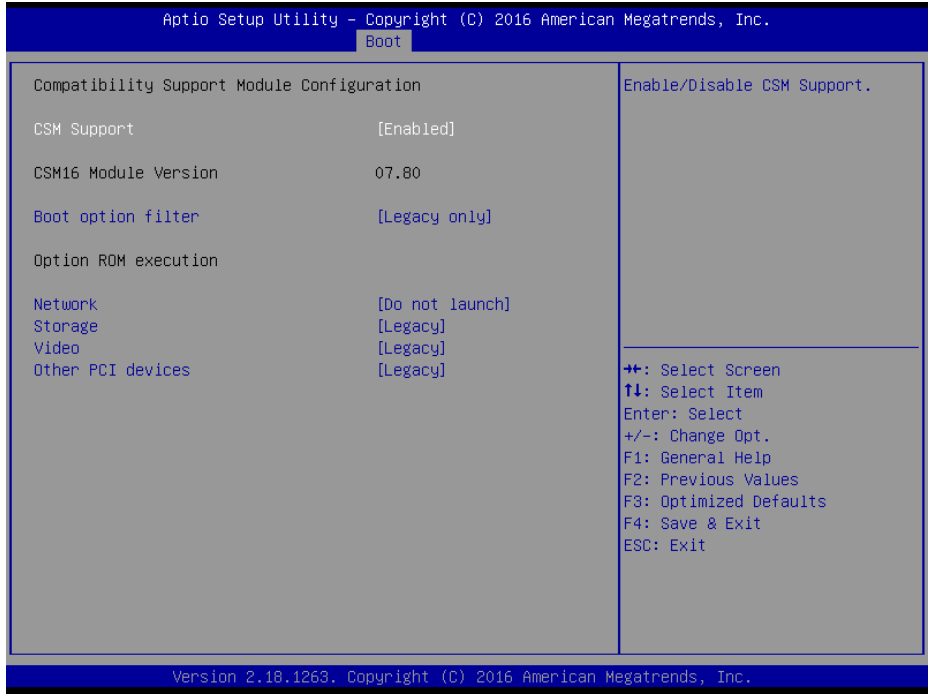

**CSM Configuration Screen**

| <b>BIOS</b> Setting     | <b>Options</b>                                    | <b>Description/Purpose</b>                              |  |
|-------------------------|---------------------------------------------------|---------------------------------------------------------|--|
| CSM Support             | - Disabled<br>- Enabled                           | Enables or Disables CSM Support.                        |  |
| CSM16 Module<br>Version | No changeable options                             | Displays the CSM 16 Module version.                     |  |
| Boot option filter      | - UEFI and Legacy<br>- Legacy only<br>- UEFI only | This option controls Legacy/UEFI ROMs<br>priority.      |  |
| <b>Network</b>          | - Do not launch<br>- UEFI<br>- Legacy             | Controls the execution of UEFI and<br>Legacy PXE OpROM. |  |

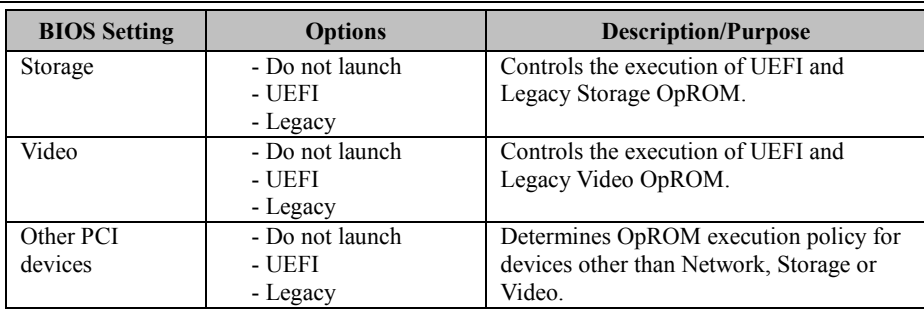

#### **5.8 Save & Exit**

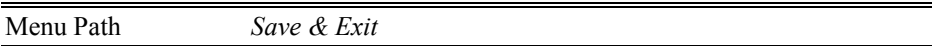

The **Save & Exit** allows users to save or discard changed BIOS settings as well as load factory default settings.

#### **Save Changed BIOS Settings**

To save and validate the changed BIOS settings, select **Save Changes** from the **Save & Exit** menu, or you can select **Save Changes and Exit** (or press **F4**) to validate the changes and then exit the system. Select **Save Changes and Reset** to validate the changed BIOS settings and then restart the system

#### **Discard Changed BIOS Settings**

To cancel the BIOS settings you have previously configured, select **Discard Changes and Exit** from this menu, or simply press **Esc** to exit the BIOS setup. You can also select **Discard Changes and Reset** to discard any changes you have made and restore the factory BIOS defaults.

#### **Load User Defaults**

You may simply press **F3** at any time to load the **Optimized Values** which resets all BIOS settings to the factory defaults.

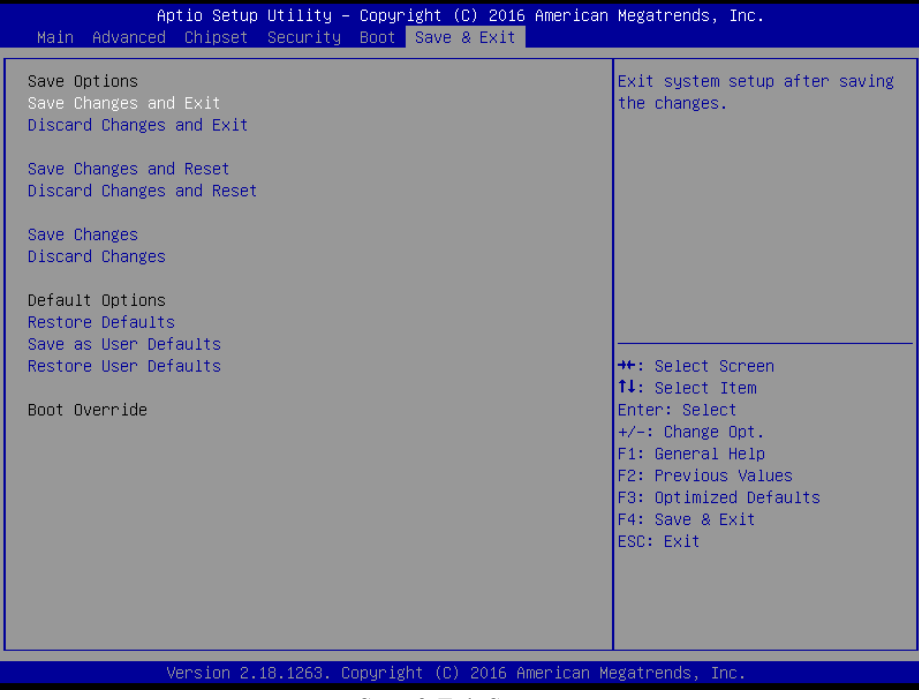

**Save & Exit Screen**

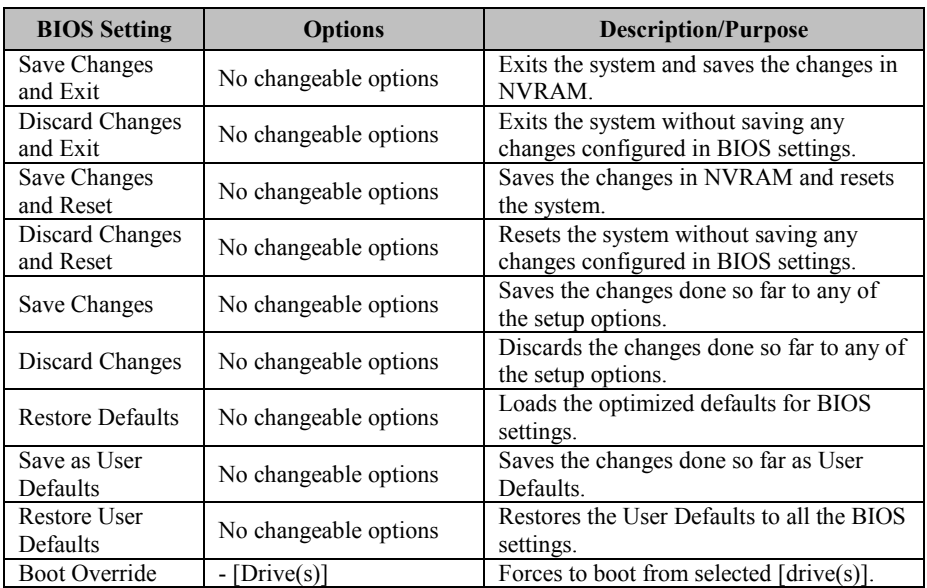

This appendix includes the exploded diagrams of the system and the parts list as well as the part numbers of the SA-5700 system.

- SA-5700 System Exploded Diagram
- SA-5700 CPU Heat Sink Exploded Diagram
- SA-5700 SATA HDD Exploded Diagram

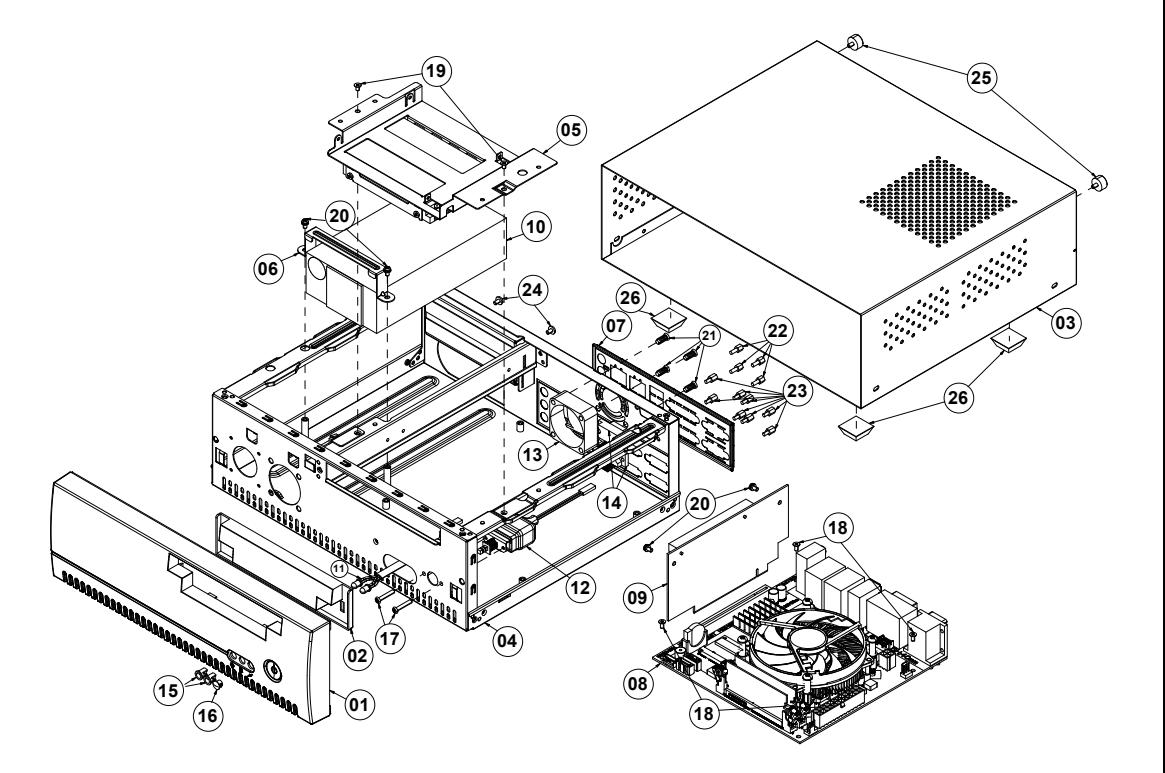

## **SA-5700 System Exploded Diagram**

| No.                     | <b>Component Name</b>                                              | Part No.        | $Q'$ ty        |
|-------------------------|--------------------------------------------------------------------|-----------------|----------------|
| $\mathbf{1}$            | ST-1808 FRONT PANEL STD TYPE C (Black)                             | 30-003-28210006 | 1              |
| $\overline{2}$          | PS-8080-FRONT PANEL CD-ROM FDD LID<br>(Black)                      | 30-003-08410006 | $\mathbf{1}$   |
| $\overline{\mathbf{3}}$ | SA-5076 TOP CHASSIS (w/Paint) (Black)                              | 20-015-03061233 | 1              |
| $\overline{4}$          | SA-5942 INNER CHASSIS ASSY                                         | 20-015-03001313 | 1              |
| $\overline{5}$          | DRIVE BAY KIT EXP                                                  | SEE PAGE A-5    | 1              |
| 6                       | PMB-531LF POWER SUPPLY HOLDER                                      | 20-029-03001082 | 1              |
| $\overline{7}$          | SA-5700 IO SHIELD+MYLAR                                            | 80-010-07001388 | $\mathbf{1}$   |
| $\overline{8}$          | SB-5700 PCB ASSY EXP                                               | SEE PAGE A-4    | $\mathbf{1}$   |
| 9                       | PCI-Express x16 Riser Card                                         | 52-152-16296000 | 1              |
| 10                      | ATX 270W POWER SUPPLY                                              |                 | 1              |
| 11                      | PMB-531LF POWER & HDD LED CABLE<br>L=190mm (GREEN $&$ RED)         | 27-018-08204071 | $\mathbf{1}$   |
| $\overline{12}$         | SA-0897 POWER SWITCH CABLE L=200mm                                 | 27-019-25104071 | 1              |
| 13                      | ST-1942 SYSTEM FAN x 2 (40x40x15mm)<br>$L = 200$ mm + 150mm        | 21-004-04040382 | $\mathbf{1}$   |
| 14                      | ST-1082 / SA-5082 COM PORT CABLE (9M to<br>$10F$ ) L=95mm          | 27-024-23702031 | 2              |
| 15                      | LED HOUSING (Black)                                                | 30-014-04100009 | $\overline{c}$ |
| 16                      | HOLE PLUG ( $\Phi$ 6.3 ~6.5mm) (Black)                             | 30-054-04100000 | $\mathbf{1}$   |
| 17                      | PAN HEAD SCREW M3x0.5Px18mm                                        | 22-222-30018011 | $\overline{2}$ |
| 18                      | FLAT HEAD SCREW M3x0.5Px6mm (Black)                                | 22-215-30060011 | $\overline{4}$ |
| 19                      | FLAT HEAD SCREW #2 / φ5 / M3x0.5Px5mm                              | 22-212-30005311 | $\overline{2}$ |
| 20                      | ROUND HEAD WITH SPRING WASHER<br>SCREW M3x0.5Px6mm                 | 22-232-30060211 | $\overline{4}$ |
| 21                      | FLAT HEAD SCREW #2 / T4.7x11mm                                     | 82-712-47011018 | $\overline{4}$ |
| 22                      | HEX CU BOSS UNC No. 4-40, L=4.8, H=7mm                             | 22-692-40048051 | $\overline{4}$ |
| 23                      | HEX CU BOSS UNC No. 4-40, L=5, H=6mm                               | 22-392-40005301 | $\overline{8}$ |
| 24                      | PAN HEAD SCREW UNC-No. 6-32, L=5mm                                 | 22-622-60005011 | $\overline{2}$ |
| 25                      | HANDEL HEAD SCREW UNC-No. 6-32,<br>$L = 5$ mm                      | 22-382-06005031 | 2              |
| 26                      | BPC-8060/8070/8080/8580 RUBBER FOOT<br>$(20.5x20.5x7.6mm)$ (Black) | 90-004-01100038 | $\overline{4}$ |

*Appendix A System Diagrams*

#### **SA-5700 CPU Heat Sink Exploded Diagram**

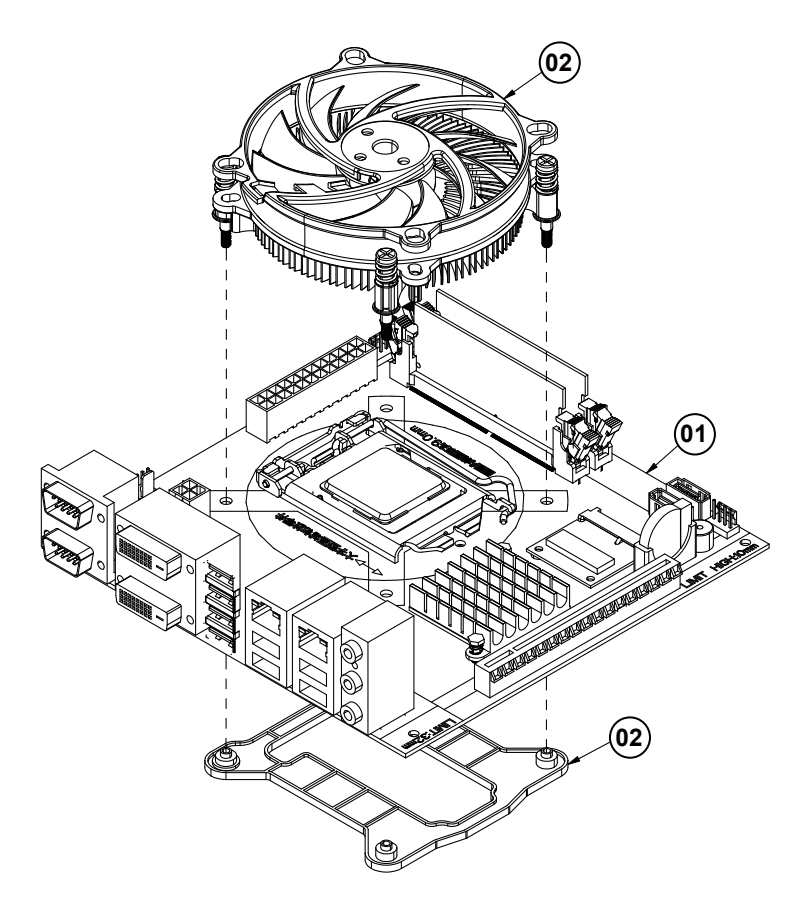

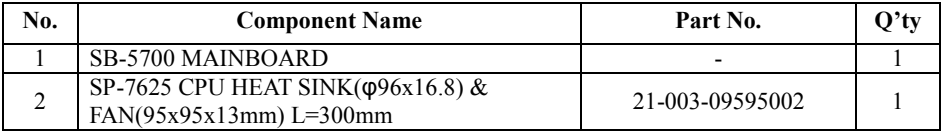

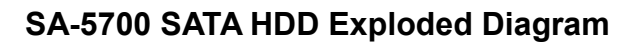

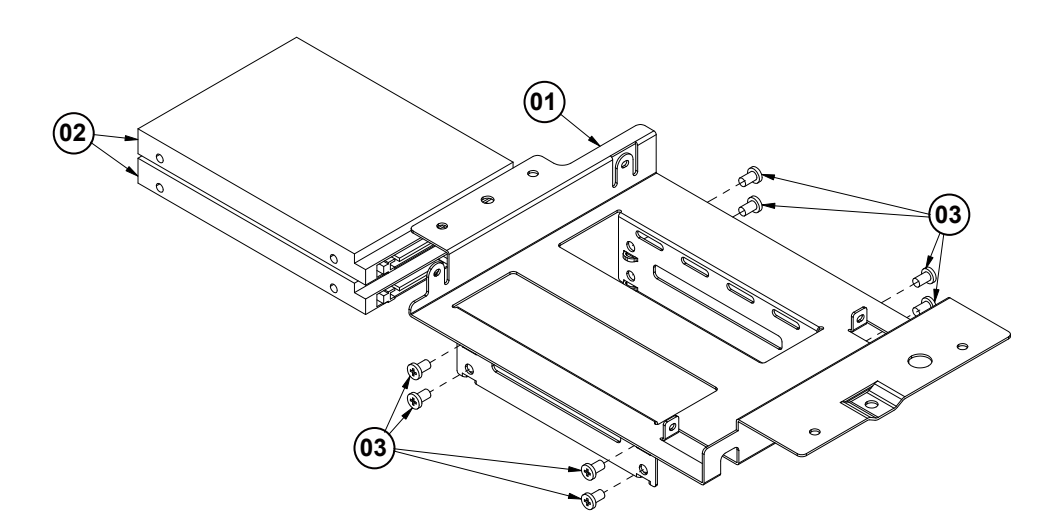

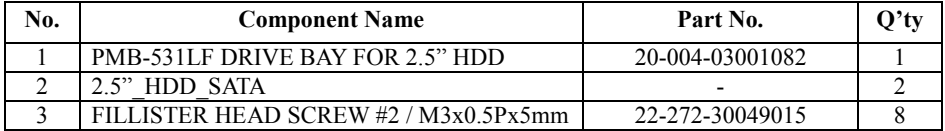

# **Appendix B Technical Summary**

This appendix will give you a brief introduction of the allocation maps for the system resources.

The following topics are included:

- System Block Diagram
- Interrupt Map
- I/O Map
- DMA Channels Map
- Memory Map
- Configuring WatchDog Timer
- Flash BIOS Update

#### **System Block Diagram**

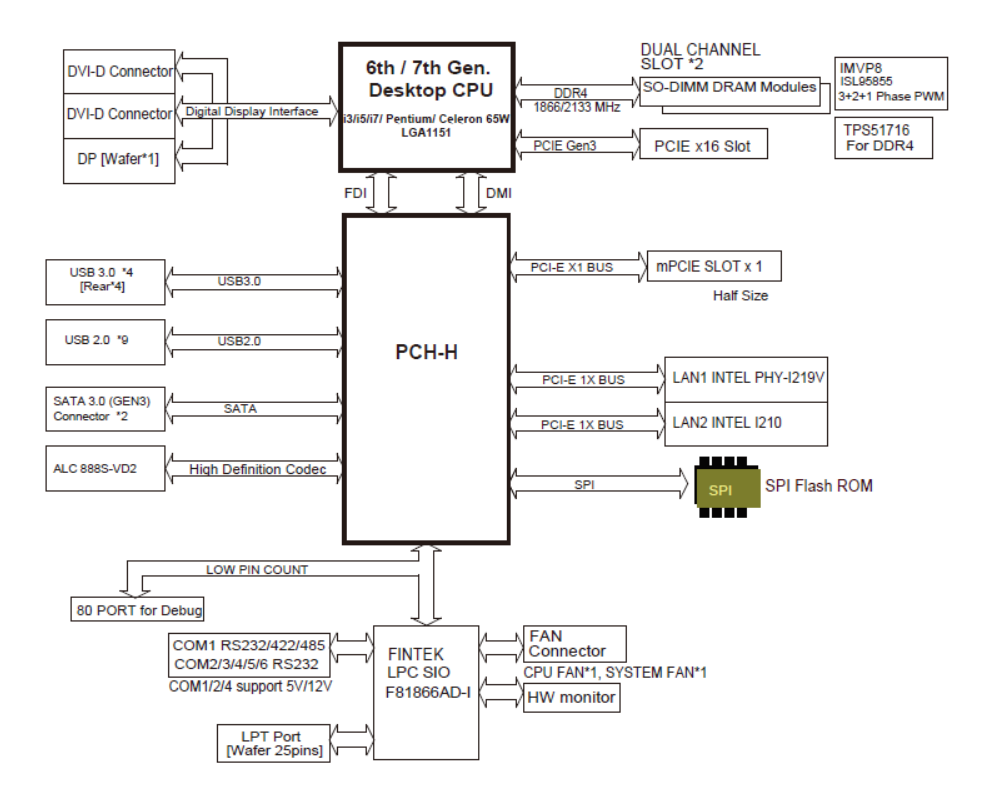

#### **Interrupt Map**

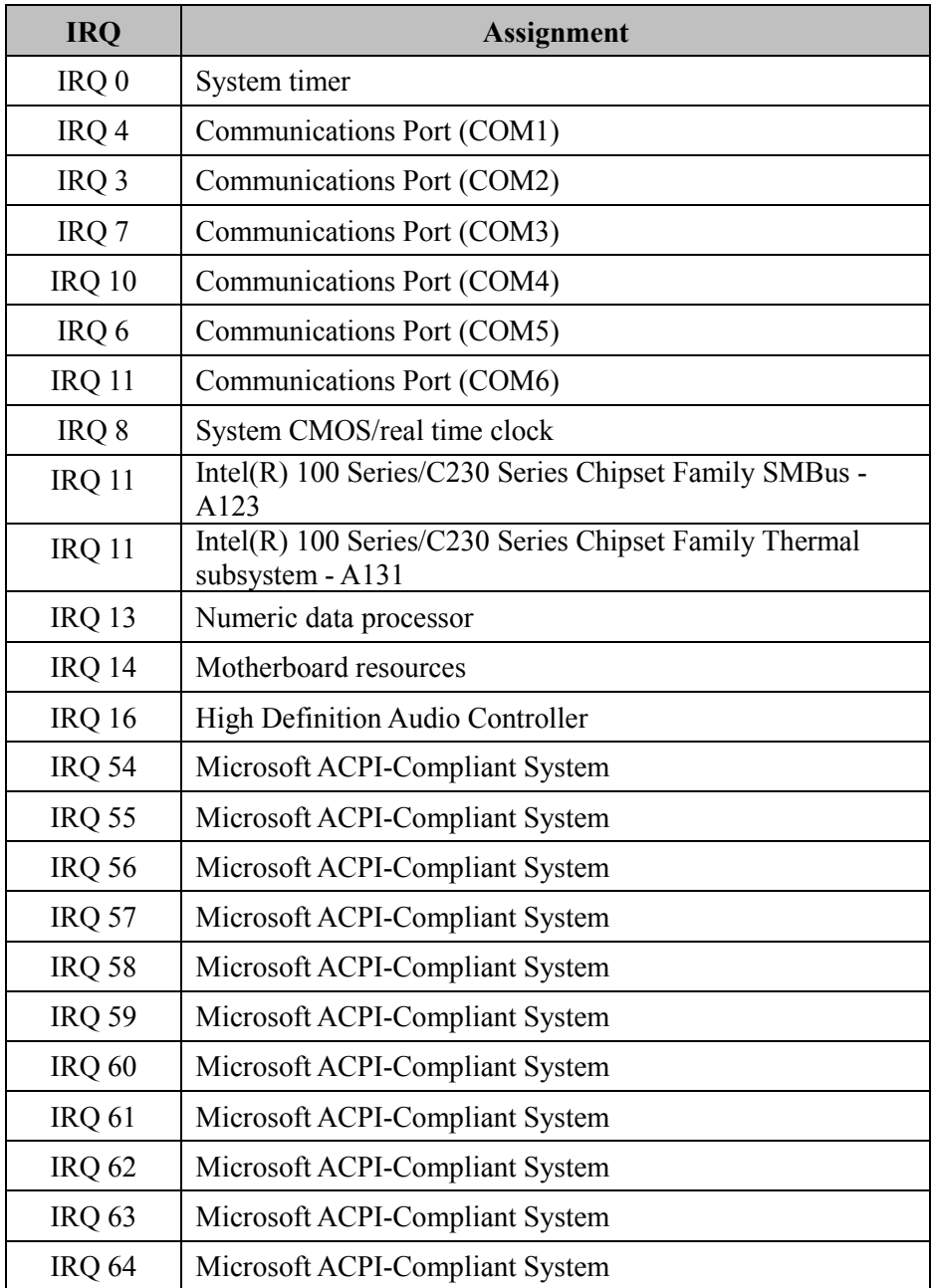

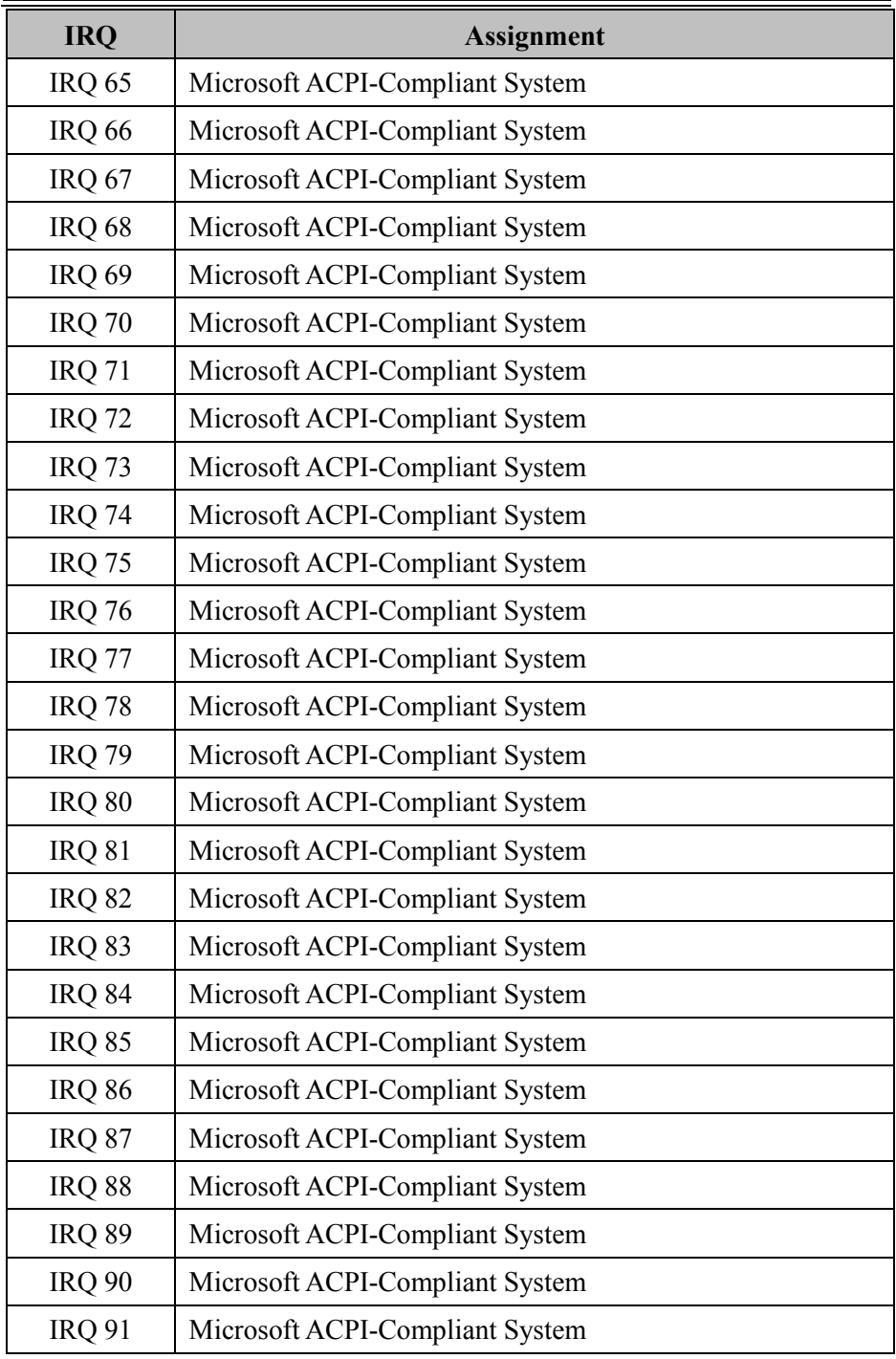

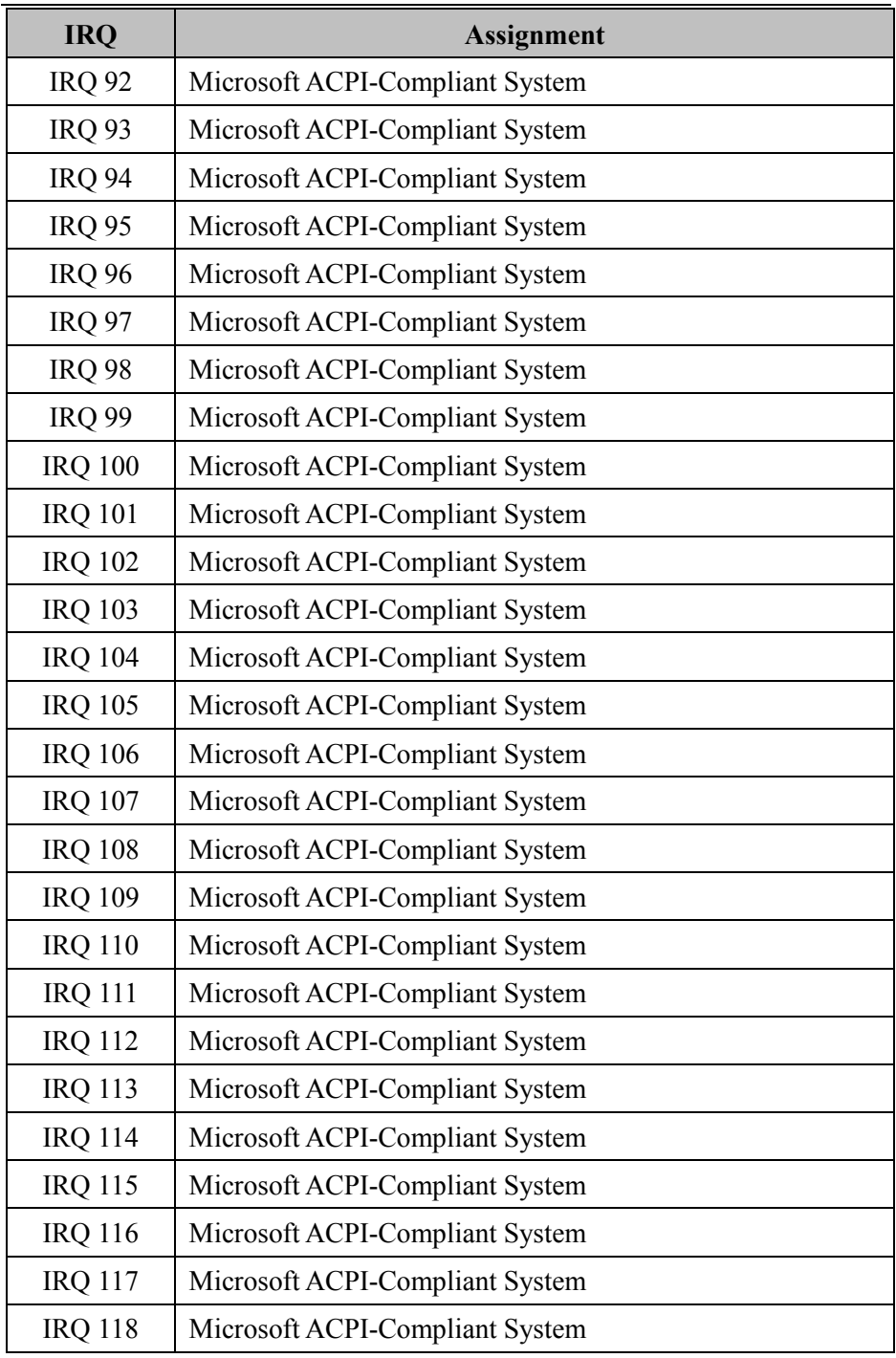

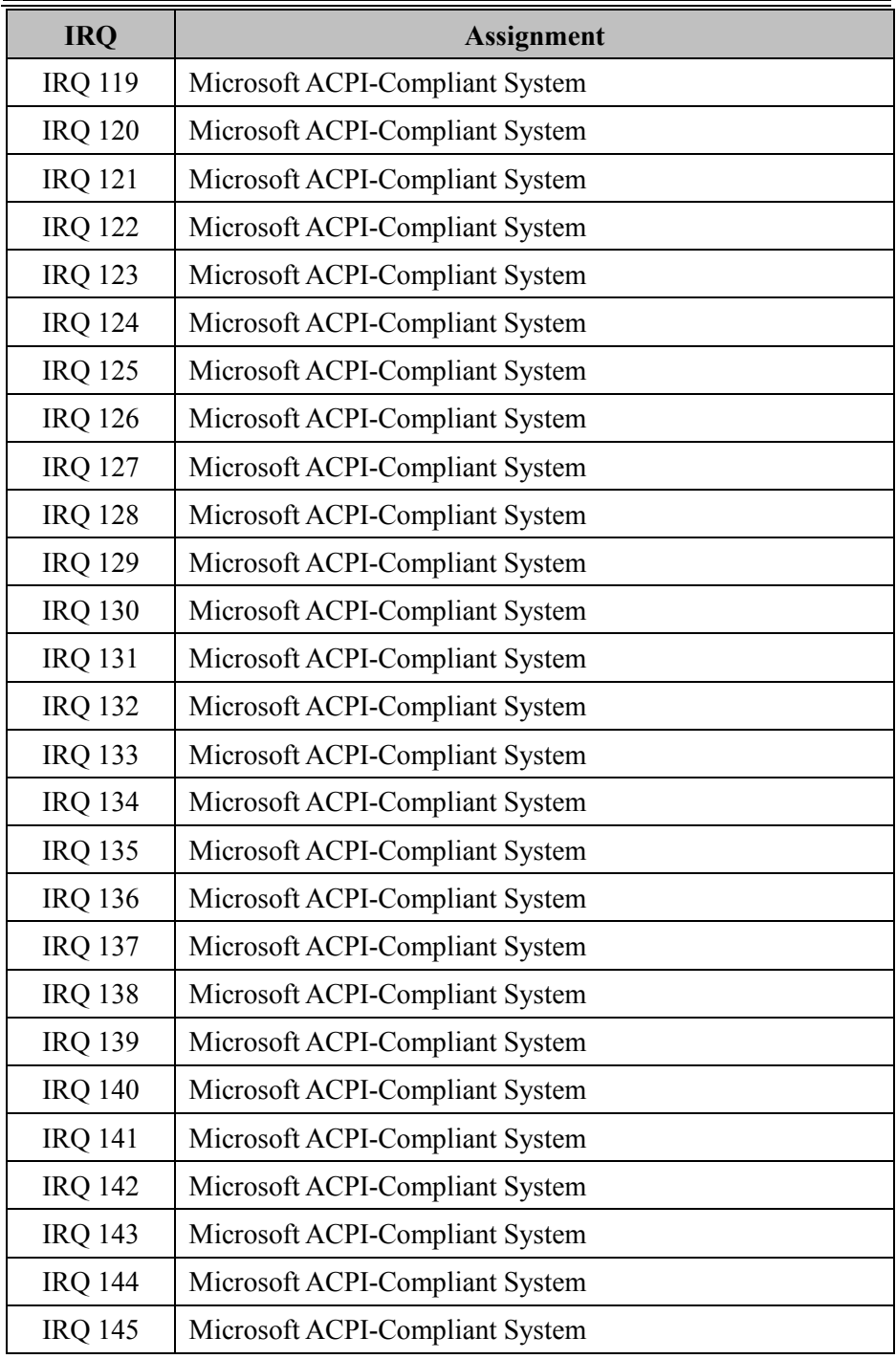

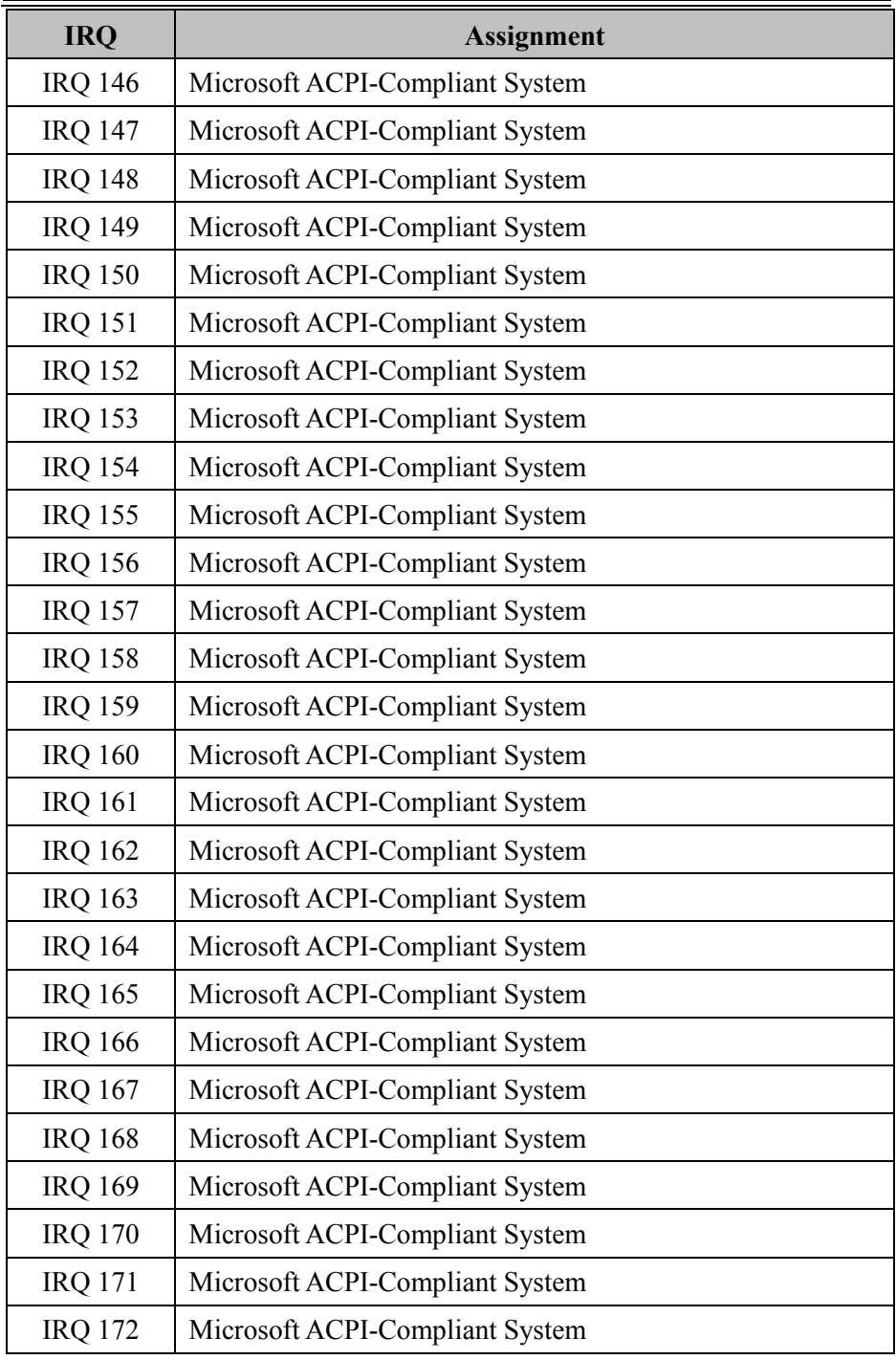

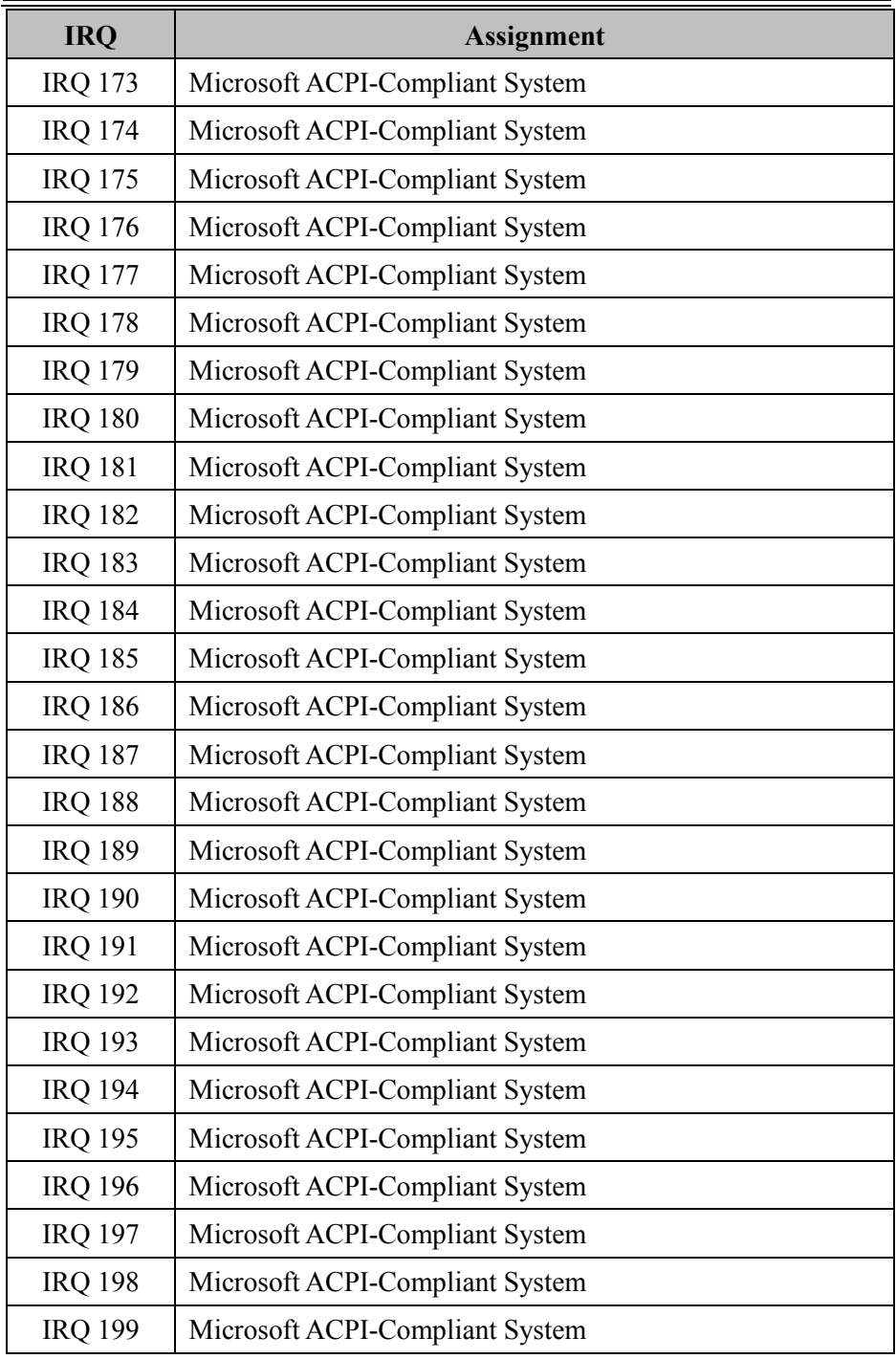

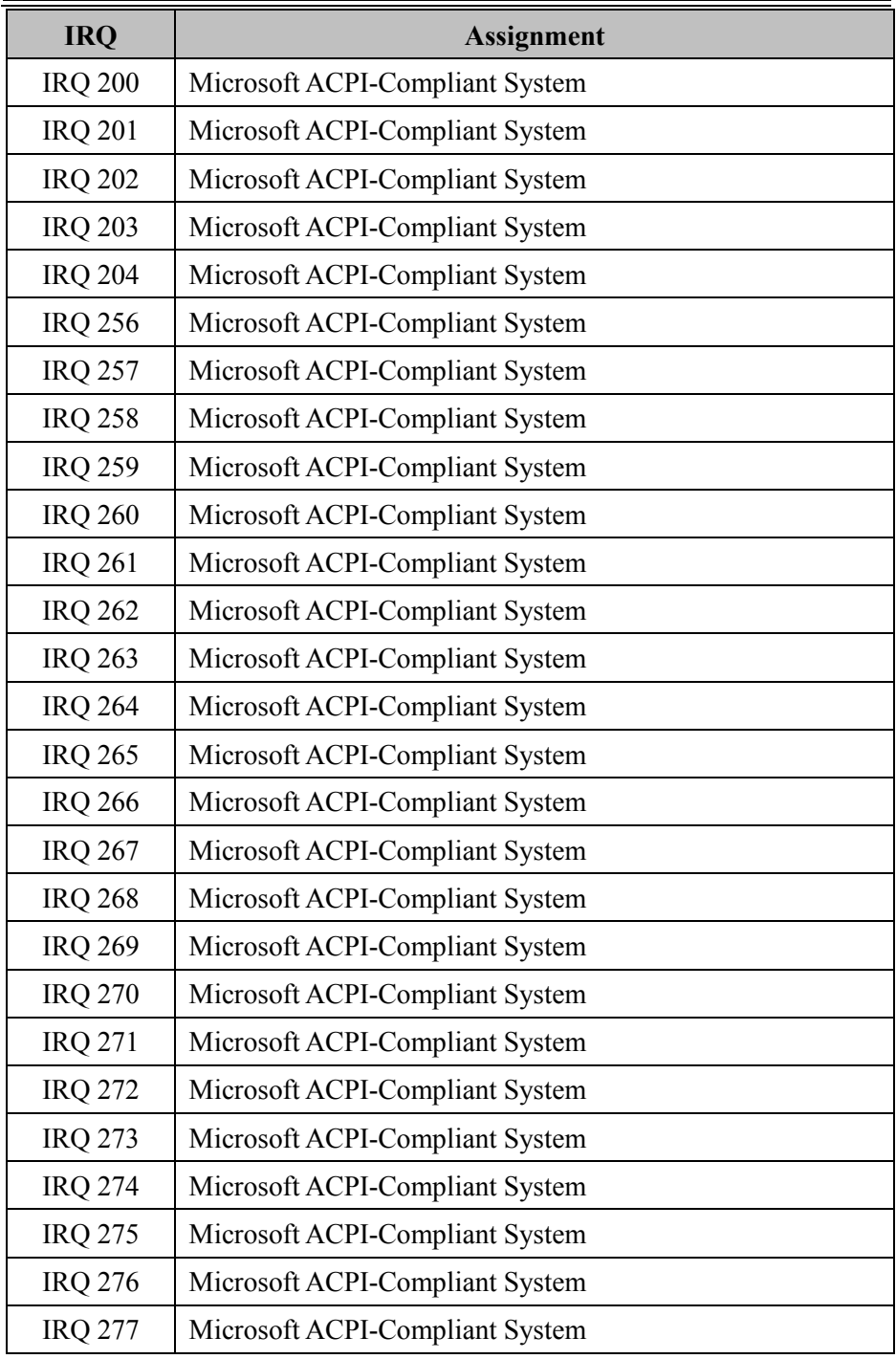

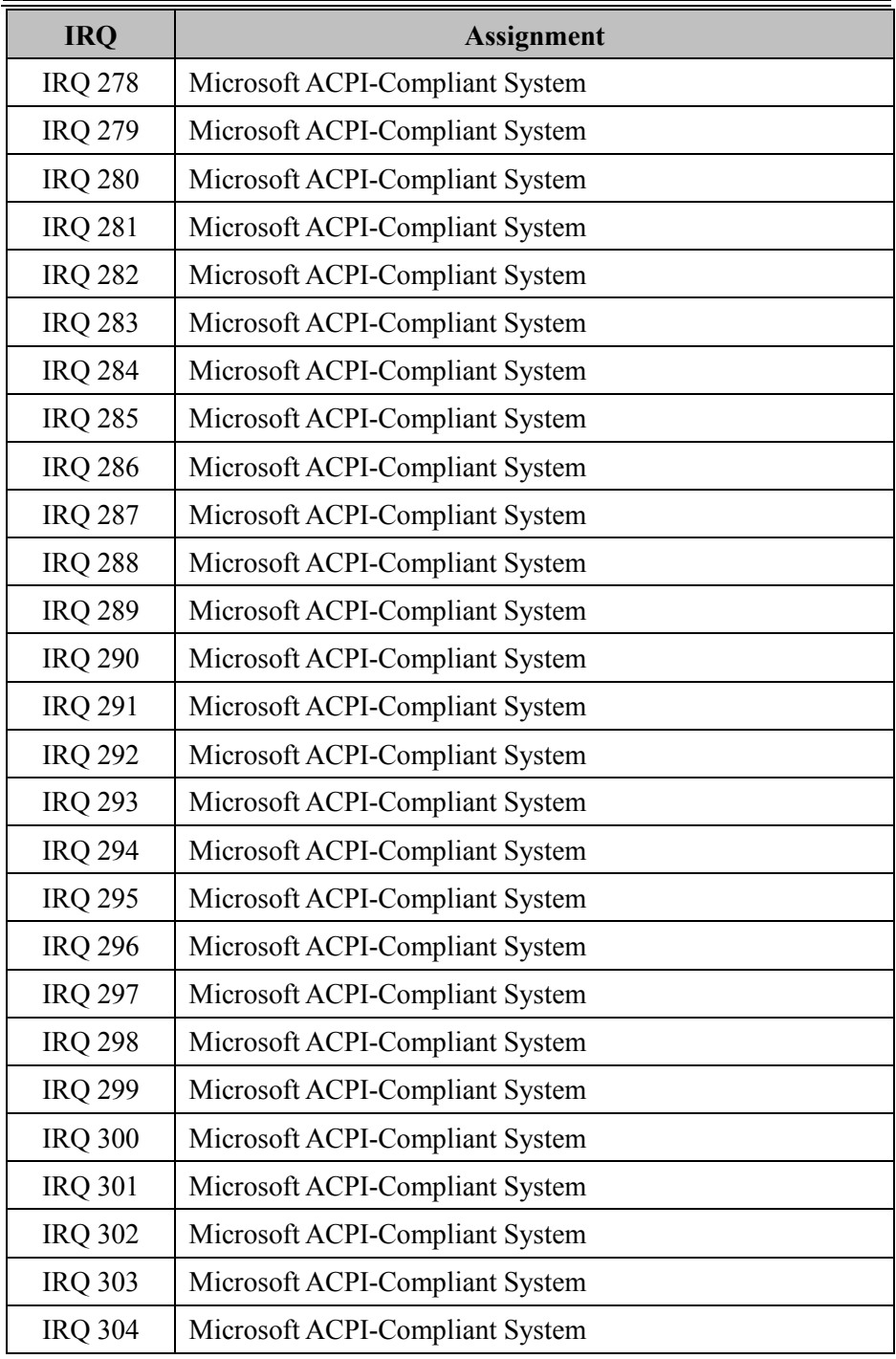

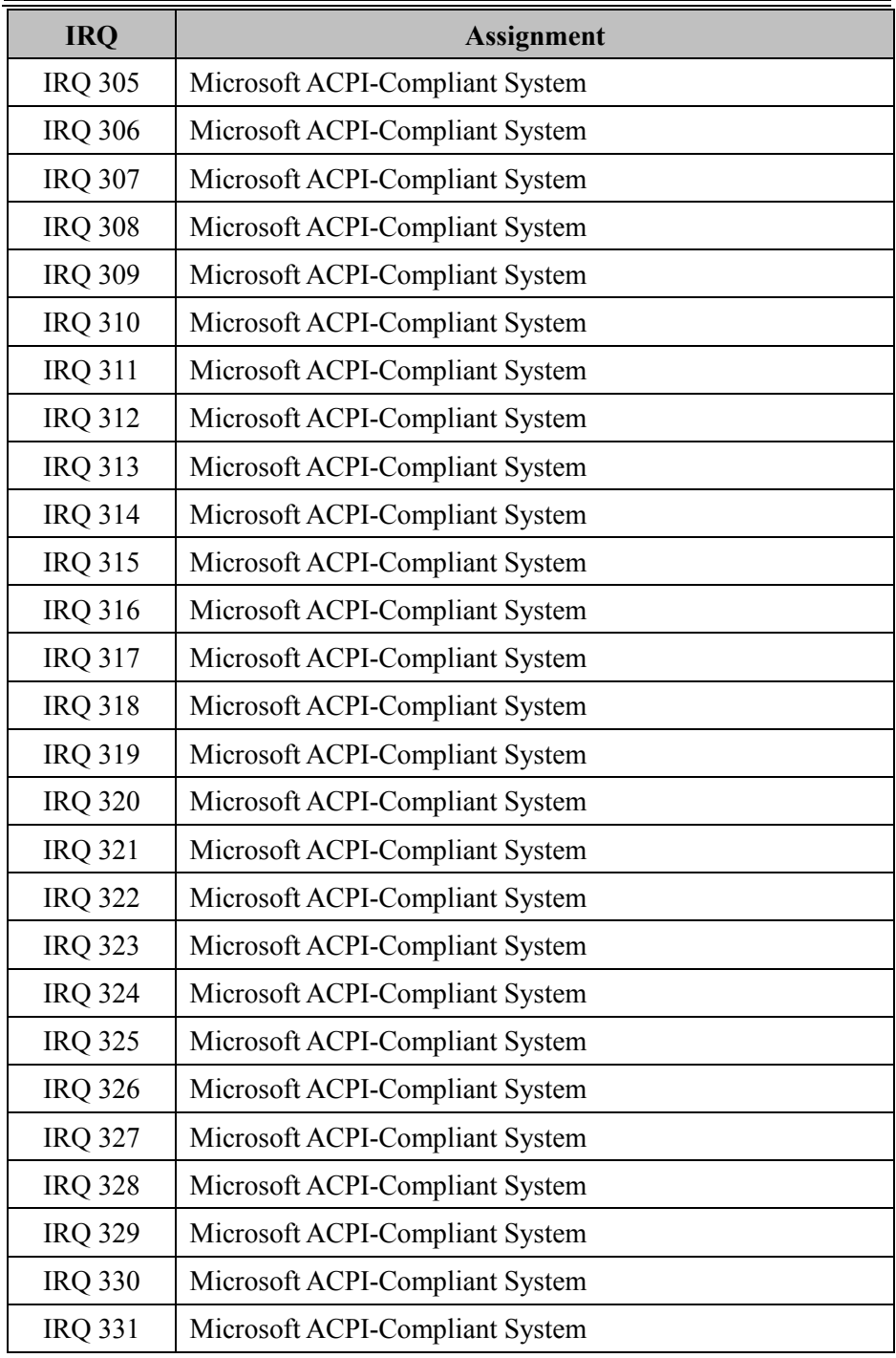

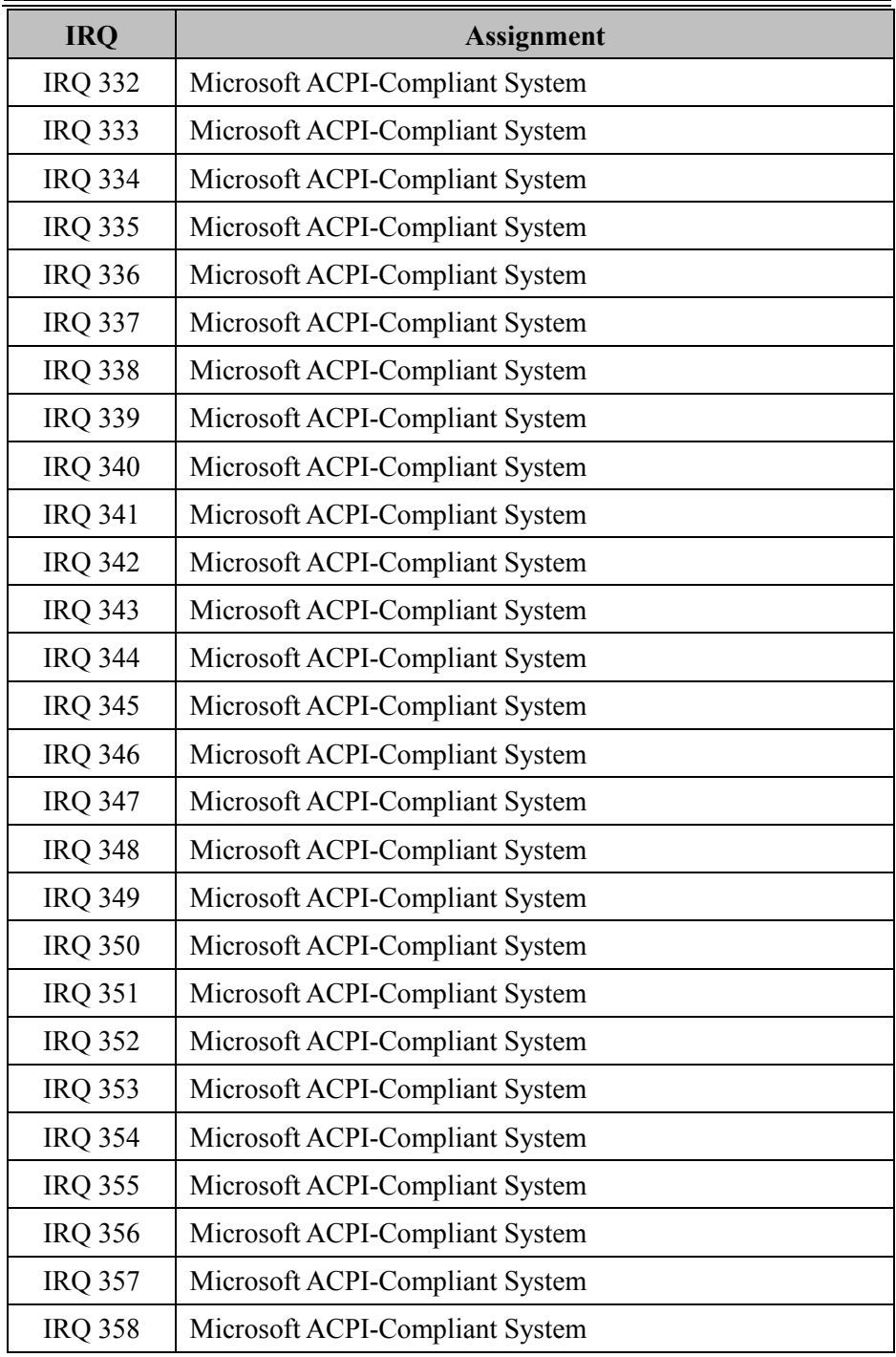

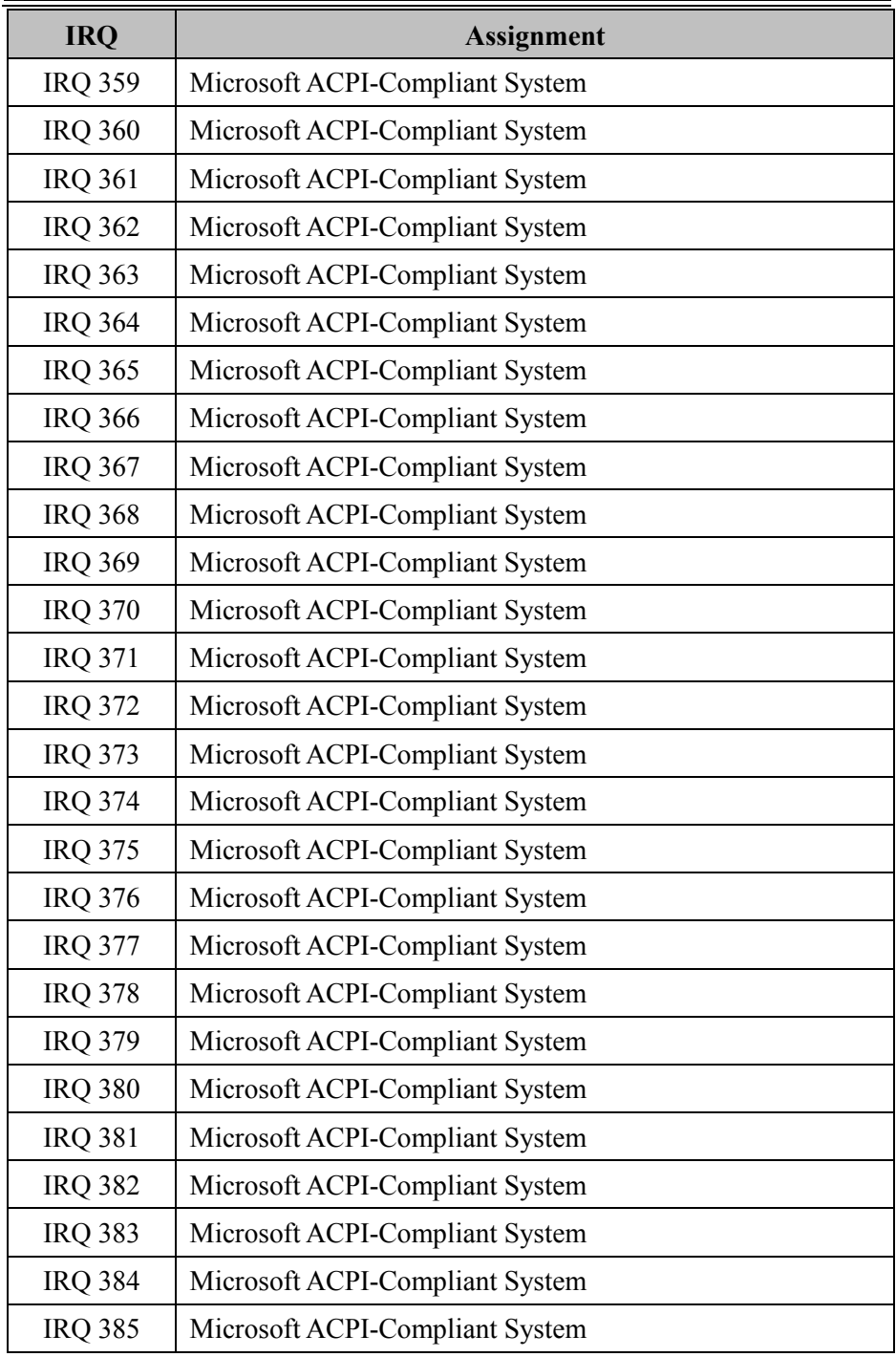

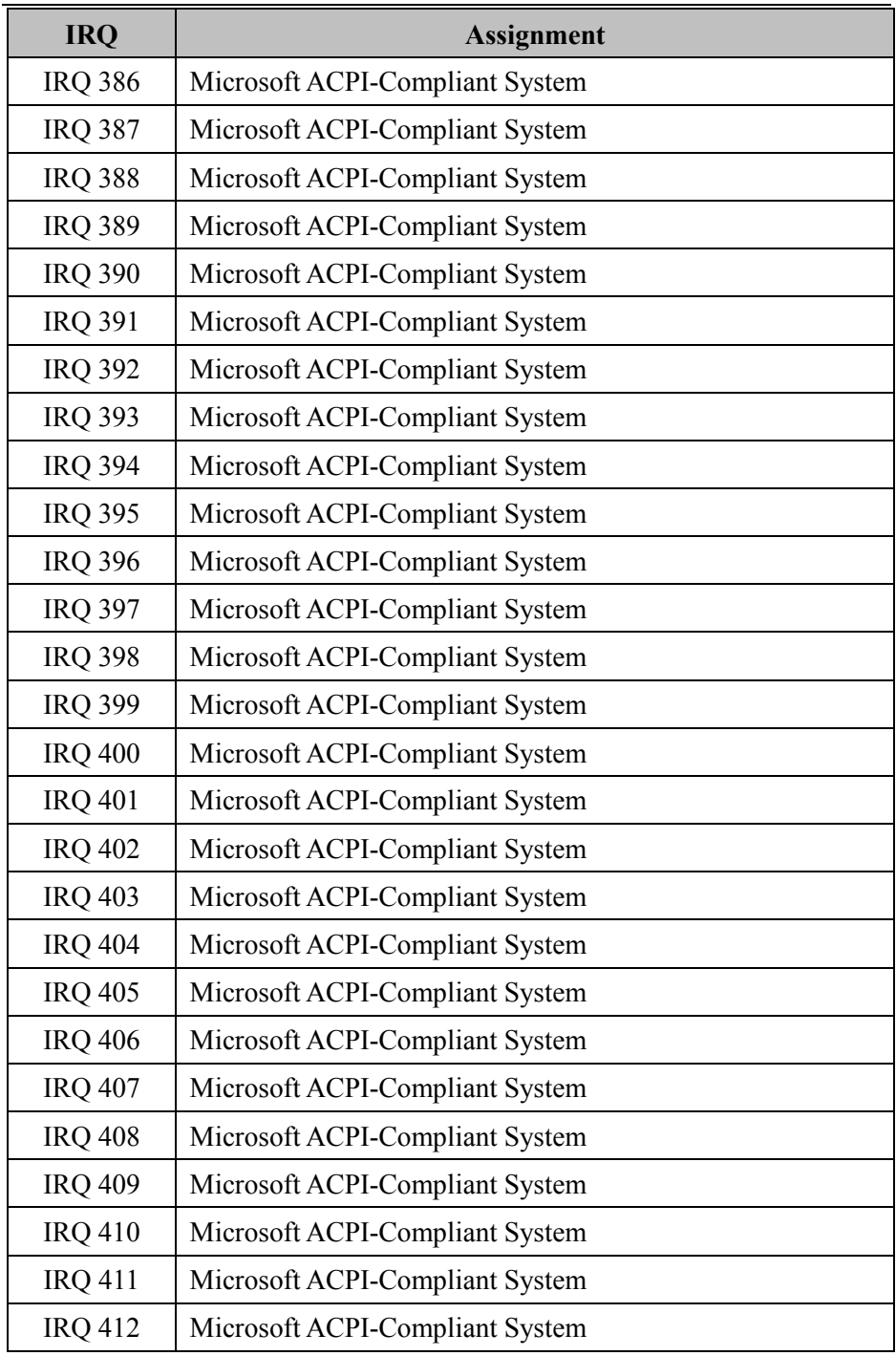

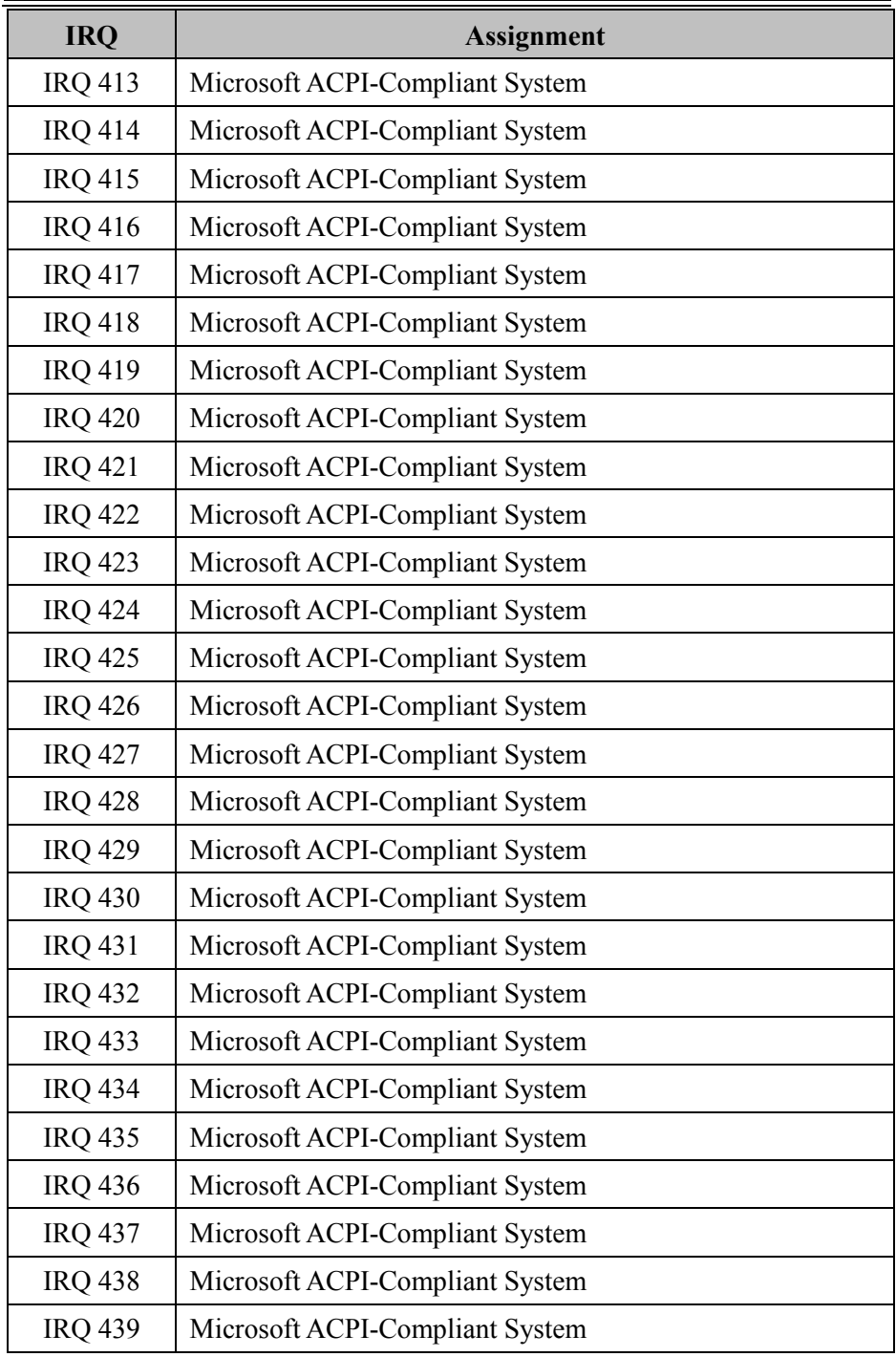

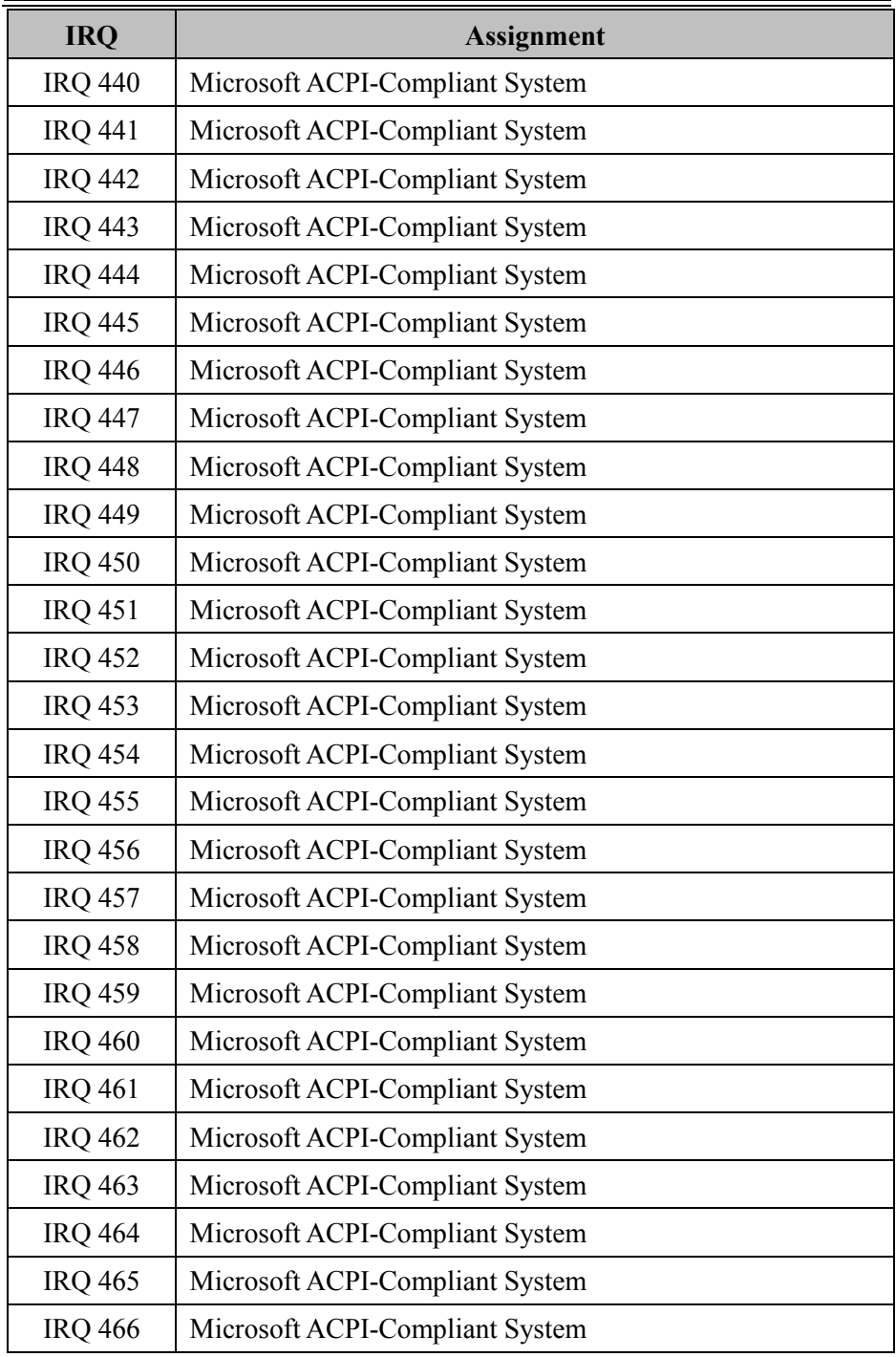

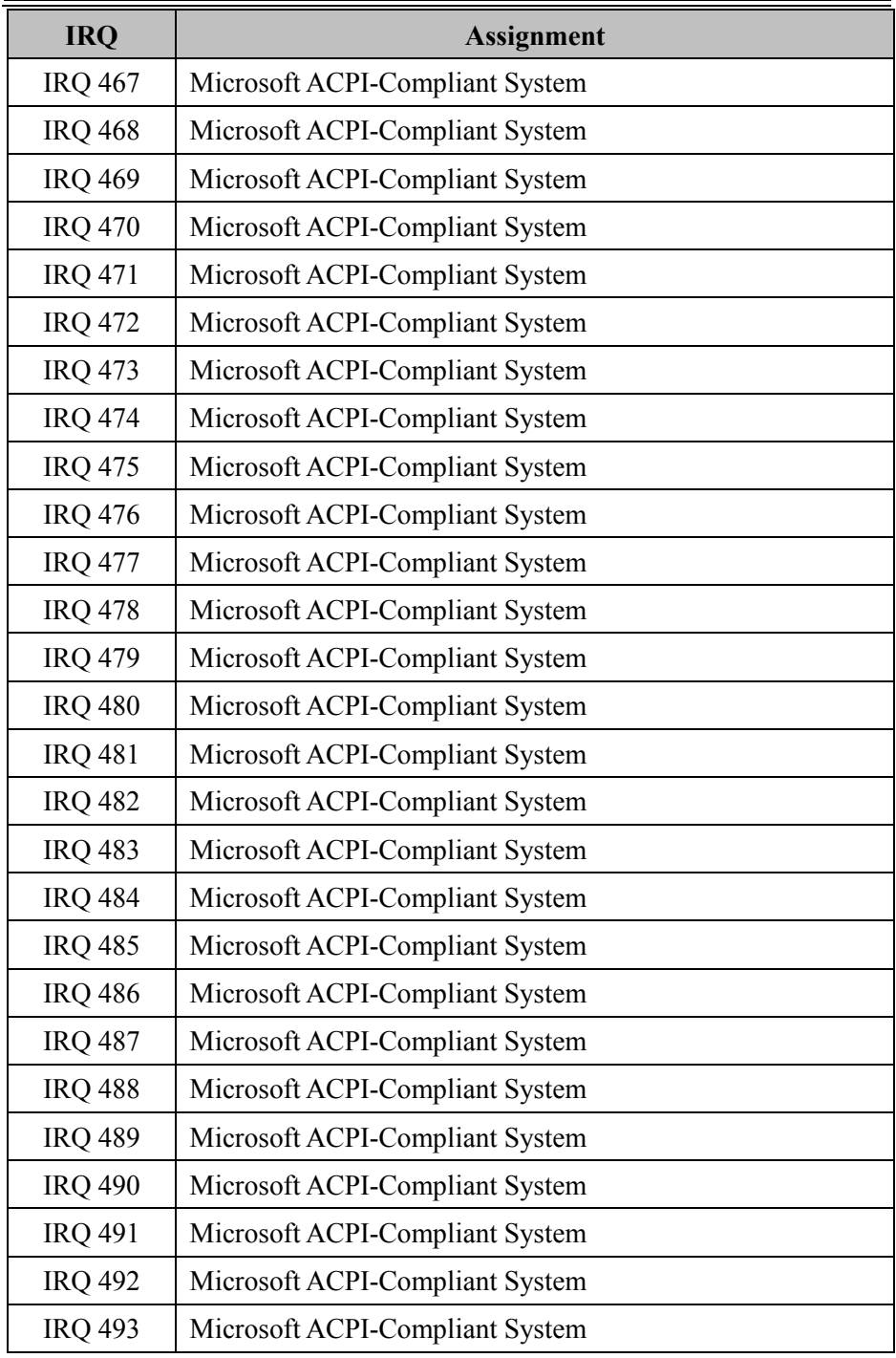

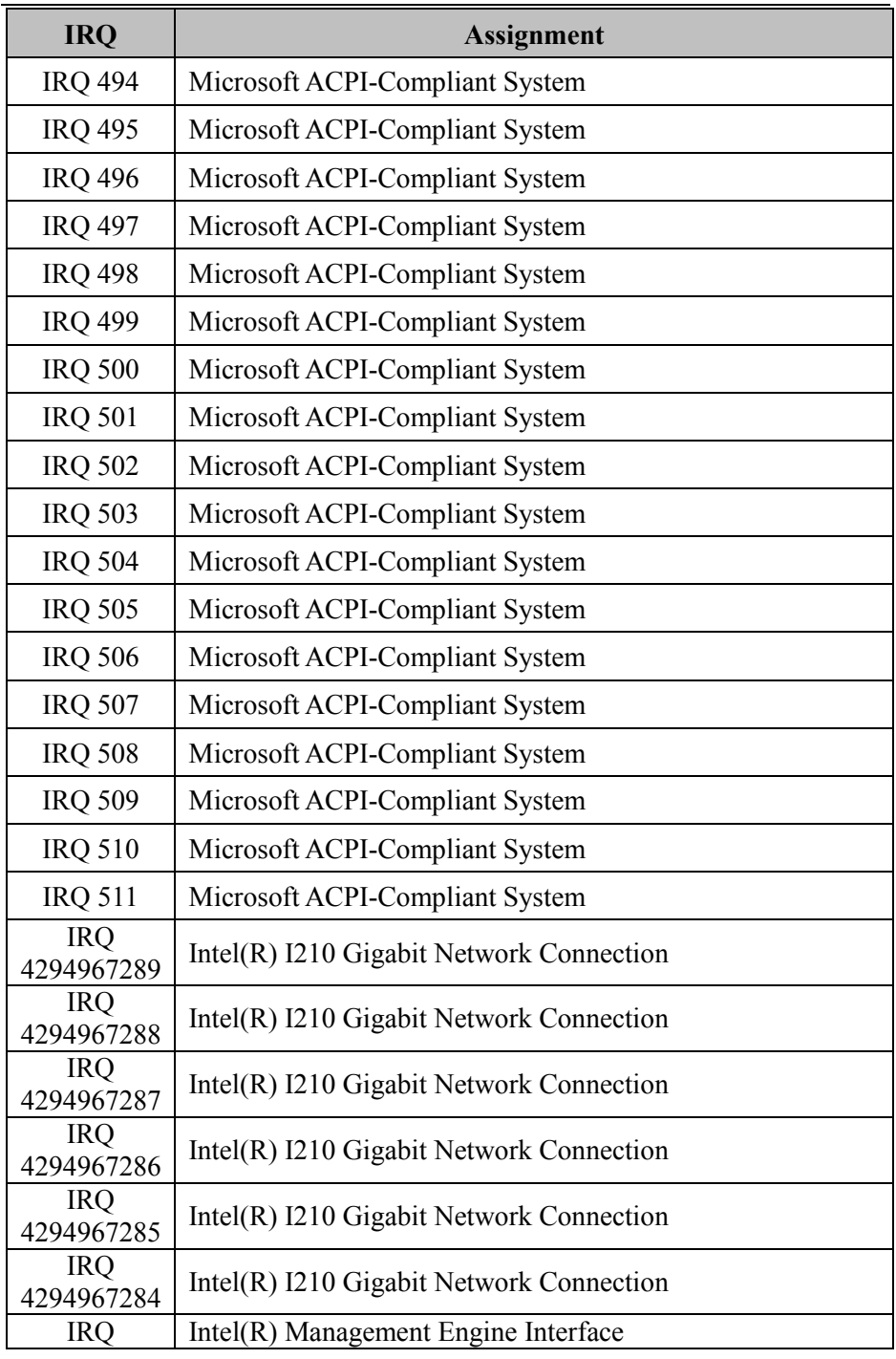

*Appendix B Technical Summary*

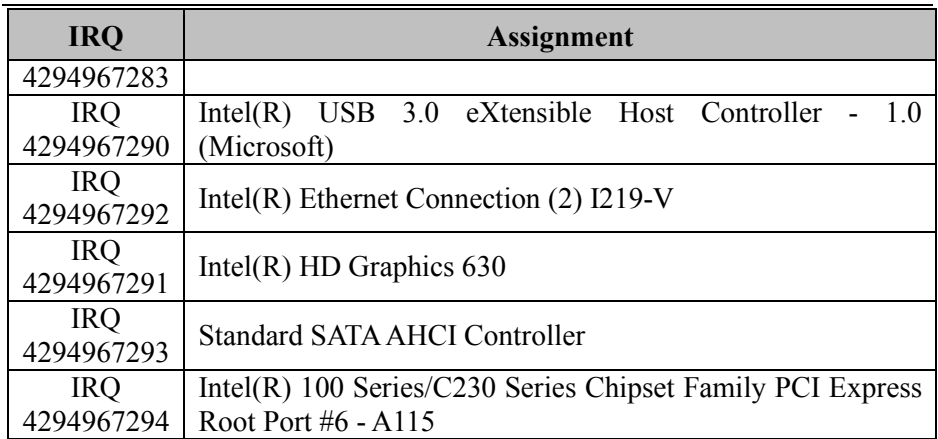

#### **I/O MAP**

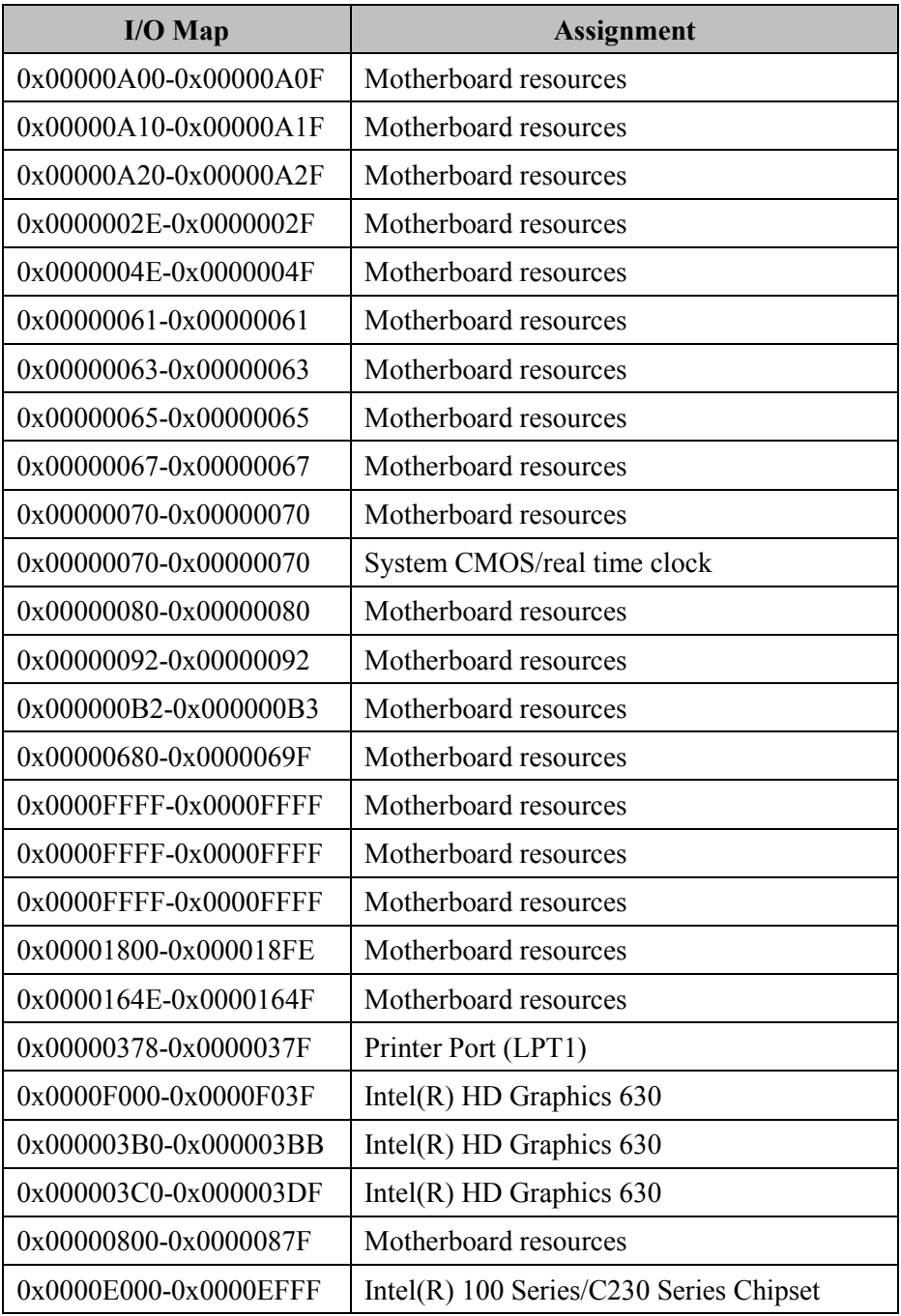

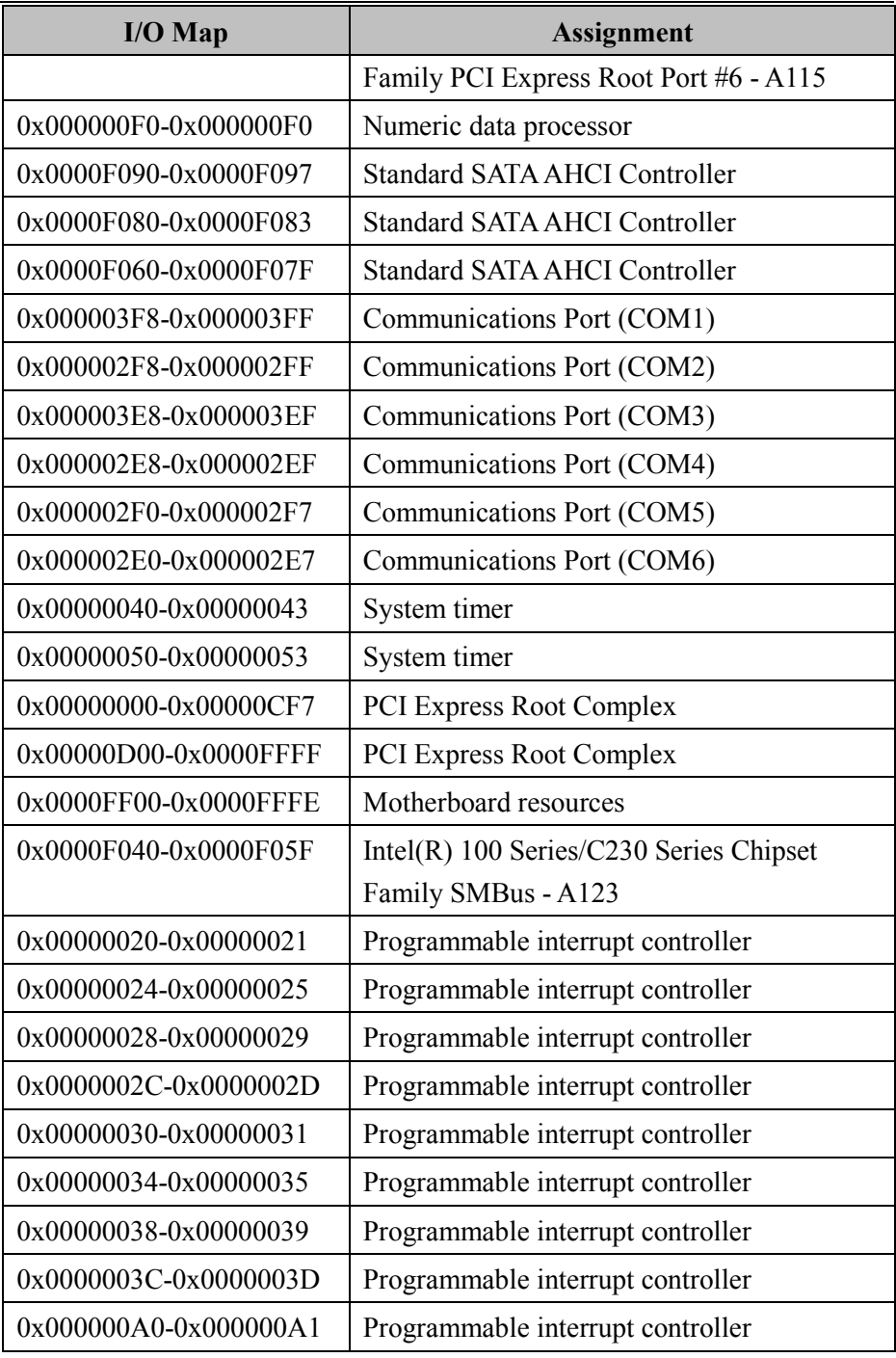

#### *Appendix B Technical Summary*

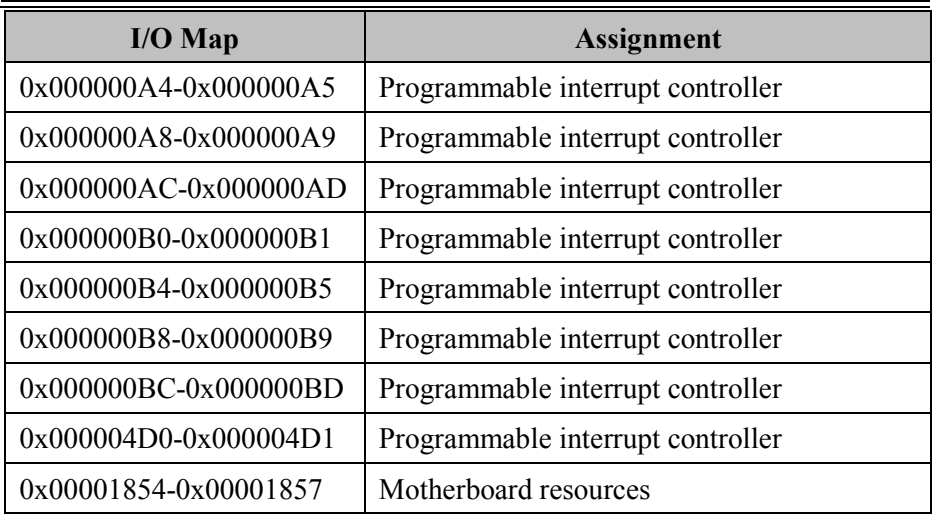

#### **DMA Channels Map**

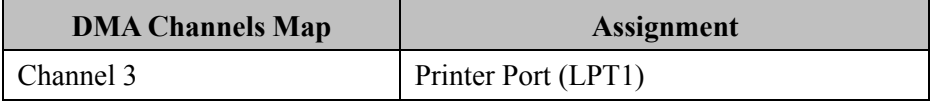

#### **Memory Map**

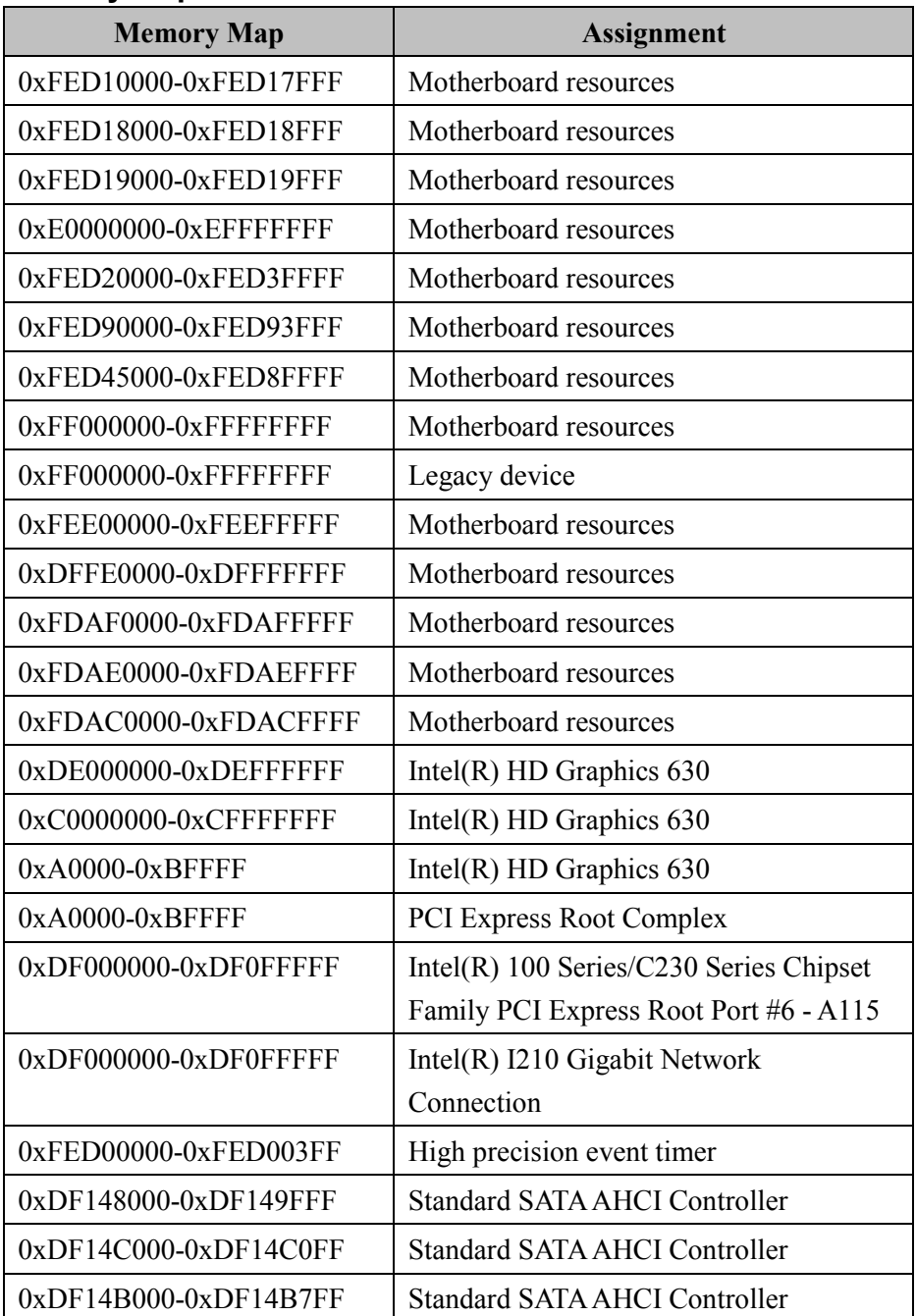

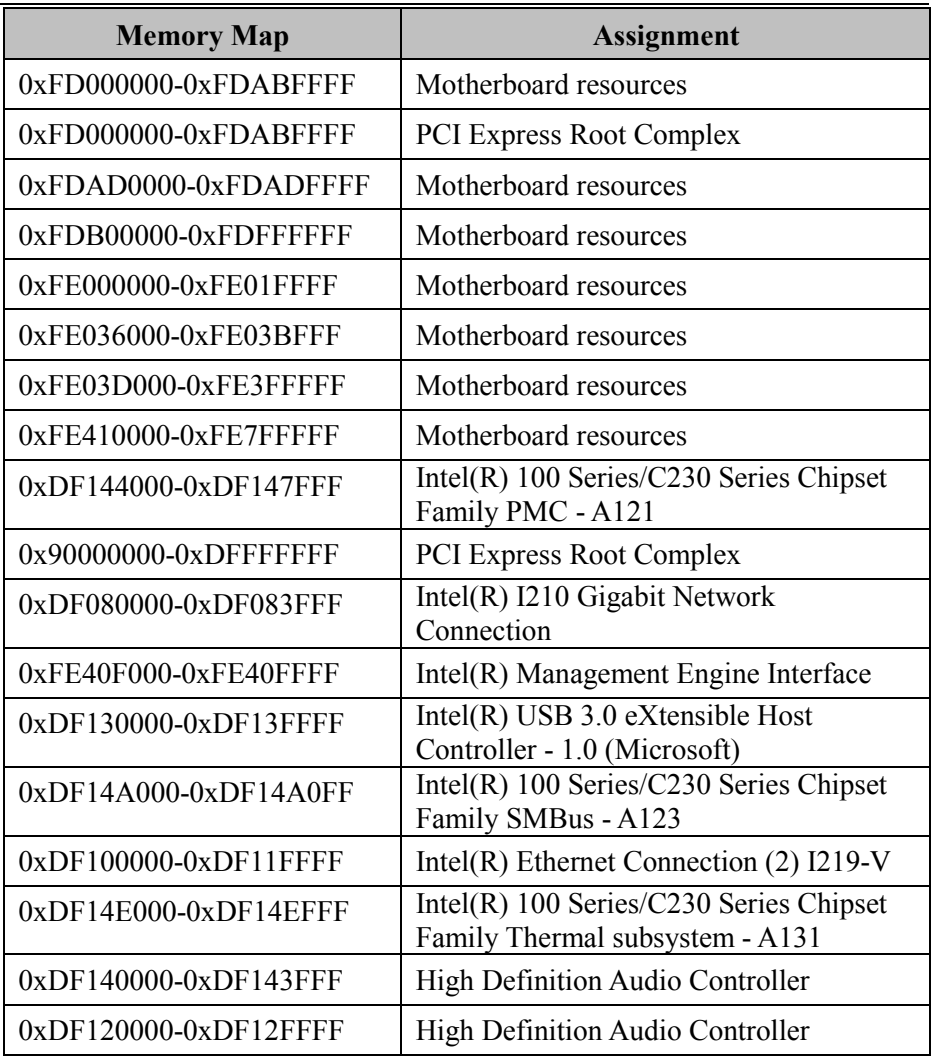

### **Configuring WatchDog Timer**

The I/O port address of the watchdog timer is 2E (hex) and 2F (hex). 2E (hex) is the address port. 2F (hex) is the data port. User must first assign the address of register by writing address value into address port 2E (hex), then write/read data to/from the assigned register through data port 2F (hex).

## **Configuration Sequence**

To program F81866 configuration registers, the following configuration sequence must be followed:

### **(1) Enter the extended function mode**

To place the chip into the Extended Function Mode, two successive writes of 0x87 must be applied to Extended Function Enable Registers (EFERs, i.e. 2Eh or 4Eh).

### **(2) Configure the configuration registers**

The chip selects the Logical Device and activates the desired Logical Devices through Extended Function Index Register (EFIR) and Extended Function Data Register (EFDR). The EFIR is located at the same address as the EFER, and the EFDR is located at address (EFIR+1). First, write the Logical Device Number (i.e. 0x07) to the EFIR and then write the number of the desired Logical Device to the EFDR. If accessing the Chip (Global) Control Registers, this step is not required. Secondly, write the address of the desired configuration register within the Logical Device to the EFIR and then write (or read) the desired configuration register through the EFDR.

## **(3) Exit the extended function mode**

To exit the Extended Function Mode, writing 0xAA to the EFER is required. Once the chip exits the Extended Function Mode, it is in the normal running mode and is ready to enter the configuration mode.

#### **Code example for watch dog timer**

Enable watchdog timer and set timeout interval to 30 seconds.

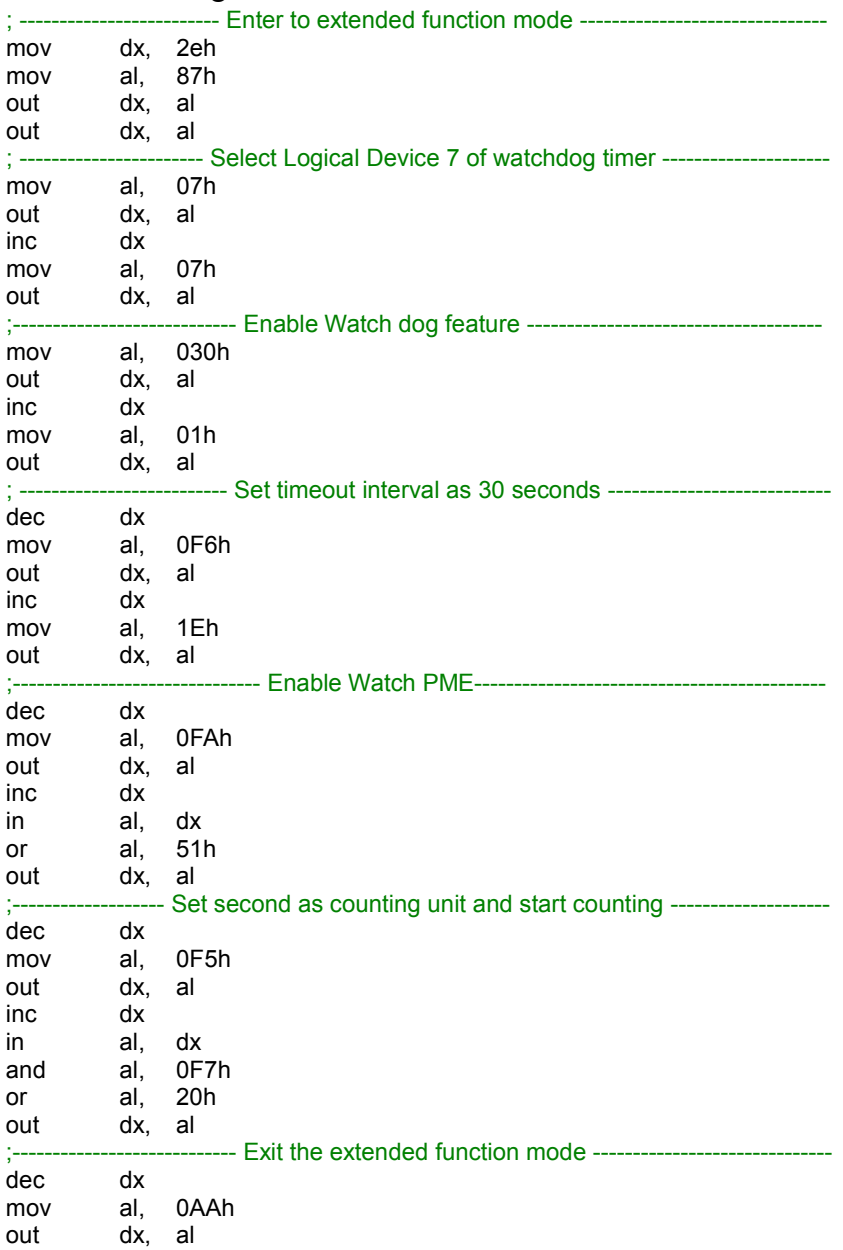
### **Flash BIOS Update**

#### **I. Prerequisites**

- *1* Prepare a USB storage device to save the required files for BIOS update.
- *2* Download and save the BIOS file (e.g. 57000PH2.bin) to the storage device.
- *3* Copy AMI flash utility AFUEFIx64.exe (v5.09.01) into the storage device. The utility and BIOS file should be saved to the same path.
- *4* Make sure the targeted system can first boot to the EFI shell environment.
	- (1) Connect the USB storage device.
	- (2) Turn on the computer and press **<ESC>** or **<DEL>** key during boot to enter BIOS Setup.
	- (3) The system will go into the BIOS setup menu.
	- (4) Select **[Boot]** menu and enter into **[CSM Configuration]** menu.
	- (5) Set **[Boot option filter]** to **[UEFI Only]** and press **<F4>** to save the configuration and restart the system.

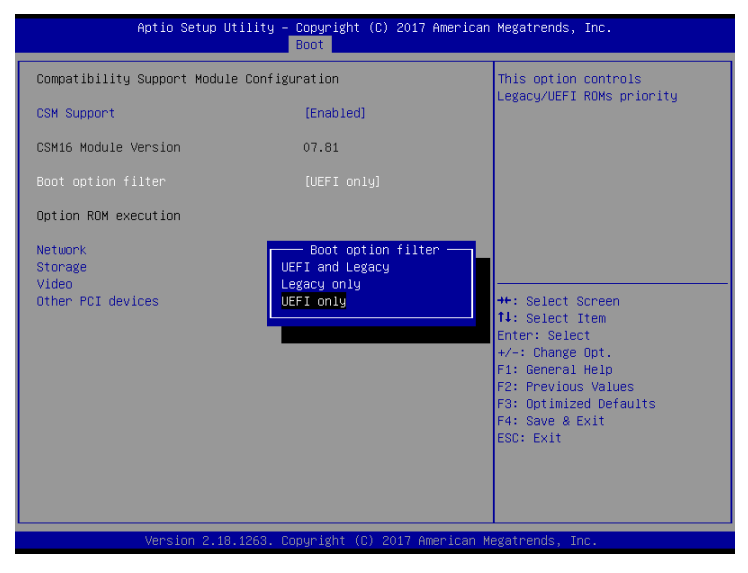

*SA-5700 SERIES USER MANUAL Page: B-27*

- (6) Press **<ESC>** or **<DEL>** to enter BIOS setup menu again.
- (7) Select **[Boot]** menu and set **[UEFI: Built-in EFI Shell]** to be the 1<sup>st</sup> boot device.
- (8) Press **<F4>** to save the configuration and restart the system to boot into EFI Shell environment.

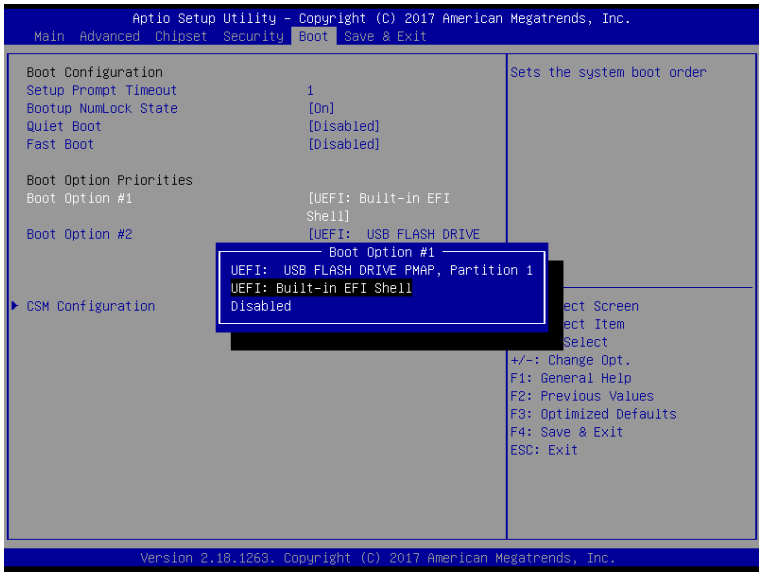

## **II. AFUDOS Command for System BIOS Update**

AFUEFIx64.efi is the AMI firmware update utility; the command line is shown as below:

# **AFUEFIx64 <ROM File Name> [option1] [option2]….**

Users can type "AFUEFIx64 /?" to view the definition of each control option. The recommended options for BIOS ROM update include the following parameters:

- **/P**: Program main BIOS image.
- **/B**: Program Boot Block.
- **/N**: Program NVRAM.
- **/X**: Don't check ROM ID.

# **III. BIOS Update Procedure**

*1* Boot into EFI Shell, change to the path where you put BIOS image and AFUEFIx64.

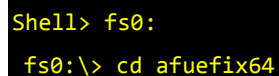

- *2* Type "**AFUEFIx64 5700xxxx.bin /p /b /n /x"** and press Enter to start the flash procedure. (xxxx means the BIOS revision part, e.g. 0PH1…)
- *3* During the update procedure, you will see the BIOS update process status and the percentage it has been updated. **Beware!** Do not turn off system power or reset your computer if the whole update procedure is not completed yet, or it may crash the BIOS ROM and the system will be unable to boot up next time.
- *4* After BIOS update procedure is completed, the following messages will be shown:

*Appendix B Technical Summary*

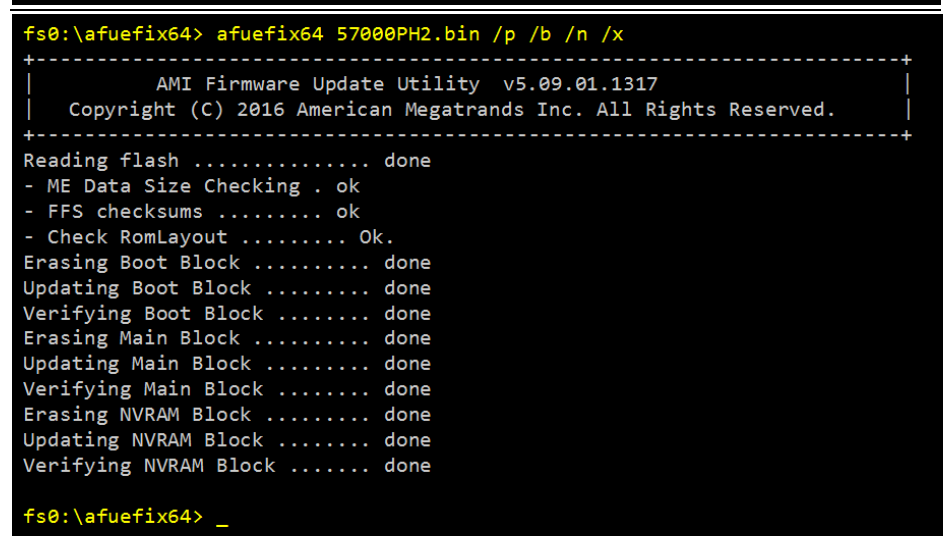

- *5* Restart the system and boot up with the new BIOS configuration.
- *6* The BIOS Update is completed after the system is restarted.
- *7* Reboot the system and verify if the BIOS version shown on the initialization screen has been updated.

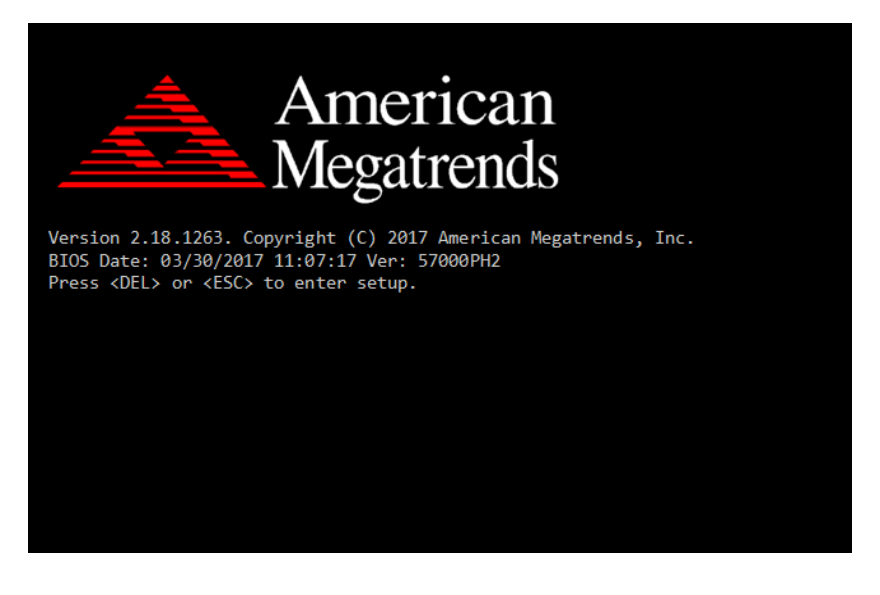